# AccuPyc 1330TC

Operator's Manual V3.03

> Part No. 133-42810-01 January 2005

AccuPyc is a trademark of Micromeritics Instrument Corporation.

©Micromeritics Instrument Corporation 2005. All rights reserved.

The software described in this manual is furnished under a license agreement and may be used or copied only in accordance with the terms of the agreement.

## WARRANTY

MICROMERITICS INSTRUMENT CORPORATION warrants for one year from the date of shipment each instrument manufactured by it to be free from defects in material and workmanship impairing its usefulness under normal use and service conditions except as noted herein.

Our liability under this warranty is limited to repair, servicing and adjustment, free of charge at our plant, of any instrument or defective parts, when returned prepaid to us, and which our examination discloses to have been defective. The purchaser is responsible for all transportation charges involving the shipment of materials for warranty repairs. Failure of any instrument or product due to operator error, improper installation, unauthorized repair or alteration, failure of utilities, or environmental contamination will not constitute a warranty claim. The materials of construction used in MICROMERITICS instruments and other products were chosen after extensive testing and experience for their reliability and durability. However, these materials cannot be totally guaranteed against wear and/or decomposition by chemical action (corrosion) as a result of normal use.

Repair parts are warranted to be free from defects in material and workmanship for 90 days from the date of shipment.

No instrument or product shall be returned to MICROMERITICS prior to notification of alleged defect and authorization to return the instrument or product. All repairs or replacements are made subject to factory inspection of returned parts.

MICROMERITICS shall be released from all obligations under its warranty in the event repairs or modifications are made by persons other than its own authorized service personnel unless such work is authorized in writing by MICROMERITICS.

The obligations of this warranty will be limited under the following conditions:

- 1. Certain products sold by MICROMERITICS are the products of reputable manufacturers, sold under their respective brand names or trade names. We, therefore, make no express or implied warranty as to such products. We shall use our best efforts to obtain from the manufacturer, in accordance with his customary practice, the repair or replacement of such of his products that may prove defective in workmanship or materials. Service charges made by such manufacturer are the responsibility of the ultimate purchaser. This states our entire liability in respect to such products, except as an authorized person of MICROMERITICS may otherwise agree to in writing.
- 2. If an instrument or product is found defective during the warranty period, replacement parts may, at the discretion of MICROMERITICS, be sent to be installed by the purchaser, e.g., printed circuit boards, check valves, seals, etc.
- 3. Expendable items, e.g., sample tubes, detector source lamps, indicator lamps, fuses, valve plugs (rotor) and stems, seals and O-rings, ferrules, etc., are excluded from this warranty except for manufacturing defects. Such items which perform satisfactorily during the first 45 days after the date of shipment are assumed to be free of manufacturing defects.

Purchaser agrees to hold MICROMERITICS harmless from any patent infringement action brought against MICROMERITICS if, at the request of the purchaser, MICROMERITICS modifies a standard product or manufactures a special product to the purchaser's specifications.

MICROMERITICS shall not be liable for consequential or other type damages resulting from the use of any of its products other than the liability stated above. This warranty is in lieu of all other warranties, express or implied, including, but not limited to the implied warranties of merchantability or fitness for use.

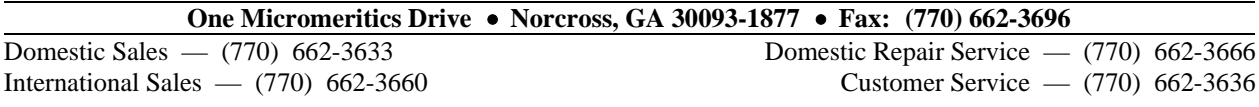

## **TABLE OF CONTENTS**

#### **1. GENERAL DESCRIPTION**

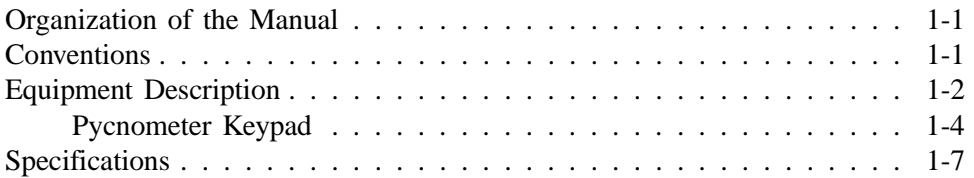

#### **2. INSTALLATION**

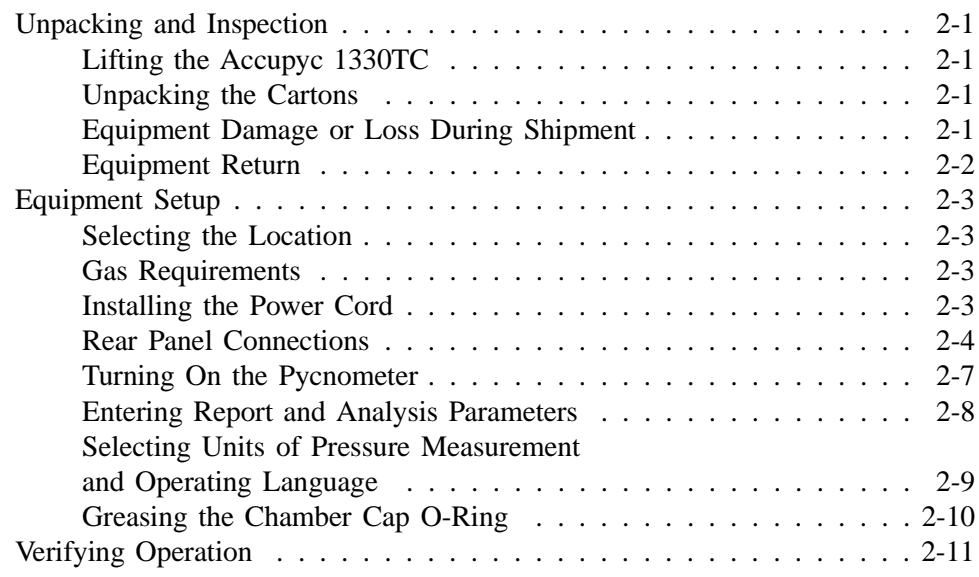

### **3. PERFORMING AN ANALYSIS**

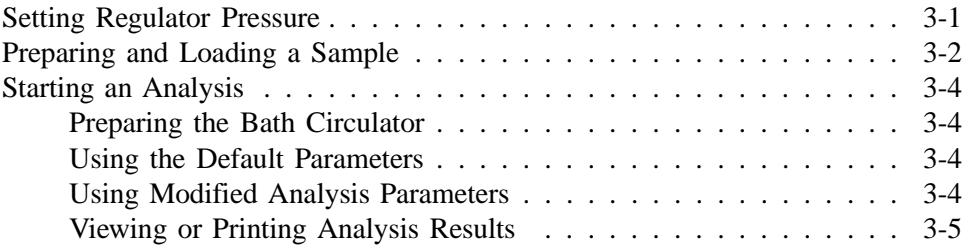

### **4. GENERAL OPERATING INSTRUCTIONS**

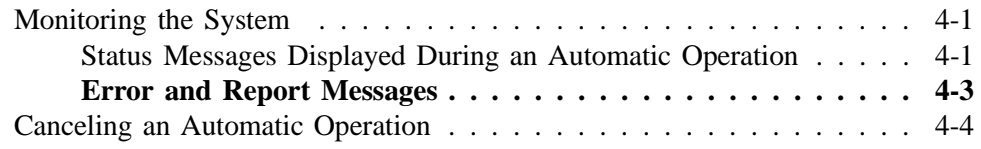

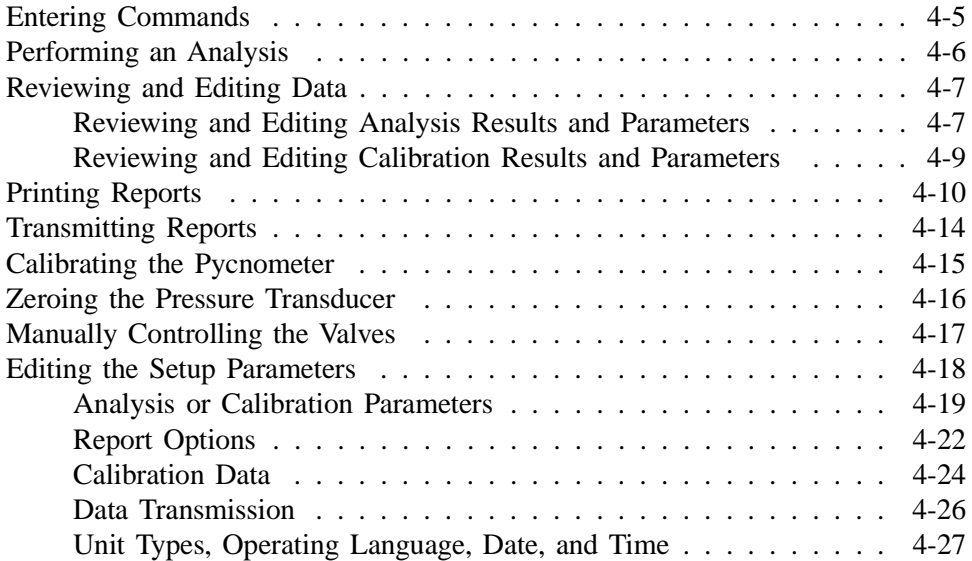

### **5. TROUBLESHOOTING AND MAINTENANCE**

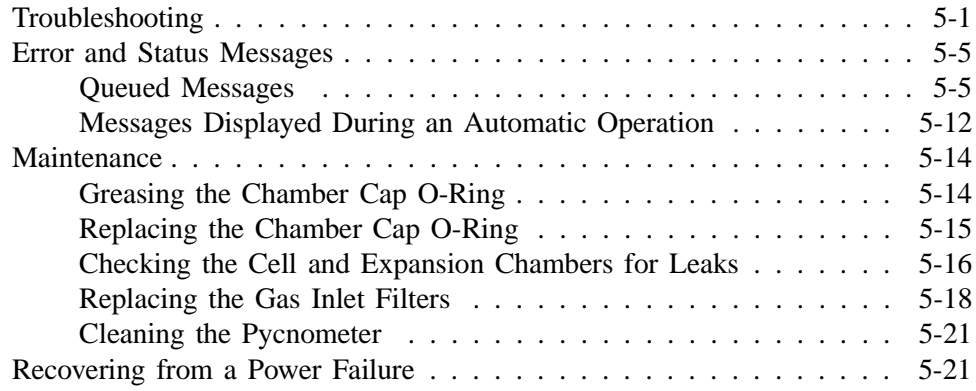

### **6. ORDERING INFORMATION**

#### **APPENDICES**

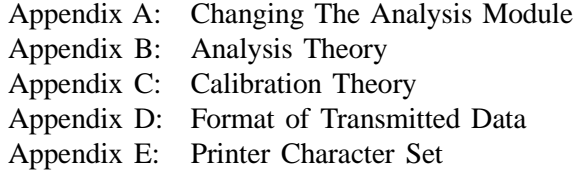

#### **INDEX**

## **CHAPTER 1**

## **GENERAL INFORMATION**

- Organization of the Manual
- Conventions
- Equipment Description

### **GENERAL DESCRIPTION**

#### **Organization of the Manual**

This manual describes how to install, operate, and maintain the AccuPyc 1330 Pycnometer. The manual is divided into six chapters.

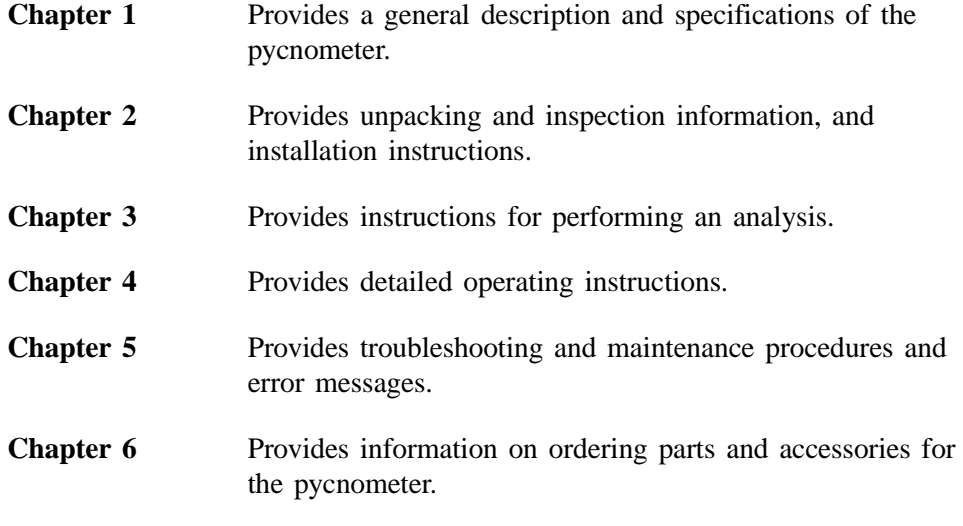

Several appendices are also included.

#### **Conventions**

This manual uses the icons shown below to identify notes of importance, cautions, and warnings.

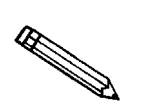

**Notes contain important information pertinent to the subject matter.**

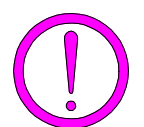

**Cautions contain information to help you prevent actions which could damage the instrument.**

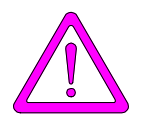

**Warnings contain information to help you prevent actions which could cause personal injury.**

#### **Equipment Description**

The AccuPyc 1330TC Pycnometer is an easy-to-use, fully-automatic gas displacement pycnometer. An analysis is initiated with a few keystrokes; data are collected, calculations performed, and results displayed without further operator intervention. The pycnometer may be operated in five languages: English, French, German, Italian, or Spanish.

The AccuPyc's unique run precision feature increases the precision of analysis results by reporting data from five consecutive runs that are within a user-specified tolerance. This feature allows early termination of analyses, thereby decreasing the number of runs needed for accurate results.

The AccuPyc 1330TC provides connections on the rear panel for installing a constant temperature circulator (provided by the user). This allows for circulation of a temperature-controlled liquid around the sample chamber, maintaining a constant temperature during analysis. This feature is of special interest when evaluating materials that show a significant variation of density with temperature.

The AccuPyc, shown in the following illustration, contains a keypad, a display area, and an analysis chamber (referred to as the cell chamber). The pycnometer is controlled by commands entered through the keypad. The operational status of the pycnometer can be continually monitored on the display. Complete analysis and calibration results can be printed to an insalled printer (optional). A serial port is provided for electronic data transmission.

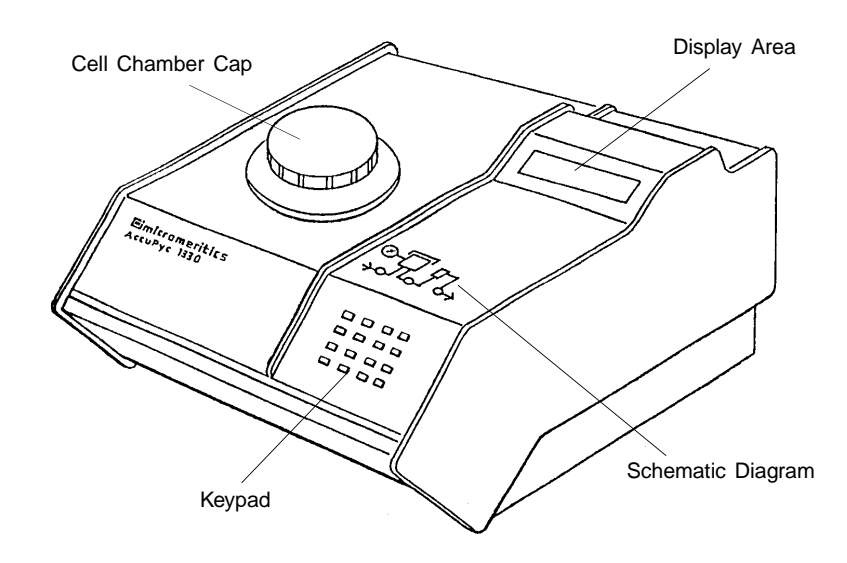

*Figure 1-1. AccuPyc 1330TC Pycnometer*

The AccuPyc 1330TC Pycnometer determines density and volume by measuring the pressure change of helium in a calibrated volume. It also reports the chamber temperature at the end of the requested runs. The schematic diagram indicates system status. The three indicators show the current state of the fill, expansion, and vent valves. The indicator is illuminated when a valve is open.

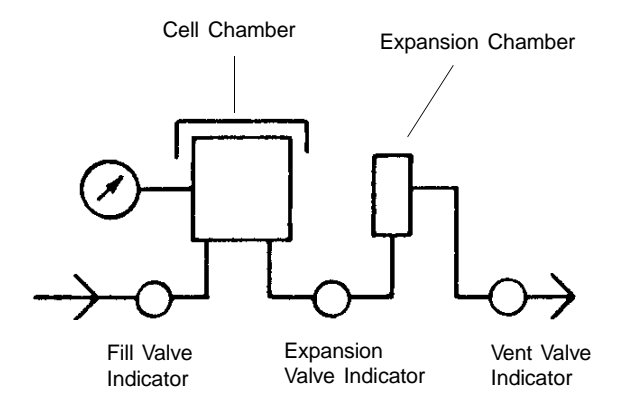

*Figure 1-2. Schematic Diagram*

Analysis measures sample volume, from which density can be derived automatically if sample weight has been entered. The unit is preprogrammed with default conditions and ready to perform analyses. It can be easily reprogrammed to meet your specific needs. You can modify your own analyses by entering: number of purges, purge fill pressure, number of runs, run fill pressure, equilibration rate, and run precision. The run precision option allows early termination of the analysis if the last five runs are all within a user-specified tolerance. By modifying these parameters, you retain control over the two main sections of the analysis: purge and run.

A purge is used strictly for sample clean-up and air and moisture removal from inside the chamber. It is accomplished by closing off the pycnometer block and filling the cell chamber to the designated purge fill pressure. The chambers are then vented to atmosphere, resulting in elimination of water vapor or other contaminants. A run is used for collecting the precise, accurate data used in report calculations.

In addition to analysis, there are two other automatic operations performed by the pycnometer: calibration and transducer zero reset.

Calibration is used to determine the size of the cell and expansion chambers within the instrument. After calibration, the cell and expansion chamber volumes are stored automatically in the set-up parameters.

The zero function is used to calculate a new zero pressure offset. It is measured when the system is at atmospheric pressure and thermal equilibrium, and is subtracted from all subsequent pressure readings to obtain a true gauge pressure.

#### **Pycnometer Keypad**

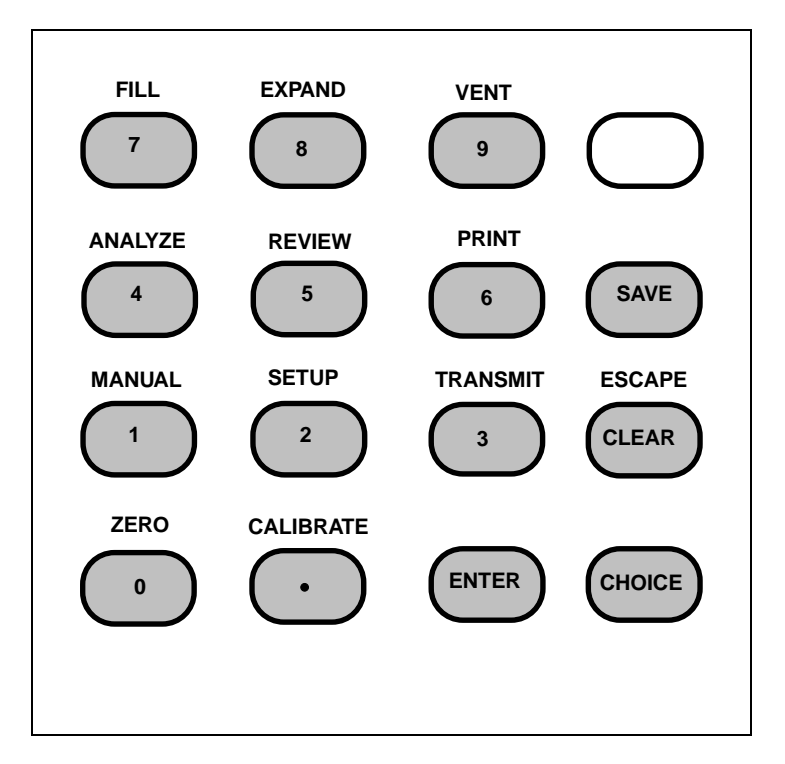

*Figure 1-3. Pycnometer Keypad*

Most keys on the keypad perform one primary and one alternate function. The primary function of any key is indicated by the number or command on the face of the key. The alternate function is indicated by the command above the key.

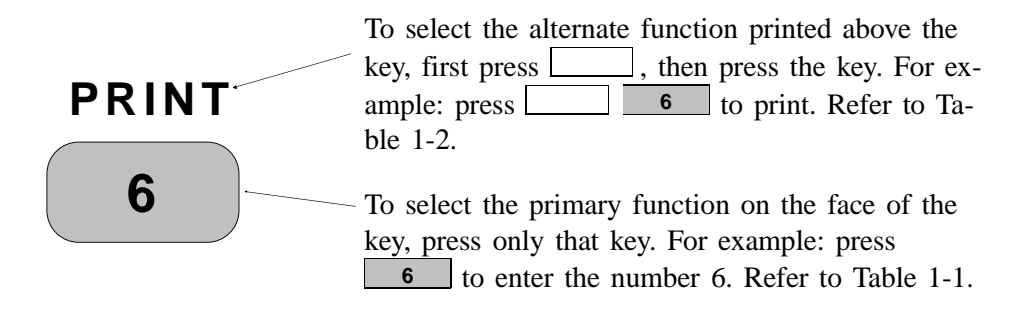

Tables 1-1 and 1-2 describe how the keys are used to control and monitor the pycnometer.

| <b>Key</b>    | <b>Used To</b>                                                                                                    |
|---------------|----------------------------------------------------------------------------------------------------|
| 0<br>9        | Enter the numbers 0 through 9.                                                                                                    |
|               | Enter a decimal point, a dash for sample ID, a<br>slash for date, or a colon for time.                                                                                                    |
| <b>ENTER</b>  | Complete an entry or begin an action.                                                                                                    |
| <b>CHOICE</b> | Display the next message when in display<br>mode. Display the next multiple choice item<br>when in a command mode.                                                                                      |
| <b>CLEAR</b>  | Clear a message when in display mode. Clear<br>an entry when in a command mode.                                                                                                    |
| <b>SAVE</b>   | Save the information you entered and return to<br>display mode.                                                                                                    |
| (Blank)       | Change the keypad mode. The keypad may be<br>used in either primary function mode or<br>alternate function mode.                                                                                        |
|               | When you press the Blank key to enter<br>alternate function mode, a plus sign $(+)$<br>appears in the upper right corner of the display<br>and the commands written above the keys<br>become available. |
|               | To exit alternate function mode, press the<br>Blank key again. The plus sign $(+)$ will be<br>removed from the display.                                                                                 |

*Table 1-1. Standard Keys* 

| <b>Function</b>  | <b>Keys</b>                   | <b>Used To</b>                                                                                                    |
|------------------|-------------------------------|----------------------------------------------------------------------------------------------------|
| ZERO             | $\bf{0}$                      | Zero the pressure transducer.                                                                                                    |
| <b>CALIBRATE</b> |                               | Calibrate the pycnometer.                                                                                                    |
| <b>MANUAL</b>    | $\overline{1}$                | Manually control the valves. After<br>pressing the Manual key, you may<br>use the FILL, EXPAND, and VENT<br>commands to open and close the<br>valves.               |
| <b>SET UP</b>    | $\overline{2}$                | Display or edit analysis parameters,<br>report options, calibration data, data<br>transmission parameters, unit types,<br>operating language, and date and<br>time. |
| <b>TRANSMIT</b>  | 3                             | Transmit analysis or calibration data<br>over the serial line. If an automatic<br>operation is in progress, transmit a<br>partial report.                           |
| <b>ESCAPE</b>    | <b>CLEAR</b>                  | Delete all data entered in the<br>current mode and return to display<br>mode. If an automatic operation is<br>in progress, cancel the operation.                    |
| <b>ANALYZE</b>   | $\overline{\mathbf{A}}$       | Perform an analysis.                                                                                                    |
| <b>REVIEW</b>    | 5                             | Review or edit completed analysis<br>or calibration data.                                                                                                    |
| <b>PRINT</b>     | 6                             | Print analysis or calibration report.<br>If an automatic operation is in<br>progress, print a partial report.                                                       |
| <b>FILL</b>      | 7<br>(when in<br>manual mode) | Open and close the fill valve. The<br>indicator above the FILL key is on<br>when the valve is open and off<br>when the valve is closed.                             |
| <b>EXPAND</b>    | 8<br>(when in<br>manual mode) | Open and close the expansion valve.<br>The indicator above the EXPAND<br>key is on when the valve is open<br>and off when the valve is closed.                      |
| <b>VENT</b>      | 9<br>(when in<br>manual mode) | Open and close the vent valve. The<br>indicator above the VENT key is on<br>when the valve is open and off<br>when the valve is closed.                             |

*Table 1-2. Key Combinations* 

## **Specifications**

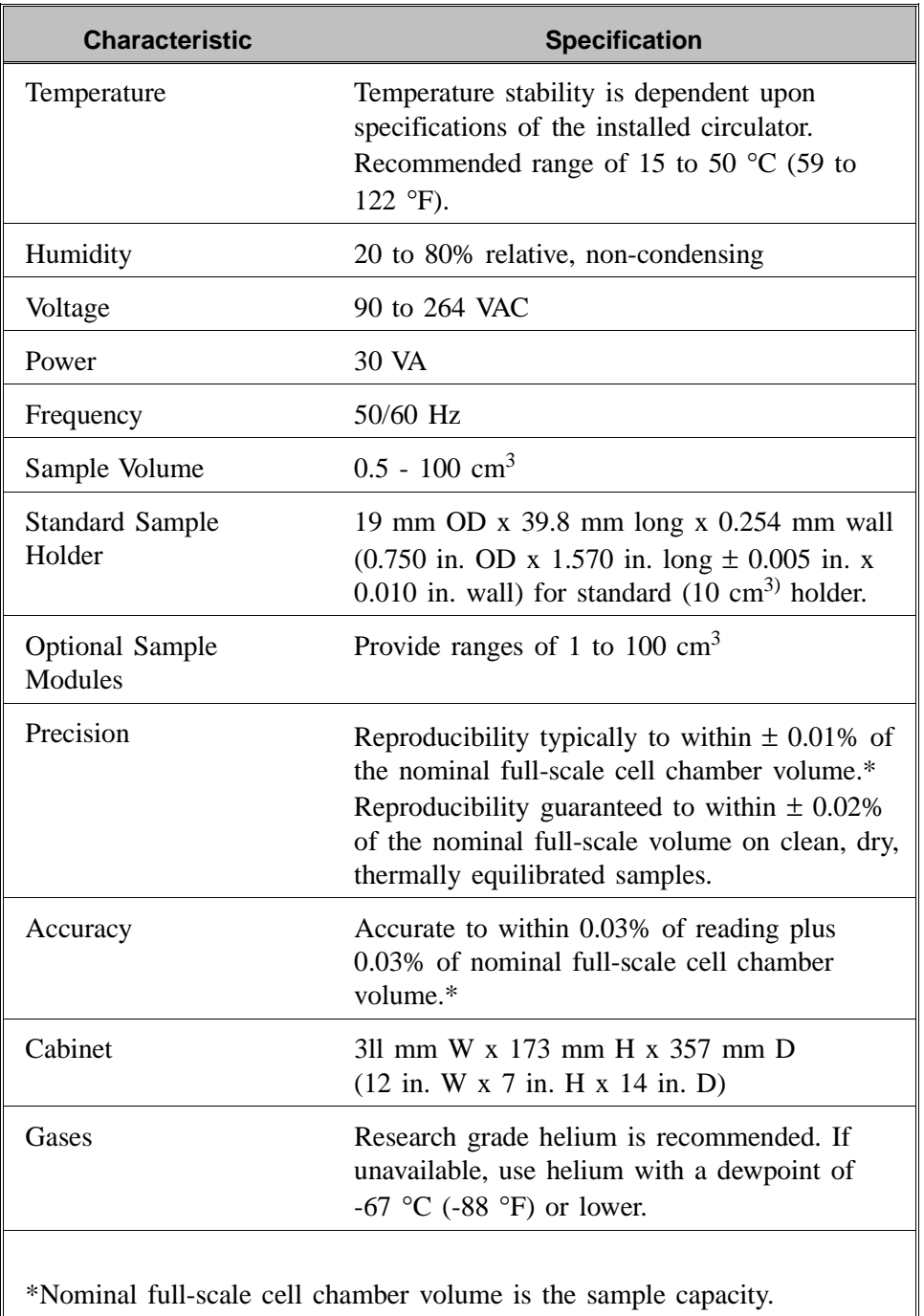

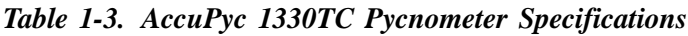

## **CHAPTER 2**

## **INSTALLATION**

- Unpacking and Inspection
- Selecting the Location
- Gas Requirements
- Equipment Setup
- Verifying Operation

### **INSTALLATION**

This chapter describes how to unpack, inspect, and install the AccuPyc 1330TC Pycnometer.

#### **Unpacking and Inspection**

#### **Lifting the Accupyc 1330TC**

The Accupyc 1330TC can be lifted by one person using two hands placed on opposite sides of the instrument. As always, proper lifting techniques should be used to prevent injury.

#### **Unpacking the Cartons**

When you receive the shipping cartons, carefully compare the Packing List with the equipment actually received and check the equipment for any damage during shipment. Be sure to sift through all packing materials before declaring equipment missing.

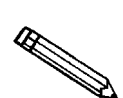

**If you need to declare equipment as damaged or lost, save the shipping cartons. The claims investigator must examine the cartons in order to complete the inspection report.**

#### **Equipment Damage or Loss During Shipment**

If equipment is damaged or lost in transit, you are required to make note of the damage or loss on the freight bill. The freight carrier, not Micromeritics, is responsible for all damage or loss occurring during shipment. If you discover damage or loss of equipment during shipment, report the condition to the carrier immediately.

#### **Equipment Return**

Micromeritics strives to ensure that all items arrive safely and in working order. Occasionally, due to circumstances beyond our control, a customer may receive equipment which is not in working order. When equipment has been damaged (either during shipment or in use) and you wish to return the equipment to Micromeritics for repair or replacement, please follow the steps below:

- 1. Tag or otherwise identify the defective equipment, noting the defect and, if possible, the circumstances under which the defect occurs.
- 2. Make reference to the sales order or purchase order for the equipment, and provide the date the equipment was received.
- 3. Notify a Micromeritics Service Representative of the defect and request shipping instructions. The Service Department will assign a Return Material Authorization (RMA) number to your return and provide shipping information.

#### **Equipment Setup**

The pycnometer should be checked to make sure it is operating properly before actual analyses are attempted. The remainder of this chapter describes how to install the pycnometer and verify operation.

#### **Selecting the Location**

When selecting the location of the pycnometer, keep the following in mind:

- The pycnometer performs best in a constant temperature environment.
- It should be installed on a workbench about 36 in. high in a location free of drafts from either a forced-air heating or cooling system.
- The slots in the baseplate, which provide ventilation, should not be blocked.
- The pycnometer should not be placed near a window; exposure to sunlight may cause the temperature to vary.

#### **Gas Requirements**

The pycnometer uses helium (99.995% pure or better) to provide rapid, accurate analyses. The cylinder containing helium must be fitted with a gas regulator and the regulator set for 15 to 23 psig (we recommend 20-22 psig). In no instance should the pressure input to the pycnometer be greater than 23 psig. Excessive pressures waste gas due to a protection device contained in the pycnometer that vents the pycnometer to atmospheric pressure if pressure exceeds 25 psig.

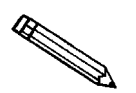

**Minimum recommended helium tank pressure is 200 psig.**

#### **Installing the Power Cord**

Locate the female end of the power cord and insert it into the power entrance on the rear panel of the instrument.

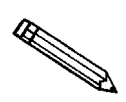

**The power cord supplied with your instrument is a shielded cord (as are the optional RS-232 and printer cords). If you alter or replace any of these cords with non-shielded cords, your instrument may no longer conform to the European Union Council Directives (CE Mark).**

#### **Rear Panel Connections**

- 1. Attach an appropriate regulator to the gas supply cylinder.
	- a. Ensure that the gas cylinder shut-off valves are closed.

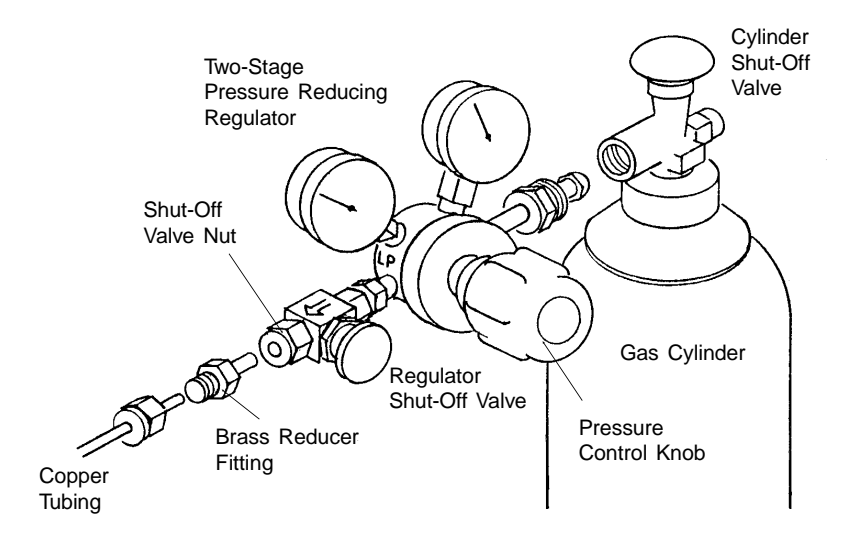

*Figure 2-7. Connecting Gas Supply Cylinder to the Regulator* 

- b. Attach the supplied brass reducer fitting to the outlet of the regulator shut-off valve.
- c. Turn the shut-off valve nut clockwise until it is finger tight. Then use a 9/16-in. open-ended wrench (or an adjustable wrench) to tighten the nut an additional 1/4 turn.

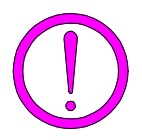

**Do not overtighten the fittings. Doing so can collapse the brass fitting and cause a leak.**

- d. Attach the copper tubing to the brass reducer fitting.
- e. Turn the nut on the tubing clockwise until it is finger-tight. Then use a 7/16-in. open-ended wrench (or an adjustable wrench) to tighten the nut an additional 1/4 turn.
- f. Attach the other end of the copper tubing to the fitting on the INLET connector on the back of the pycnometer.

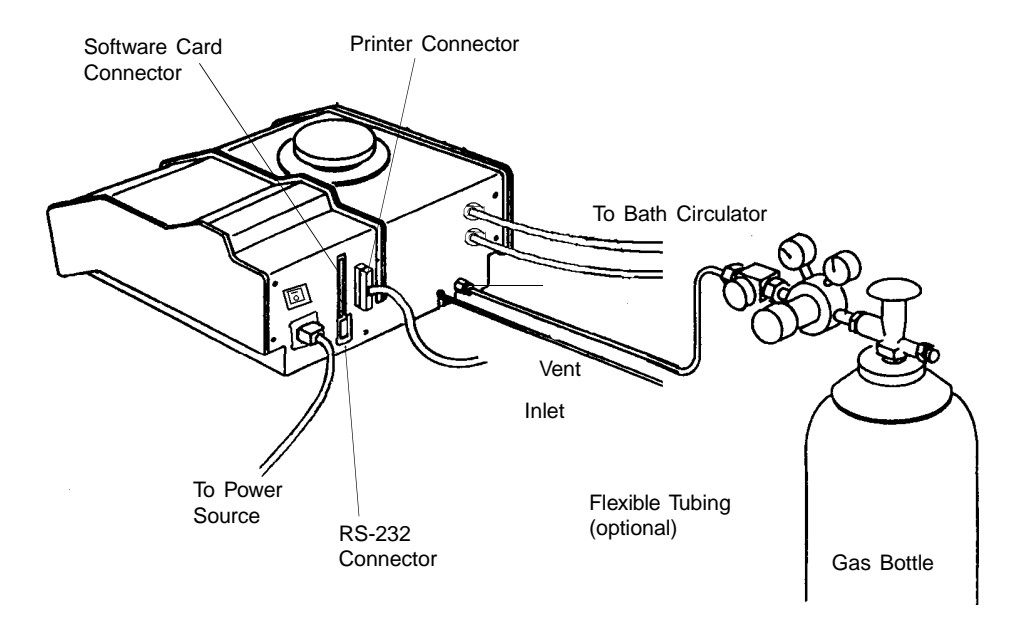

*Figure 2-8. Rear Panel Connections*

- g. Turn the nut on the tubing clockwise until it is finger-tight. Then use a 7/16-in. open-ended wrench (or an adjustable wrench) to tighten the nut an additional 1/4 turn.
- 2. If you are using a gas other than helium, a port is provided for venting purposes. Connect one end of 1/8-in. ID flexible tubing to the rigid tubing in the venting port and the other end to a venting system.
- 3. If a serial line is to be used for data transmission, connect one end of the RS-232 cable to the connector labeled RS-232 on the back of the pycnometer. Connect the other end to an available COM port on your computer.
- 4. Connect the bath circulator:
	- a. Remove the plugs from the connections labeled **OUT** and **IN**. Press the metal tab on the right side of the connector if the plug does not come out easily.
	- b. Insert a hose fitting (provided in the accessory kit) into each connector.
	- c. Cut the piece of 4-ft. tubing (included in the accessory kit) into two pieces. Install the two pieces on the **OUT** and **IN** connectors.
	- d. Install the other end of the tubing on the **OUT** connector onto the *inlet* connection of the bath circulator.
	- e. Install the other end of the tubing on the **IN** connector onto the *outlet* connection of the bath circulator.

5. Connect one end of the printer cable to the connector labeled with a printer icon on the back of the pycnometer. Connect the other end to the input connector on the printer.

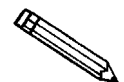

**Refer to** *Appendix E: Printer Character Set* **for the print characters supported by the software.**

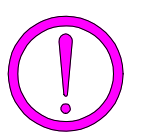

**Before inserting the software card, make sure the instrument is turned OFF (O). Do NOT install or remove the software card while the power is turned ON.**

6. Hold the AccuPyc 1330TC Software Card with the *label facing toward the gas connection*. Insert the card (notched end first) into the connector on the rear panel of the pycnometer and press firmly to lock into place.

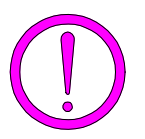

**The software card must be properly inserted in the pycnometer connector during operation. It is best to keep it installed at all times, even when power to the unit is turned off.**

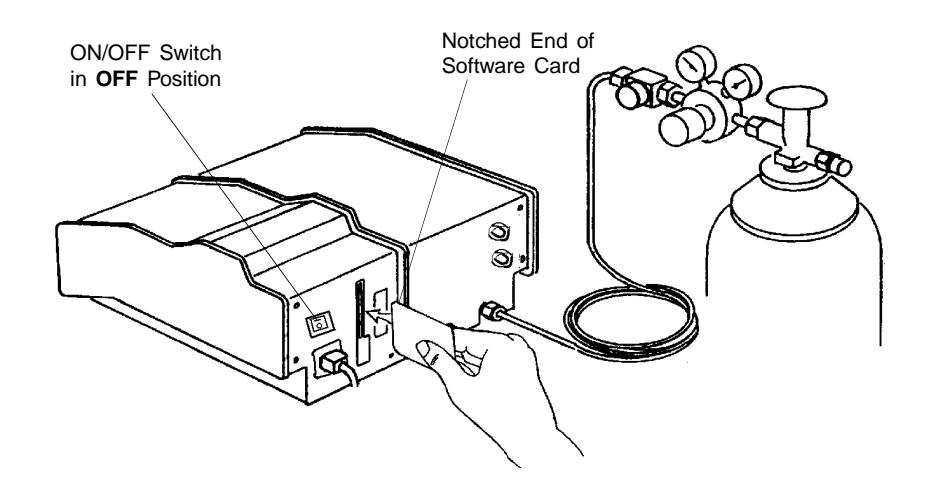

*Figure 2-9. Inserting Software Card*

7. Plug in the printer power cord and the pycnometer power cord.

#### **Turning On the Pycnometer**

To turn on the pycnometer, place the power ON/OFF switch on the rear panel in the ON  $( )$  position. The system is automatically vented and the following prompt is displayed:

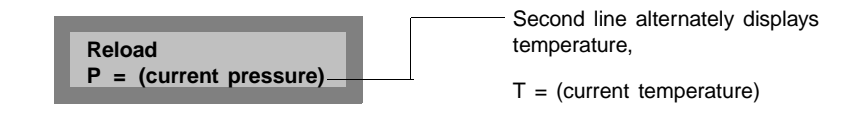

**Reload** is displayed on the first line, indicating that the system is idle. The current pressure and current temperature are shown alternately on the second line. There may be messages containing the results of a previous analysis or the status of the pycnometer. If there are any error messages, an asterisk appears in the right corner of the first line. When this occurs, press **CHOICE** to display the first message. Continue pressing **CHOICE** to cycle through all messages and return to the **Reload** prompt.

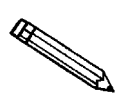

**When the system is turned on the first time or after a period of non-use, it should be allowed to warm up for at least 30 minutes before analyses are performed. For analyses that require very precise results, it should warm up for two hours.**

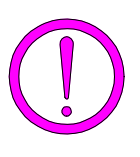

**It is important that a constant temperature be maintained inside the unit because a change in temperature could alter analysis results. We recommend that the pycnometer remain turned on at all times to maintain thermal stability. Power consumption is small and the cost of electricity will be minimal.**

#### **Entering Report and Analysis Parameters**

The pycnometer is shipped with the following default values for analysis parameters:

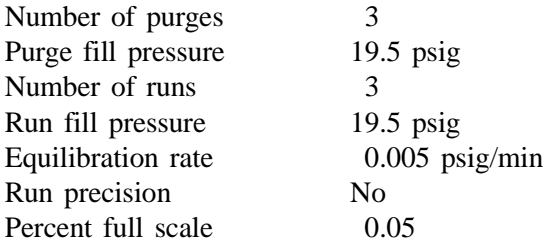

If you wish to use these values, no further action is necessary. If you wish to change the values, refer to **Analysis or Calibration Parameters** in Chapter 4.

The pycnometer is shipped with the following default values for report options:

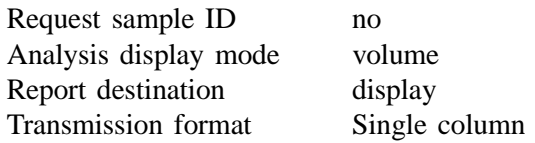

If you wish to use these values, no further action is necessary. If you wish to change the values, refer to **Report Options** in Chapter 4.

#### **Selecting Units of Pressure Measurement and Operating Language**

The units of measurement for pressure may be displayed in pounds-per-squareinch gauge (psig) or kilopascal gauge (kPag). In this manual, psig is used in the examples shown. The pycnometer may be operated in any of five languages: English, French, German, Italian, or Spanish. The default for units is **psig** and the default language is **English**. If you wish to use these defaults, no further action is necessary; proceed to **Greasing the Chamber Cap O-Ring**.

If you wish to change the defaults:

- 1. Press , then press until **Unit types** is displayed. **2 CHOICE** Press **ENTER**.
- 2. Press **CHOICE** then **ENTER** to change the value to kPag.
- 3. The Language prompt is displayed. Press **CHOICE** until the desired language is displayed, then press **SAVE**.

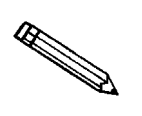

**If there are error messages in the message queue (indicated by an asterisk next to the Reload prompt), delete the messages before changing languages. Refer to** *Error, Report, and System Status Messages***, Chapter 4.** Make sure you press **SAVE** after changing languages.

4. Place the appropriate template (included in the accessory kit) over the pycnometer keypad.

#### **Greasing the Chamber Cap O-Ring**

A greasing disk is included in the accessory kit shipped with the pycnometer. Use the disk to grease the O-ring as described below.

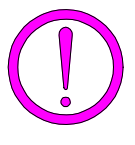

**Rubber gloves should be worn to prevent contaminating the grease with oil from your fingertips. Carefully apply a thin layer of grease; both too much and too little grease can cause problems. Too much grease may alter cell volume. Too little grease results in an imperfect seal and leaks.**

- 1. Remove the chamber cap by turning it counterclockwise then lifting off.
- 2. Using your fingertip, apply a thin layer of Dow Corning high vacuum grease (or equivalent) to the greasing disk.
- 3. Insert the greasing disk into the chamber cap and turn slightly to apply a very light coating of grease to the O-ring.

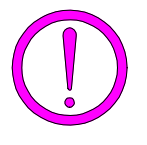

**Apply a VERY LIGHT coating of grease to the O-ring. There should be no visible ridges of grease; excess grease may alter analysis results.**

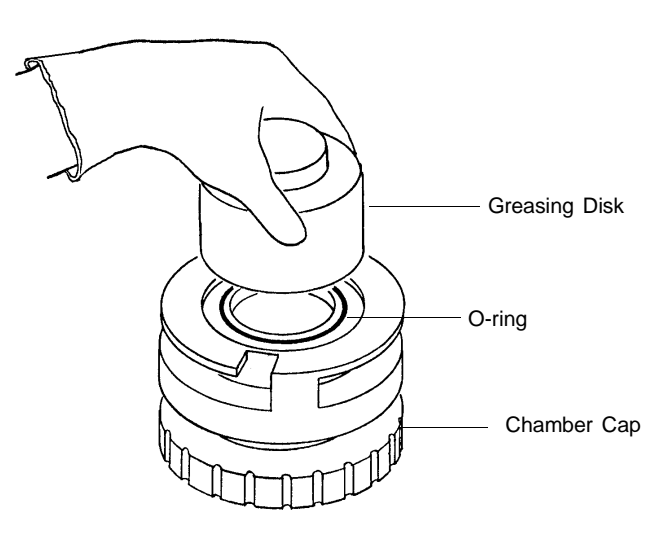

*Figure 2-10. Greasing the O-Ring in Chamber Cap*

4. Replace the chamber cap.

#### **Verifying Operation**

Before performing an analysis, verify that the pycnometer is operating properly by performing the following steps.

**Numbers are displayed on the pycnometer as shown in the following example:**

 **10000.00**

**Note that a period is used to denote a decimal fraction.** 

- 1. Press to zero the transducer. **0**
- 2. Once the zeroing process is complete (the pressure display shows approximately zero), press  $\boxed{\phantom{1}1}$  on the keypad to enter manual mode.
- 3. Use the **FILL**, **EXPAND**, and **VENT** keys to close all valves. A valve opens and closes when you press the appropriate key. The valve is open when the indicator above the key is on and closed when the indicator is off.
- 4. Open the fill valve. Wait until the pressure reaches 15 to 19 psig.

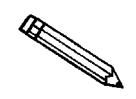

**Do not exceed 19.9 psig. If the pressure exceeds 20 psig the transducer may overrange and an error message will be displayed. If this occurs, open the expansion and vent valves and allow the transducer to drift back down, then start the procedure over.**

- 5. Close the fill valve.
- 6. Observe the pressure display. After an equilibration period, the pressure should not vary more than 0.005 psig/min.
- 7. Open the expansion valve.
- 8. Observe the pressure display. After equilibration, the pressure should not vary more than 0.005 psig/min. Open the vent valve. After a period of time, the pressure should again stabilize.

If the pycnometer responds as described above, it is ready to operate. If it does not, check installation procedures, then repeat the verification procedures. If it still does not respond as described above, service to the system or operational assistance may be required. Contact a Micromeritics Service Representative.

## **CHAPTER 3**

## **PERFORMING AN ANALYSIS**

- Setting Regulator Pressure
- Preparing and Loading a Sample
- Starting the Analysis
- Viewing or Printing Analysis Results

### **PERFORMING AN ANALYSIS**

This chapter briefly describes how to perform an analysis. Chapter 4 describes in detail how to use all the functions of the AccuPyc 1330TC Pycnometer.

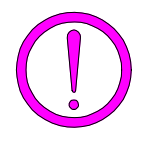

**The cell chamber and cap must be kept clean at all times. Particles on the cap seating surface, in the sample cup, under the sample, or clinging to the sample chamber wall may cause inaccurate results. Inspect the cell and cap before each use. Use a lint-free cloth to remove any dust or particles.** 

#### **Setting Regulator Pressure**

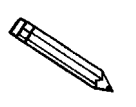

**Before setting regulator pressure, make sure the** *tank* **pressure for the gas regulator is at least 200 psig. Pressures less than 200 psig may cause the sample to be inadequately saturated, resulting in inaccurate data or termination of analysis.**

Before beginning an analysis, check the regulator pressure. Fill pressure is userspecified for purge and run using the AccuPyc 1330TC **Set Up** function (refer to **Analysis or Calibration Parameters** in Chapter 4). Set the regulator pressure at the higher of the two (plus about 2.0 psig) as follows:

- 1. Press  $\boxed{\phantom{1}}$  **1** to enter manual mode.
- 2. Press **8 6 e (EXPAND)** and **9 (VENT)** to open the expansion and vent valves. When the valves are open, the indicators above the keys are turned on.
- 3. Press **7** (FILL) to open the fill valve.
- 4. Set the regulator pressure control knob on the cylinder to the desired pressure and then increase it about 2.0 psig.
- 5. Press **7** (FILL) to close the fill valve.
- 6. Press **SAVE** to return to display mode.

#### **Preparing and Loading a Sample**

Preparing the sample is the first step in obtaining accurate results from the pycnometer. Samples must be free of moisture in order to obtain true sample weight and to avoid the distorting effect of water vapor on the volume measurement. The following procedures are recommended; however, modifications may be necessary for some materials. Heat-sensitive materials may have to be dried by long-time exposure to silica gel, freeze drying, etc. Materials having a low melting point may be dried using the purge process. In this case, do not weigh the sample and cup until after the purge and analysis have been completed.

The important point to keep in mind is that each step should be conducted to avoid exposure of the dried sample to atmospheric moisture. This means weighing as rapidly as possible and installing in the instrument without unnecessary delay.

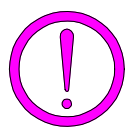

**Keep the cap on the cell chamber except when actually inserting or removing a sample. If the chamber remains uncapped, temperature instability will occur which could affect analysis results.** 

- 1. Weigh the empty sample cup. (If volume only is to be measured, you may skip this step).
- 2. Place a quantity of sample in the cup. Use as large a quantity of sample as possible; we recommend that the cup be at least two-thirds full. Pack powders and fluffy materials (if permissible) to obtain maximum sample weight in the cup.
- 3. Place the sample cup with sample in a drying oven. The amount of time the sample must be heated depends on the material and the temperature it will tolerate; this may have to be established by other tests.
- 4. Remove the sample cup from the oven and transfer it to a desiccator provided with active desiccant. Allow it to cool until near room temperature. In the steps which follow, minimize air exposure of the sample.
- 5. Weigh the cup and sample and record the weight. Subtract the empty sample cup weight from the sample cup plus sample weight to determine the sample weight. (If volume only is to be measured, you may skip this step.)

6. Remove the cell chamber cap.

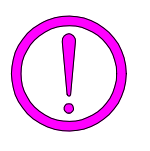

**When you remove the chamber cap, place it on a clean, dry surface with the greased side down so that particles will not accumulate on the greased surface. If the cap is placed on a dirty surface, analysis errors may result.**

7. Insert the sample cup with sample into the cell chamber.

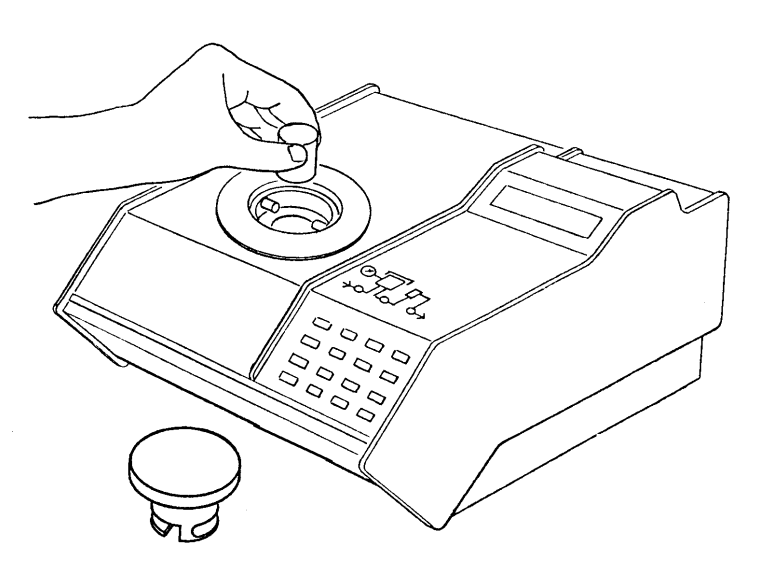

*Figure 3-1. Inserting Sample Cup Into Cell Chamber*

8. Replace the cell chamber cap.

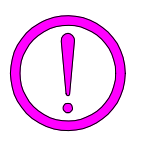

**Do not remove the cell chamber cap when the pycnometer is pressurized. Sample may be discharged from the chamber.**

#### **Starting an Analysis**

#### **Preparing the Bath Circulator**

Turn on the bath circulator and specify the temperature at which you wish to have the analysis performed. (Refer to the manufacturer's manual for instructions on operating the bath circulator.) Allow the temperature (and loaded sample) to stabilize before proceeding with analysis.

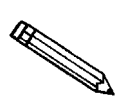

**Check the temperature by accessing the** *Reload* **prompt where the temperature and pressure are displayed alternately.**

#### **Using the Default Parameters**

To start an analysis using the analysis and report parameters shipped with the pycnometer:

- 1. Press  $\Box$ **4**
- 2. The following prompt is displayed:

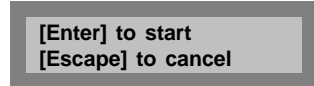

Press **ENTER** to begin the analysis.

#### **Using Modified Analysis Parameters**

To start an analysis using analysis parameters that have been modified:

- 1. Press . **4**
- 2. The following prompt is displayed if Sample ID was enabled in the Report Options function.

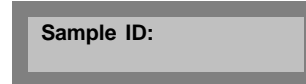

Using sample IDs can help you keep track of data from various analyses. You may, for example, use the sample ID as a date and time stamp. The sample ID can contain from 1 to 20 numbers and dashes.

Enter the sample ID and press **ENTER**.

3. The following prompt is displayed if density was selected for Analysis display mode in the Report Options function.

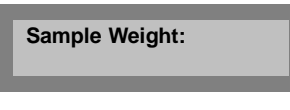

Enter the sample weight and press **ENTER**. The range of valid entries is 000.0000 to 999.9999 g.

4. The following prompt is displayed.

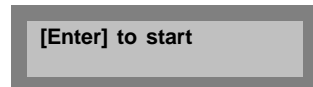

Press **ENTER** to begin the analysis.

#### **Viewing or Printing Analysis Results**

- 1. As the analysis is performed, operational status messages are displayed. (Refer to **Monitoring the System** in Chapter 4 for a description of the messages.)
- 2. When the analysis is complete, the pycnometer beeps three times. Remove the sample from the cell chamber. Press **CHOICE** to cycle through the error messages.
- 3. After the error messages are displayed, the average volume or density and the deviation from the mean are displayed. Press **ENTER**.
- 4. A report is printed automatically if report destination was set to *printer*. If not, you may print a report by pressing  $\Box$ report by pressing  $\boxed{\phantom{0}}\qquad \underline{\phantom{0}}$ . **6** Col. You may transmit a
- 5. When the **Reload** prompt is displayed, you may begin another operation.

## **CHAPTER 4**

## **GENERAL OPERATING INSTRUCTIONS**

- Monitoring the System
- Canceling an Automatic Operation
- Entering Commands
- Printing Reports
- Transmitting Reports
- Calibrating the Pycnometer
- Zeroing the Pressure Transducer
- Manually Controlling the Valves
- Editing the Setup Parameters

### **GENERAL OPERATING INSTRUCTIONS**

The pycnometer remains in the display mode until you enter a command by pressing the appropriate keys. This chapter describes how to read the display and enter commands.

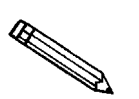

**Keep the cap on the cell chamber except when actually inserting or removing a sample. If the chamber remains uncapped, temperature instability will occur which could affect analysis results.**

#### **Monitoring the System**

#### **Status Messages Displayed During an Automatic Operation**

When an automatic operation is in progress**,** operational status messages are continually displayed. You may **not** enter commands, other than the following, until the operation is finished.

- Press <u>CLEAR</u> to cancel the automatic operation.
- Press to print a partial report of analysis or calibration results. **6**
- **Press 3** to transmit a partial report of analysis or calibration results. **3**

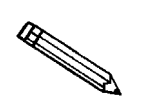

#### **Analysis is suspended until printing or transmission is complete.**

The following example shows a typical status message for an automatic operation. Refer to Table 4-1 for a detailed description.

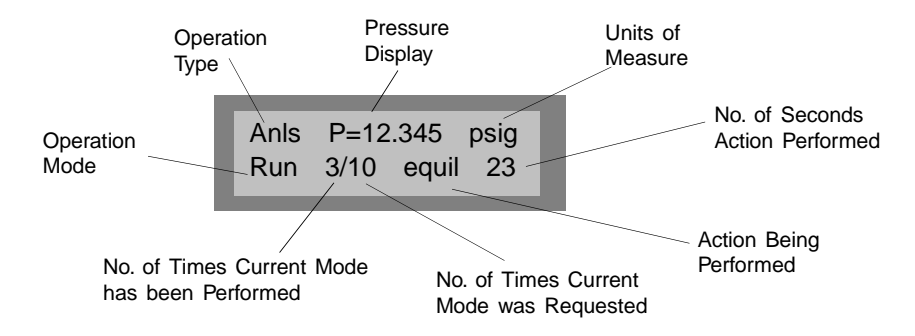

When the operation is finished, the pycnometer beeps three times.

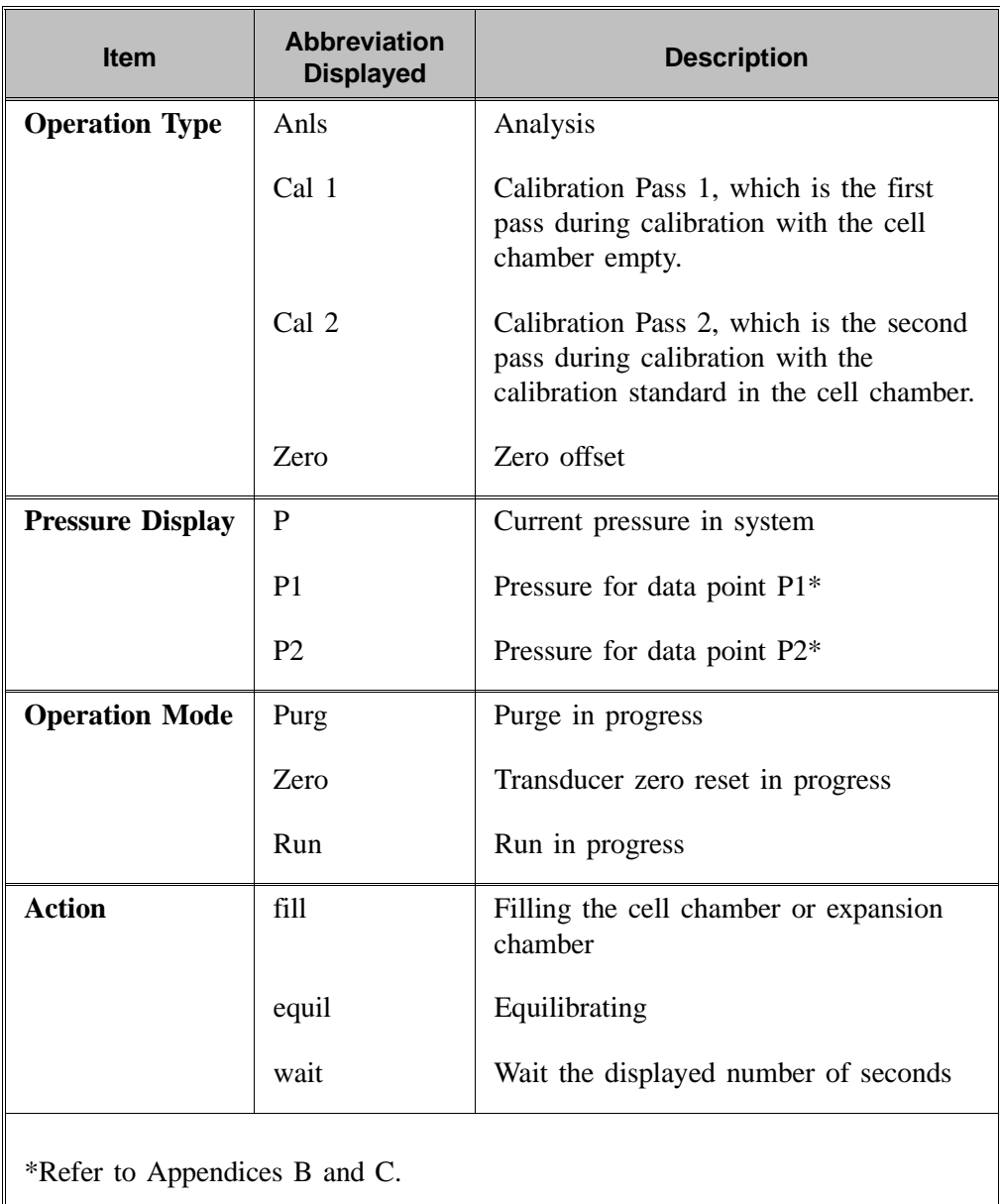

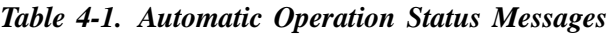

#### **Error and Report Messages**

Error and report messages generated during the operation are placed in a queue in chronological order, with error messages having the highest priority (refer to Figure 4-1). When the automatic operation is complete, the **Reload** prompt is displayed. Press **CHOICE** to display the first message and continue pressing **CHOICE** to cycle through the messages. Press **CLEAR** while a message is displayed to delete the messsage.

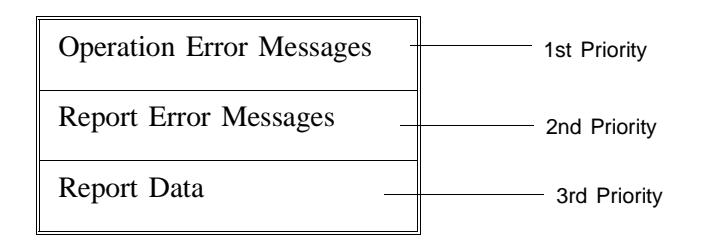

After the operation error messages, report error messages, then report data (average density or volume and deviation from the mean) are displayed. The messages remain in the message queue until you delete them or until another automatic operation is begun, at which time they are deleted automatically.

### **Canceling an Automatic Operation**

You can cancel an automatic operation that is in progress by pressing  $\Box$ . The following message is displayed: **CLEAR**

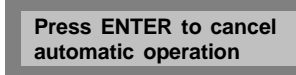

Press **ENTER** within five seconds to cancel the operation.

When you cancel an operation, messages are displayed indicating that termination is in progress. The termination process, which vents the system, takes about 30 seconds. You may cancel the termination process, by pressing  $\Box$ again, but if you do, you must manually vent the system. **CLEAR**

If no runs were completed and there are not enough data to compute, the following message is displayed:

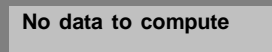

If there are enough data to compute and reports were requested, they are printed.
# **Entering Commands**

The pycnometer remains in display mode until you enter a command by pressing the appropriate keys on the keypad. Commands start an analysis or other automatic operations and allow you to modify operating parameters. The commands available are:

> Perform an Analysis Review and Edit Analysis or Calibration Data Print or Transmit Reports Calibrate the Pycnometer Zero the Pressure Transducer Edit Set-Up Parameters Manually Control the Valves

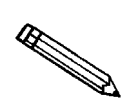

**You may not enter a command (other than Print or Transmit) while an automatic operation is in progress.**

When you enter a command, most functions display a **prompt**. A prompt is a request for you to enter information and generally contains two lines. The first line contains a description of the requested information and the second line displays a default value (when applicable). To use the default value, just press the **ENTER** key. For example, when you press  $\boxed{\phantom{a}}\phantom{a}$  the following prompt is displayed:

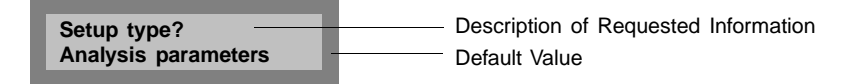

To select **Analysis parameters** (default value) press **. ENTER**

If you do not wish to use the default value, you can use the keypad to enter other responses. There are two types of prompts: data entry and multiple choice. Prompts that require you to enter data are followed by a colon (:). Use the keypad to enter the desired value, then press **ENTER** . If you enter an invalid value, a beep is sounded; try again.

Multiple choice prompts contain a fixed set of responses and are followed by a question mark (?). To select a multiple choice response, press **CHOICE** until the desired value is displayed, then press **ENTER**.

At any time while entering information you may:

- Press **SAVE** to save the information you entered and return to display mode.
- Press **CLEAR** to delete the information you entered and return to display mode.

# **Performing an Analysis**

Press to perform an analysis. **4**

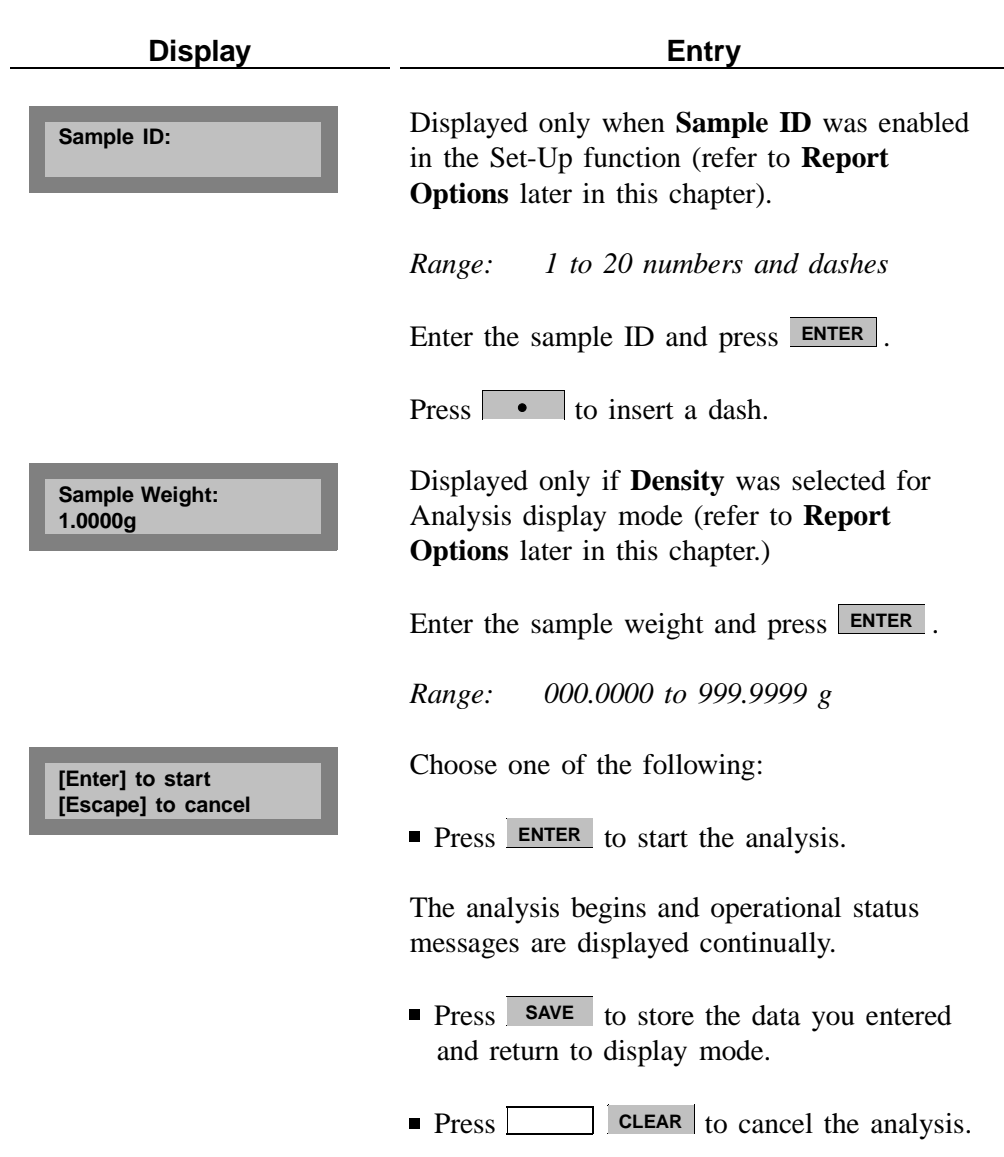

## **Reviewing and Editing Data**

The Review function enables you to review and edit the results of the last analysis or calibration along with its entered parameters.

### **Reviewing and Editing Analysis Results and Parameters**

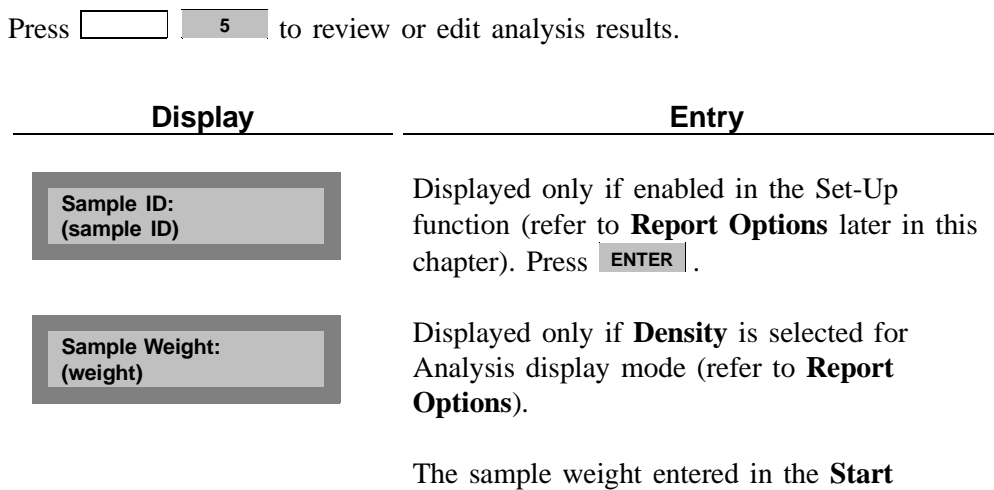

Analysis function is displayed. Press **ENTER**.

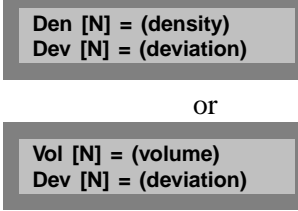

Either density or volume is displayed depending on the selection made for display mode (refer to **Report Options**). [N] is replaced with the number of the run. The deviation from the mean is also displayed.

You may choose to exclude the displayed density or volume from the calculated average by pressing **CHOICE**. When a density or volume is excluded from the average, an asterisk appears next to it.

Similarly, a density or volume that was previously excluded from the calculated average may be included by pressing **CHOICE**. When you press **CHOICE**, a new deviation is calculated and displayed.

Press **ENTER** to display values for the next run.

Press **SAVE** to exit review and edit mode, and return to display mode. All collected data are recalculated automatically and all data reduction messages are added back into the queue.

## **Reviewing and Editing Calibration Results and Parameters**

**Press** <u><u>and</u> **1 5 b** to review or edit calibration results.</u>

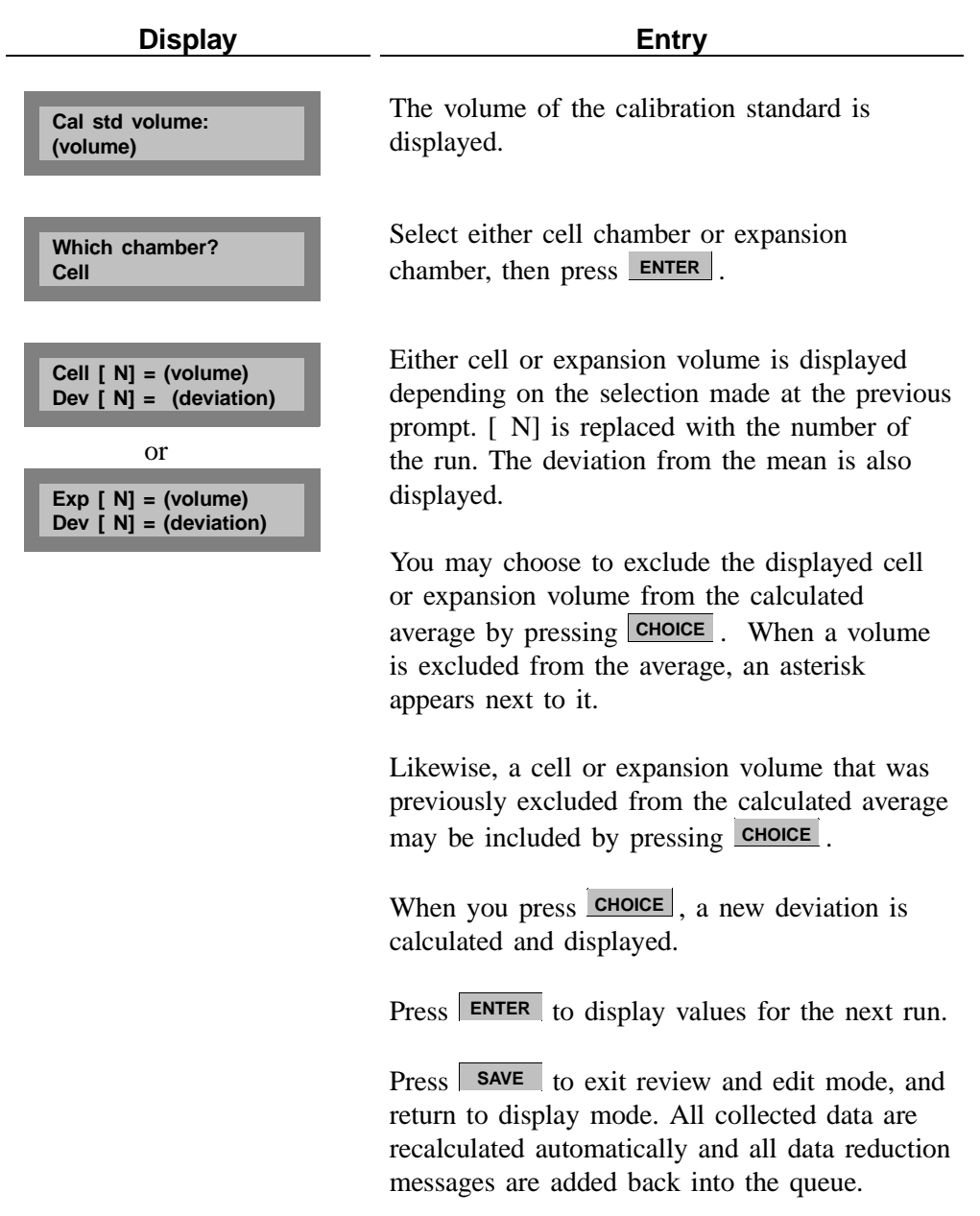

## **Printing Reports**

Reports are generated after analysis and calibration and remain available for viewing or printing until another automatic operation (other than zero) is performed. When you perform an automatic operation, reports from the previous operation are deleted.

The Report Options function enables you to select the destination of the report that is automatically generated after an analysis or calibration. The destination may be: *display*, *printer*, or *transmission line*. A display report is always calculated regardless of the specified destination. The display report for analyses contains average density or volume, depending on the option selected (refer to **Report Options**), and the deviation from the mean. The printed report contains volume, density, and deviation for each run, as well as an average of all runs. Note that if you do not enter a sample weight, the value shown for density will be incorrect. When sample weight is not entered, 1.0000 g is used. The report also contains the date and time the analysis was started and completed and the temperature of the cell chamber.

The display report for calibration contains average cell or expansion volume, depending on the option selected (refer to **Report Options**), and the deviation from the mean. The printed report contains cell and expansion volumes for each run, as well as an average of all runs.

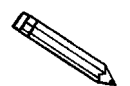

#### **A run with an asterisk next to the run number is not included in the calculations.**

Figure 4-2 shows a calibration report. Figure 4-3 shows a report for an analysis performed using the same calibration standard. Figure 4-4 shows a report for an analysis performed with run precision enabled.

To display reports, press **CHOICE** to cycle through messages until the report messages are displayed.

**Press**  $\Box$  **6** to print reports. Reports are immediately sent to the printer. If you press **during an automatic operation**, a partial report is printed.

You may cancel reports sent to the printer or serial line by pressing  $\Box$  . You may cancel partial reports that were requested during an automatic **CLEAR** operation when the following message is displayed:

> **Print in progress [Escape] to cancel**

The following is a calibration report. The calibration standard used must be at least 10% of nominal cell volume. We recommend 60 to 70% for the best results.

|                                                                                                    |                    |                      |                     | Page 1            |
|----------------------------------------------------------------------------------------------------|--------------------|----------------------|---------------------|-------------------|
|                                                                                                    |                    |                      |                     |                   |
|                                                                                                    |                    | AccuPyc 1330 VX.XX   |                     |                   |
|                                                                                                    |                    | Serial Number: XXXXX |                     |                   |
|                                                                                                    |                    | Calibration Report   |                     |                   |
| Started: 01/09/92 10:00:00 Completed: 01/09/92 11:15:22                                                            |                    |                      |                     |                   |
| Temperature: 24.5 C                                                                                                |                    |                      |                     |                   |
| Volume of Calibration Standard: 5.5775 cm3<br>Number of Purges: 10                                                 |                    |                      | Equilibration Rate: | $0.0100$ psig/min |
|                                                                                                    |                    |                      |                     |                   |
|                                                                                                    | Cell               |                      |                     |                   |
|                                                                                                    | Volume             | Deviation            | Expansion<br>Volume | Deviation         |
| Run Pair#                                                                                                    | cm3                | $\rm cm3$            | cm3                 | cm <sub>3</sub>   |
| ----------                                                                                                    | ---------          | ----------           | ---------           |                   |
| $\mathbf{1}$<br>$\overline{2}$                                                                                     | 12.3844            | 0.0008               | 7.9988              | 0.0003            |
| 3                                                                                                    | 12.3841<br>12.3841 | 0.0004<br>0.0004     | 7.9988<br>7.9993    | 0.0003<br>0.0008  |
| $\boldsymbol{4}$                                                                                                   | 12.3834            | $-0.0003$            | 7.9984              | $-0.0001$         |
| 5                                                                                                    | 12.3844            | 0.0007               | 7.9991              | 0.0006            |
| 6                                                                                                    | 12.3839            | 0.0002               | 7.9987              | 0.0002            |
| $\overline{\phantom{a}}$                                                                                           | 12.3835            | $-0.0001$            | 7.9984              | $-0.0002$         |
| 8                                                                                                    | 12.3831            | $-0.0006$            | 7.9979              | $-0.0006$         |
| 9                                                                                                    | 12.3830            | $-0.0006$            | 7.9980              | $-0.0005$         |
| 10                                                                                                    | 12.3828            | $-0.0009$            | 7.9977              | $-0.0008$         |
| Average Cell Volume: 12.3837 cm3 Standard Deviation:<br>Average Expansion Volume: 7.9985 g/cm3 Standard Deviation: |                    |                      |                     | $0.0005$ g/cm3    |
|                                                                                                    |                    |                      |                     |                   |
|                                                                                                    |                    |                      |                     |                   |
|                                                                                                    |                    |                      |                     |                   |
|                                                                                                    |                    |                      |                     |                   |

*Figure 4-1. Calibration Report*

The following report represents an analysis that was performed on the calibration standard used for the previous report.

*Figure 4-2. Analysis Report*

The following report represents an analysis that was performed on an untreated (not dried) sample with run precision enabled. The run precision feature eliminates data from all but five runs that are within a specified tolerance. An asterisk next to a run indicates that the data from the run were eliminated from the calculations.

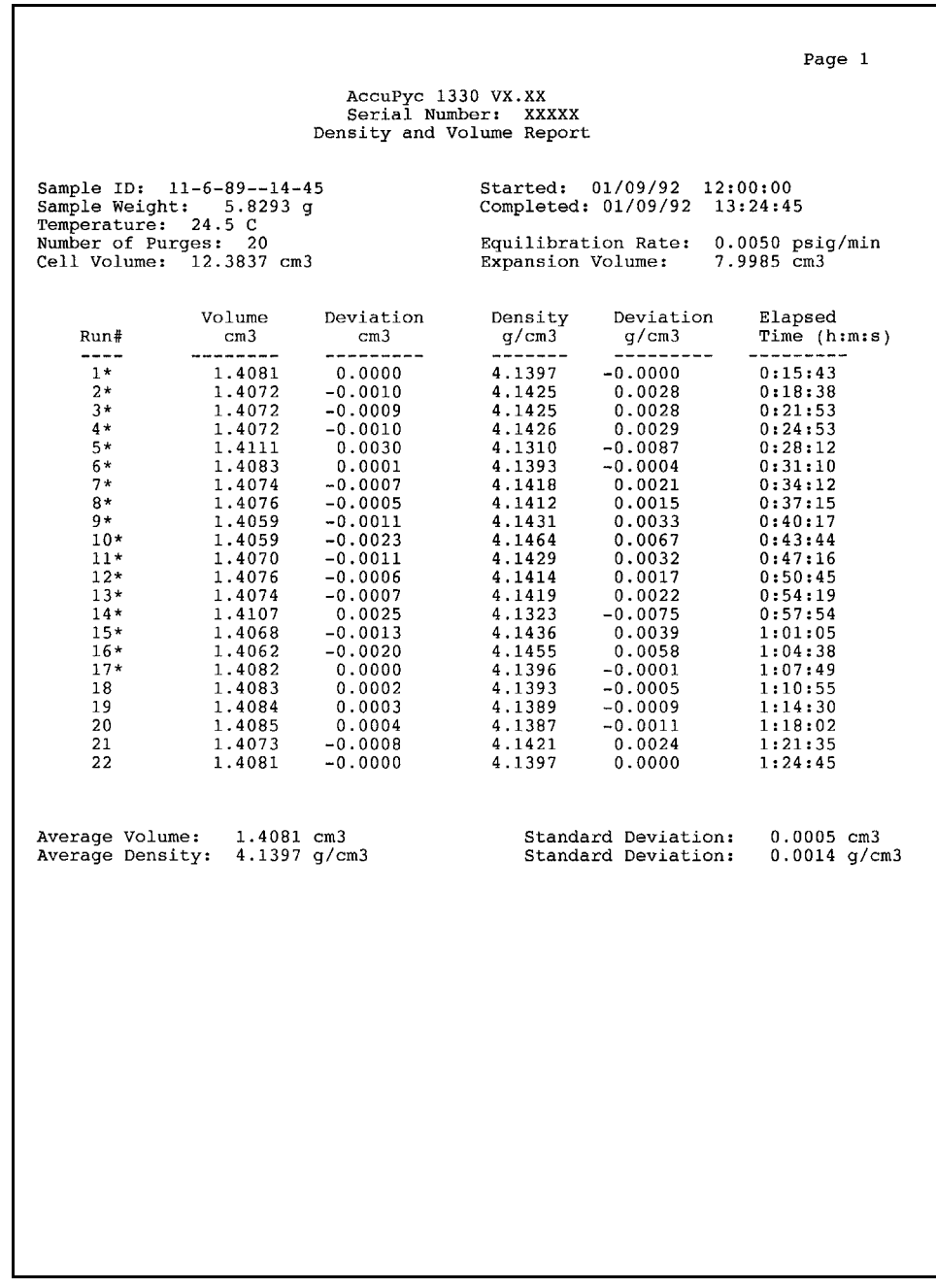

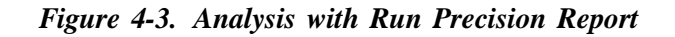

## **Transmitting Reports**

The AccuPyc RS-232 interface transmits report data to a computer using the standard ASCII file format. Once captured with an asynchronous serial communications program such as COTERM, which is available from Micromeritics (part no. 003-20632-00), the report data can be used in popular spreadsheet and data manipulation programs.

**Press** <u>2</u> 3 to transmit report data over the serial line. If you press **3** during an automatic operation, a partial report is transmitted.

You may cancel report data sent to the serial line by pressing  $[$ You may cancel partial reports that were requested during an automatic operation when the following message is displayed: **CLEAR**

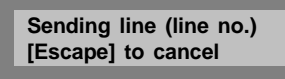

Reports may be transmitted in one of two formats: *single column* or *spreadsheet*. Refer to Appendix D, **Format of Transmitted Data** for a description of the formats.

# **Calibrating the Pycnometer**

You should check the pycnometer every time you restart it and recalibrate if necessary. You should always recalibrate when you change analysis temperature. For a quick check, run an analysis with an empty cup to see how close the average volume is to 0; it should be  $\pm 0.05\%$  of full-scale. If it is not within  $\pm 0.05\%$ , calibrate as outlined below. When you calibrate the pycnometer, **cell volume** and **expansion volume** in the set-up parameters are updated automatically.

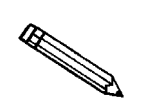

**When calibrating the pycnometer, you should set up your calibration parameters so that 10 purges and 10 runs are performed. See the section on** *Analysis or Calibration Parameters* **later in this chapter.**

- 1. Place an empty cup in the cell chamber.
- 2. Replace the cell chamber cap.
- 3. Press  $\boxed{\phantom{a}}$  to begin the calibration procedure.

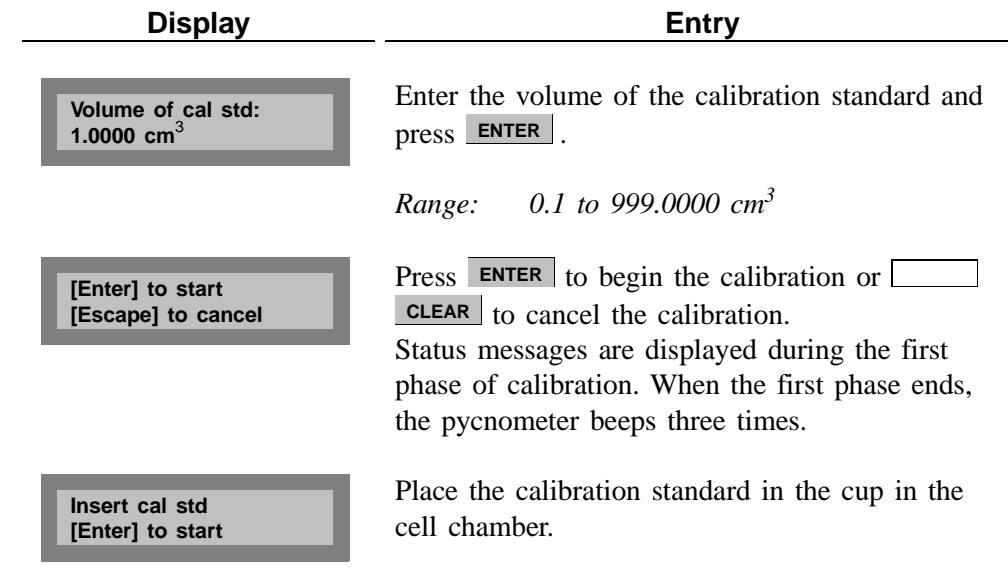

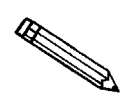

**In most cases, use one ball for the 100-cm**<sup>3</sup>  **pycnometer; two balls for the 10-cm**<sup>3</sup>  **pycnometer. For best results, sample volume should be approximately equal to the volume of the calibration standard. Therefore, if you are calibrating the 10-cm<sup>3</sup> pycnometer for use with smaller sample volumes, you may wish to use only one ball.**

**Replace the cell chamber cap; then press ENTER . When you press ENTER, cali**bration continues and operational status messages are continually displayed.

# **Zeroing the Pressure Transducer**

The transducer offset may be reset to zero in order to perform diagnostics or to operate the pycnometer manually.

**The transducer is automatically set to zero for each run in an analysis or RESERVE calibration.**  Press **Definition** 1 to zero the pressure transducer. **Display Entry** Press **ENTER** to zero the transducer or **[Enter] to start [Escape] to cancel CLEAR** to cancel the operation. The transducer is zeroed and the pycnometer returns to display mode.

# **Manually Controlling the Valves**

This function enables you to perform a manual analysis by controlling the valves.

Press **Legending** 1 to enter manual mode.

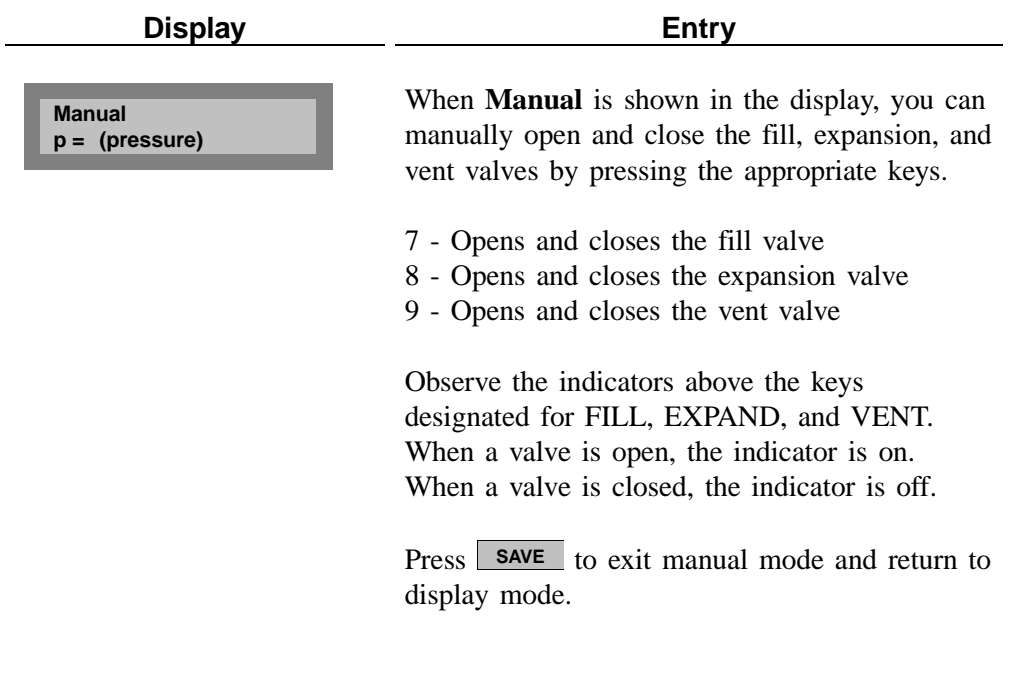

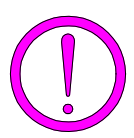

**Prolonged opening of all three valves at one time may cause excessive loss of helium.**

## **Editing the Setup Parameters**

The set-up function enables you to enter parameters to be used for analysis, calibration, reporting, and data transmission. There are five sets of parameters:

#### • **Analysis or calibration parameters**

The pycnometer is shipped with default values entered for analysis parameters; it is not necessary to edit these values in order to perform an analysis. However, you may modify an analysis to meet your own particular needs by changing the parameters, which include number of purges and runs (0 to 99), fill pressures (0 to 19.850 psig), and equilibration rate (0.0001 to 9.0000 psig/min).

Default values are also entered for calibration parameters. These may be edited in the same manner as analysis parameters. The only difference is that for calibration the maximum number of purges and runs that will be performed by the system is ten.

#### • **Report options**

Report options specify the report mode (density or volume for analysis) and the report destination.

#### • **Calibration volumes**

Calibration volumes specify the sample volume and the expansion volume to be used for calibration.

#### • **Data transmission**

Data transmission specifies transmission parameters such as baud rate, parity, etc.

#### • **Unit types and Operating Language**

Unit types specify either pounds-per-square-inch gauge (psig) or kilopascals gauge (kPag) to be used as the pressure measurement unit type. It also specifies the language to be used.

The parameters you enter are stored and used to control the pycnometer until new parameters are entered. Instructions follow for each set of parameters.

# Press to display or edit analysis or calibration parameters. **2 Display Entry** Press **CHOICE** until **Analysis parameters** is displayed. Then press **ENTER**. Enter the number of purges to be performed **a a ENTER and press ENTER**. *Range: 0 to 99*  Purging cleans the cell and expansion chambers before an analysis begins. The greater the number of purges, the cleaner the sample will be when analyzed. Enter the fill pressure and press **ENTER**. *Range: 0 to 19.850 psig 0 to 136.86 kPag* Generally, the greater the fill pressure, the easier it is to measure the volume precisely. However, a lower pressure may be desirable for some samples. Enter the number of runs to be performed and **3 BICK RESP. ENTER** . *Range: 1 to 99*  Enter the fill pressure and press **ENTER**. *Range: 0 to 19.850 psig 0 to 136.86 kPag* **Set-up type? Analysis parameters Number of purges: Purge fill pressure: 19.500 psig Number of runs: Run fill preissure: 19.500 psig**

#### **Analysis or Calibration Parameters**

Jan 99 4-19

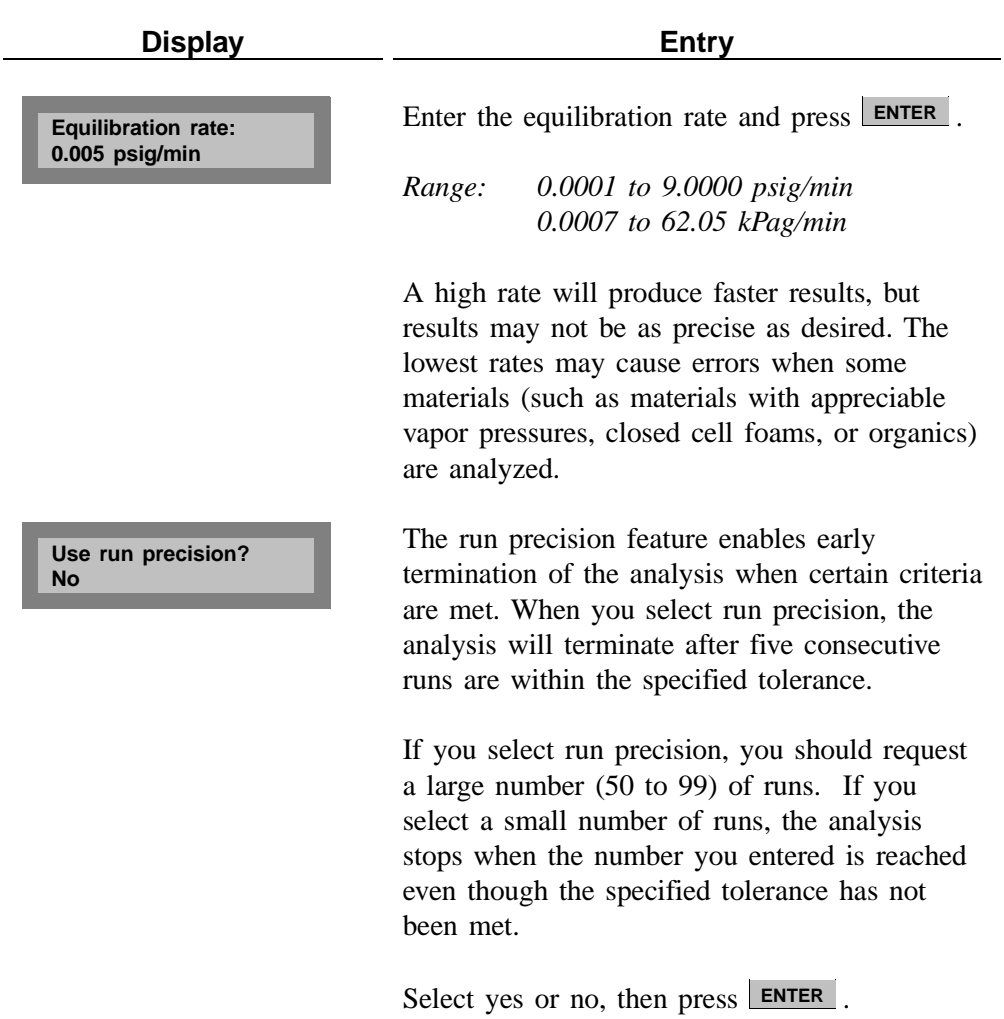

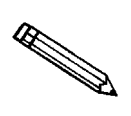

**This prompt applies for analysis only.**

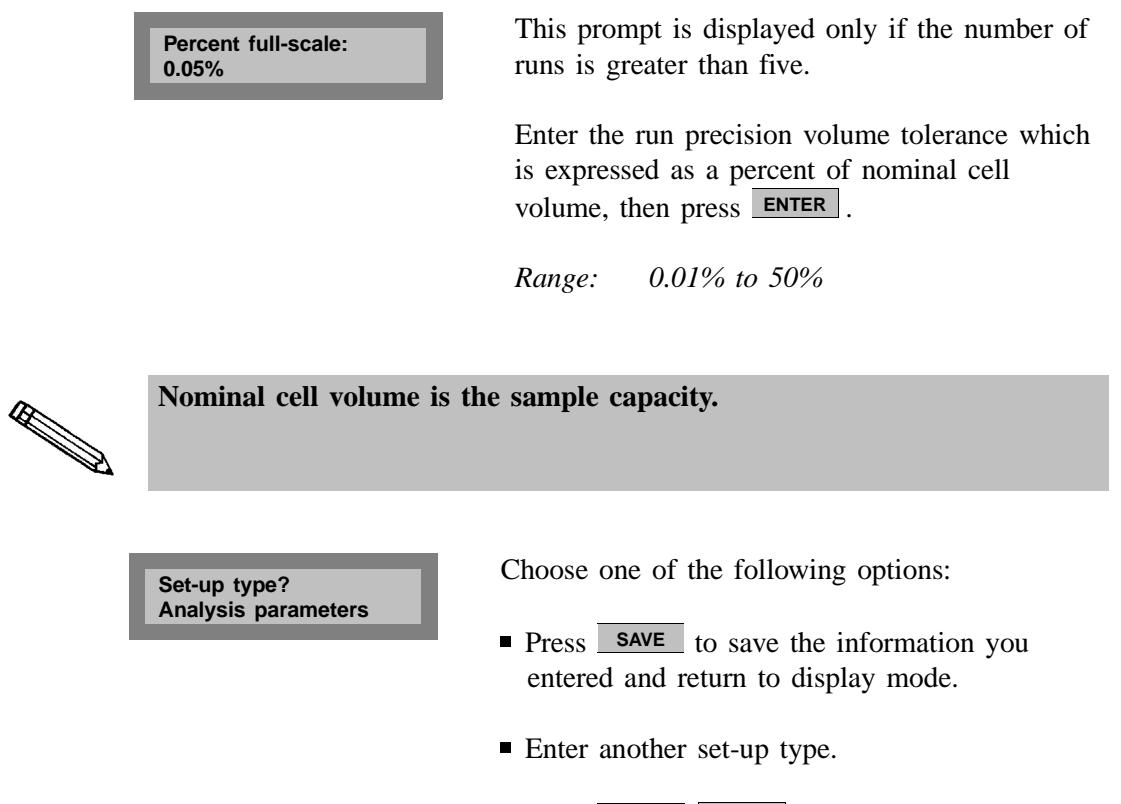

**Press CLEAR** to discard the information you entered and return to display mode.

«

# **Report Options**

Press **<u>2</u> a** to display or edit report options.

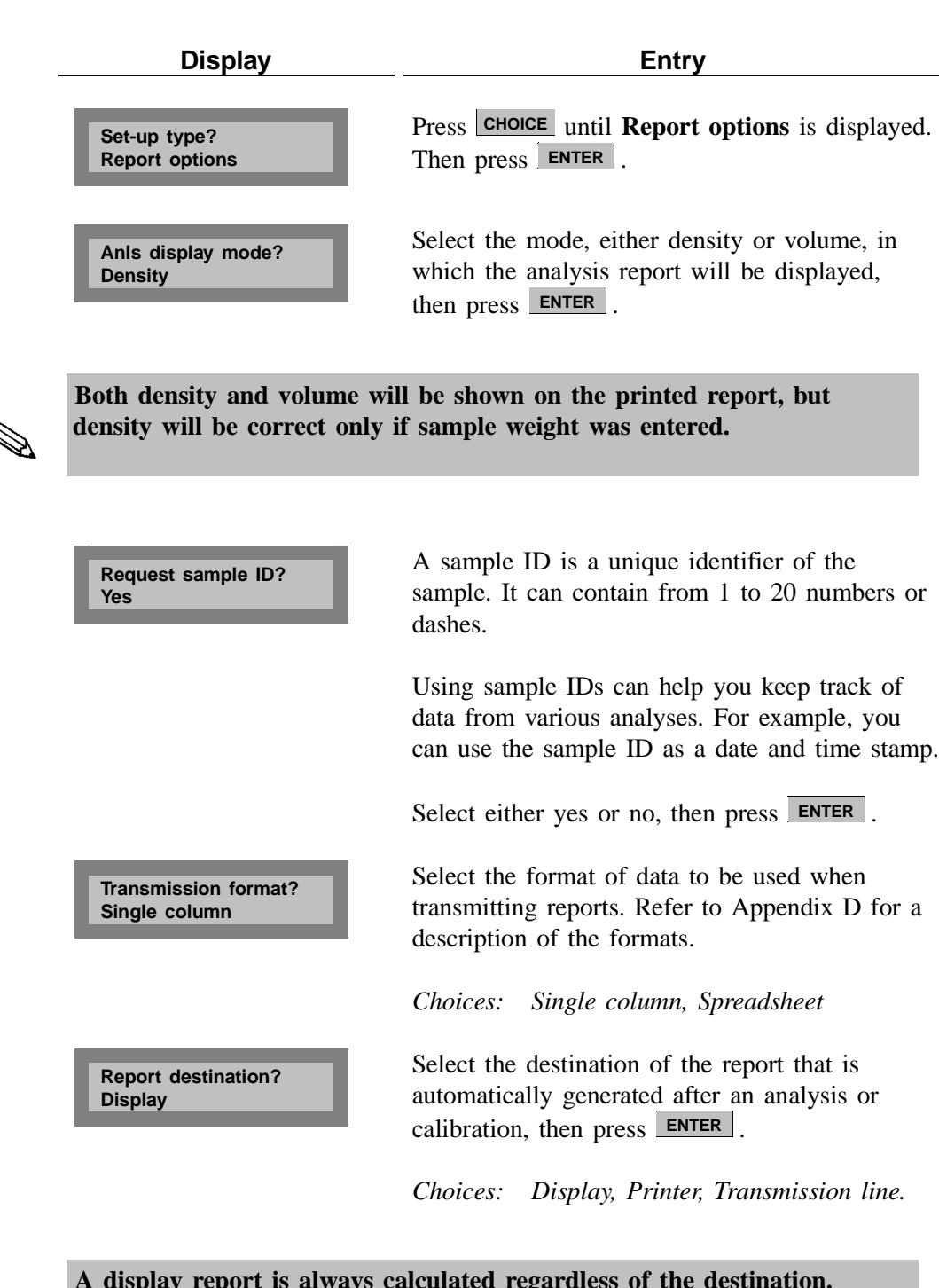

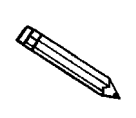

**A display report is always calculated regardless of the destination.**

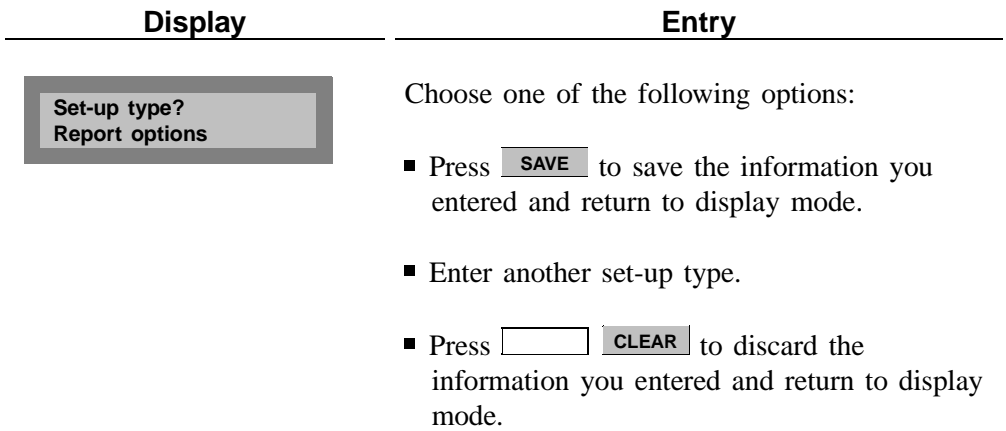

#### **Calibration Data**

Press **Letter 1 2 b** display or edit calibration data.

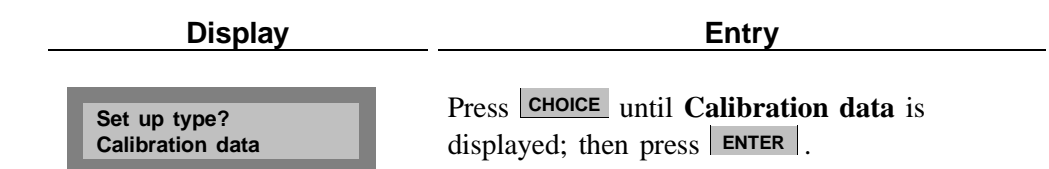

**When the pycnometer is calibrated, cell volume and expansion volume are updated automatically.**

**Cell volume: (value from calibration)**

**Expansion volume: (value from calibration)**

**Temperature offset: (pre-set value)**

Enter the cell volume; press **ENTER**.

*Range: 0.01 to 999.0000 cm*<sup>3</sup>

Enter the expansion volume; press **ENTER**.

*Range: 0.5 to 999.0000 cm*<sup>3</sup>

The temperature offset is pre-set at the factory and is entered on the Calibration Sheet shipped with the instrument. It should not be changed unless the battery-backed RAM is reinitialized. If battery-backed RAM is reinitialized, enter the value from the calibration sheet; press **ENTER**.

*Range: 0 to 100.00*°*C*

If the pre-set value appears inaccurate, recalibrate the temperature as follows:

- 1. Determine the temperature being read by the instrument by adding the temperature displayed at the **Reload** prompt and the preset value.
- 2. Subtract the temperature of the bath circulator from the temperature being read by the instrument (determined in step 1) to determine the new offset.
- 3. Enter the new offset.

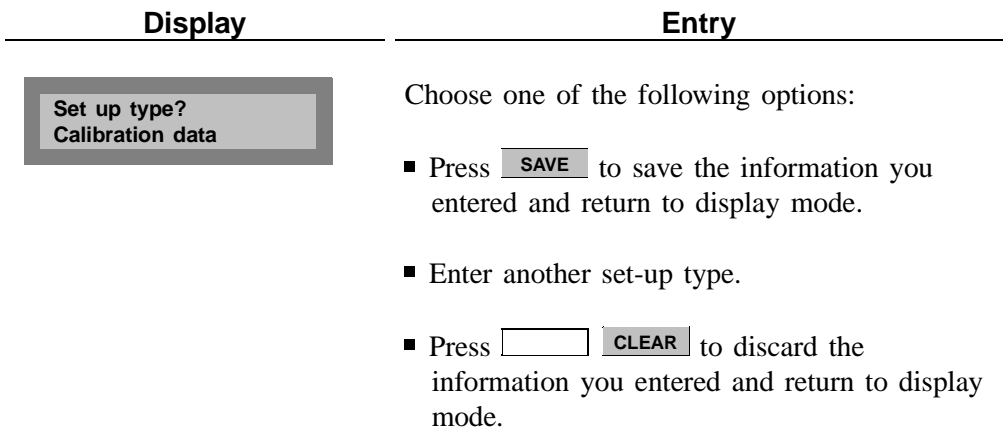

## **Data Transmission**

Press **Letter Accepted** 2 to display or edit data transmission parameters.

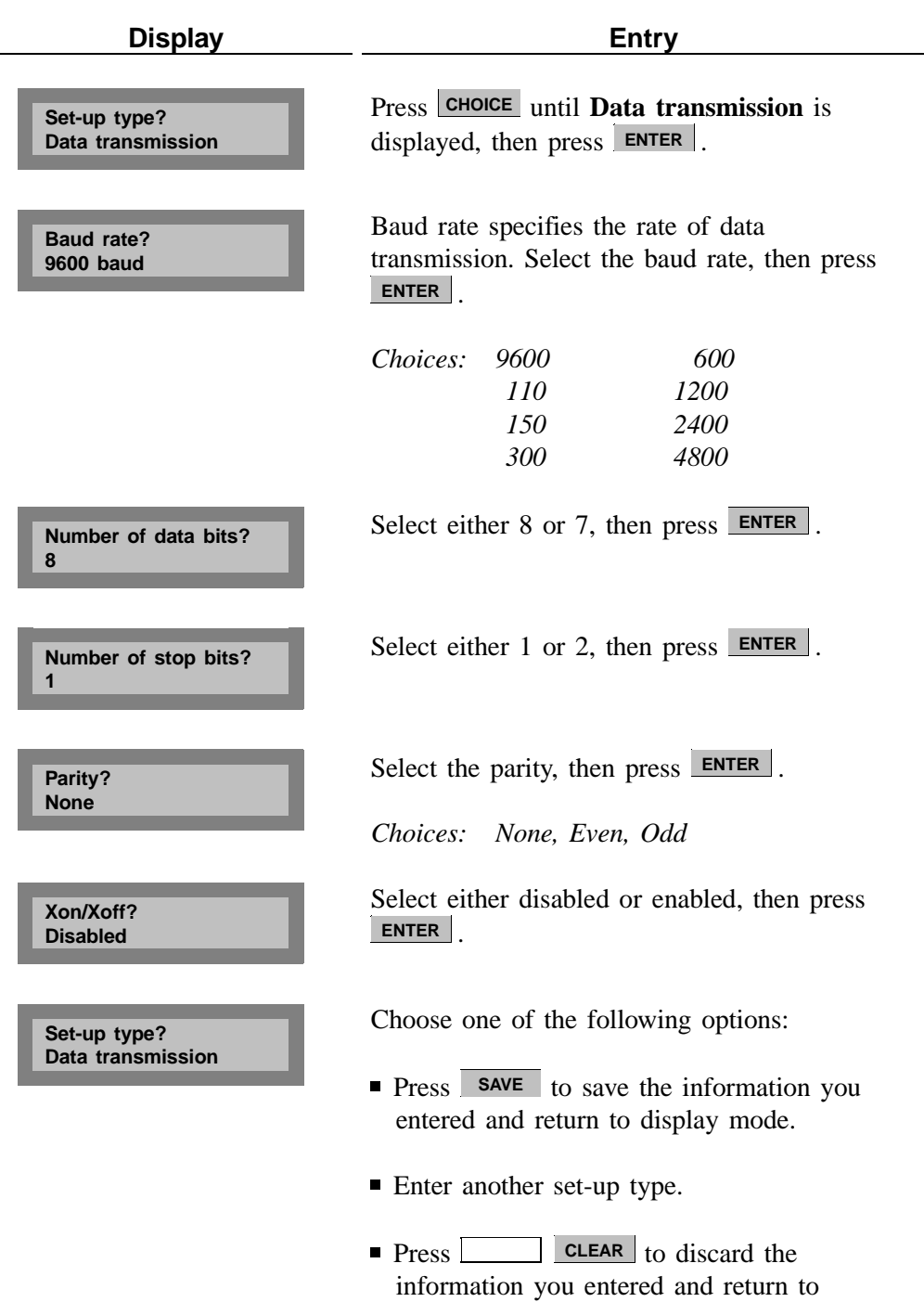

display mode.

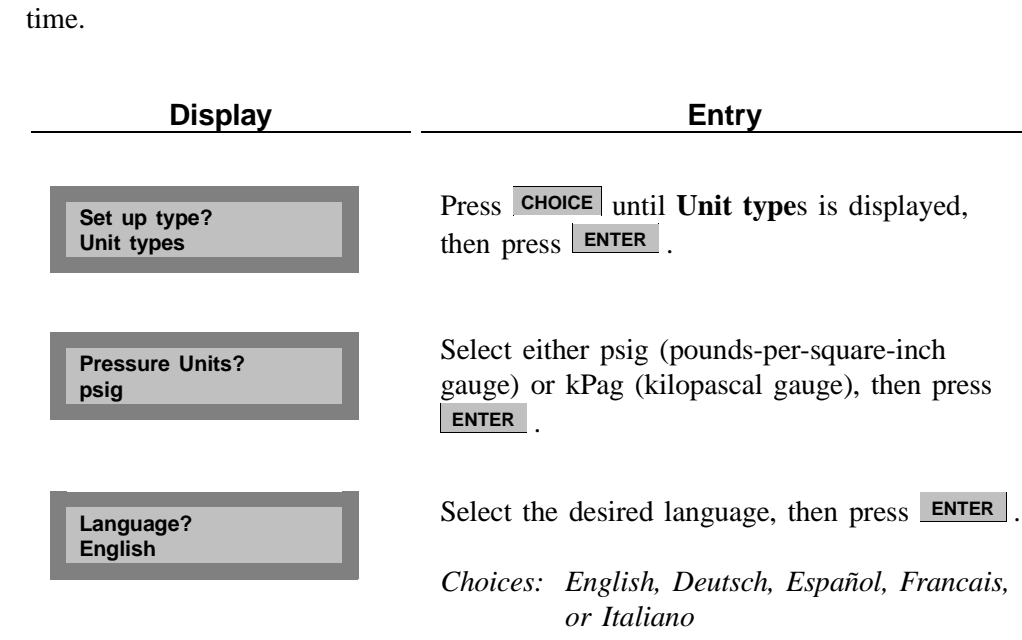

**Press** <u>2</u> **2** to display or edit unit types, operating language, date, or

## **Unit Types, Operating Language, Date, and Time**

**RESERVE** 

**If there are error messages in the message queue (indicated by an asterisk next to the Reload prompt), delete the messages before changing languages. Refer to Error, Report, and System Status Messages earlier in this chapter. Make sure you press SAVE after changing languages.**

**Date (DD/MM/YY) (pre-set date)**

The date is included in all printed and transmitted reports. If the date shown is incorrect, you may enter the correct date as follows: day/month/year. Note that each entry must contain two digits.

For example, to enter January 1, 1999, enter **01/01/99** and press **ENTER**.

The  $\_\_\_\_\$  key is used to enter a slash (/).

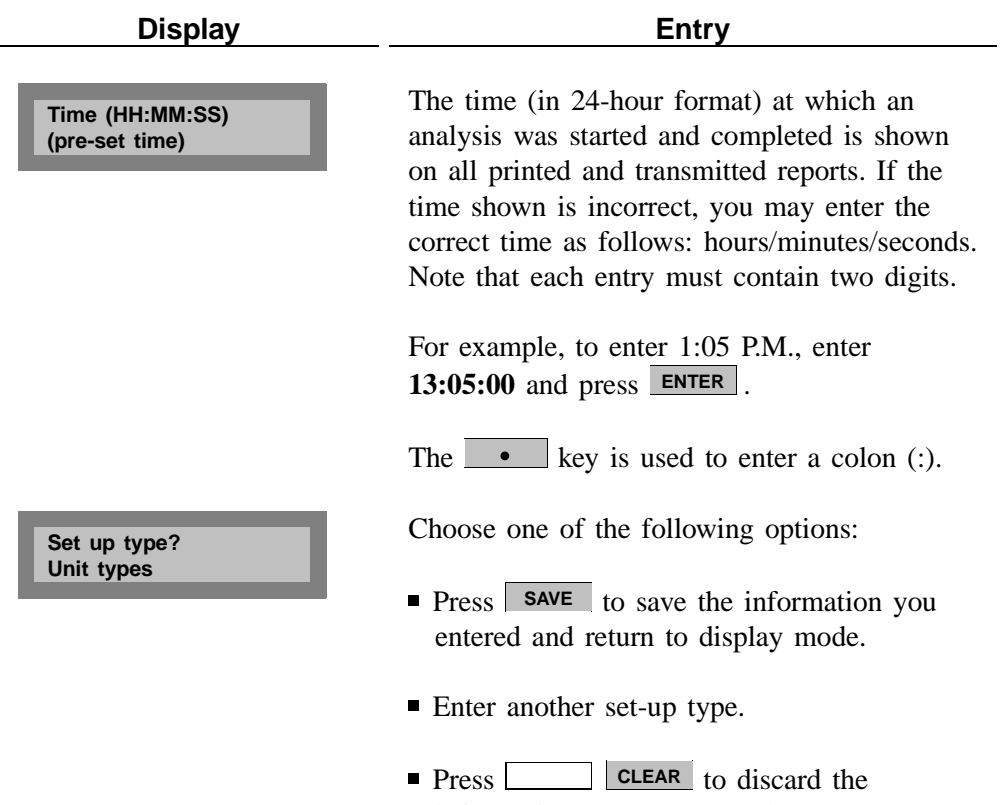

 information you entered and return to display mode.

# **CHAPTER 5**

# **TROUBLESHOOTING AND MAINTENANCE**

- Troubleshooting
- Error and Status Messages
- Maintenance

# **TROUBLESHOOTING AND MAINTENANCE**

This chapter describes common operational problems and their solutions, error and status messages, and maintenance procedures. If further assistance is needed after following the procedures in this chapter, contact a Micromeritics Service Representative.

# **Troubleshooting**

Operating problems encountered with the pycnometer are usually easily corrected. Typical problems and the steps required to correct them are described in the following table.

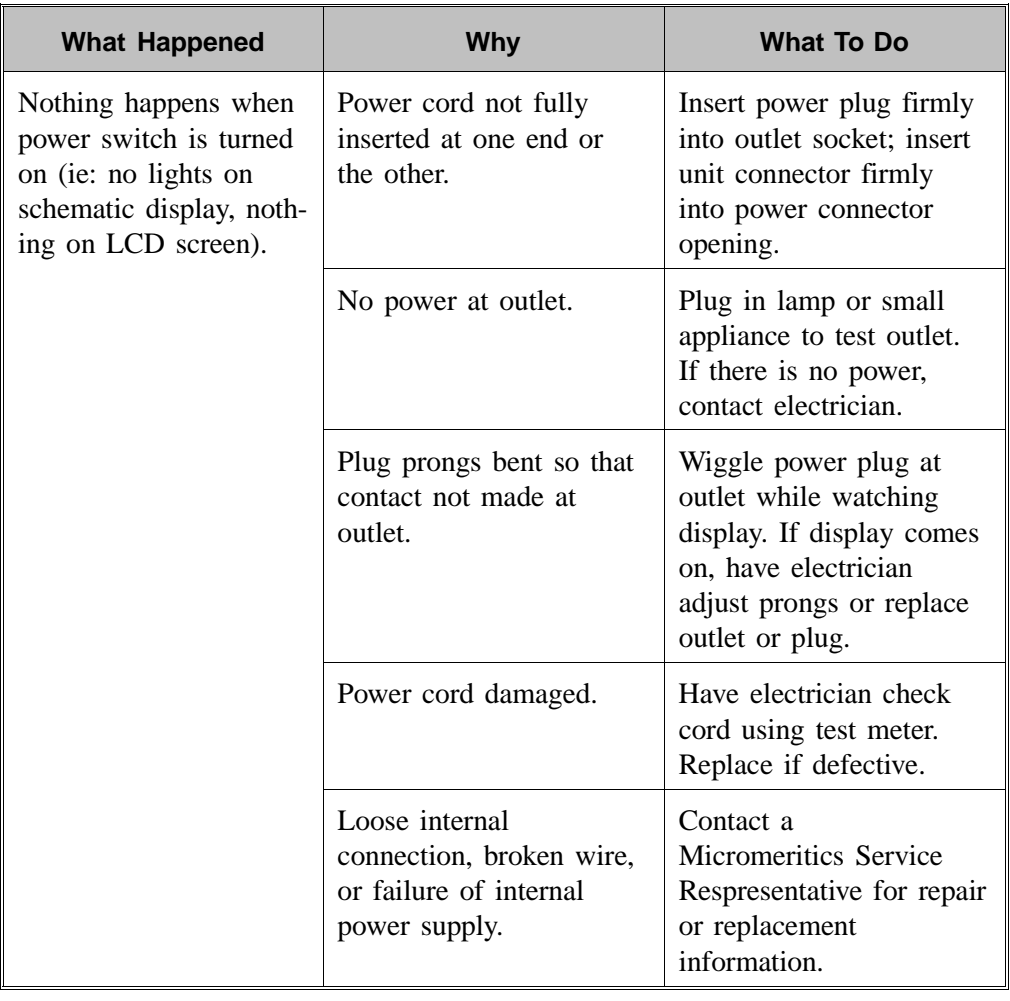

#### *Table 5-1. Common Operational Problems*

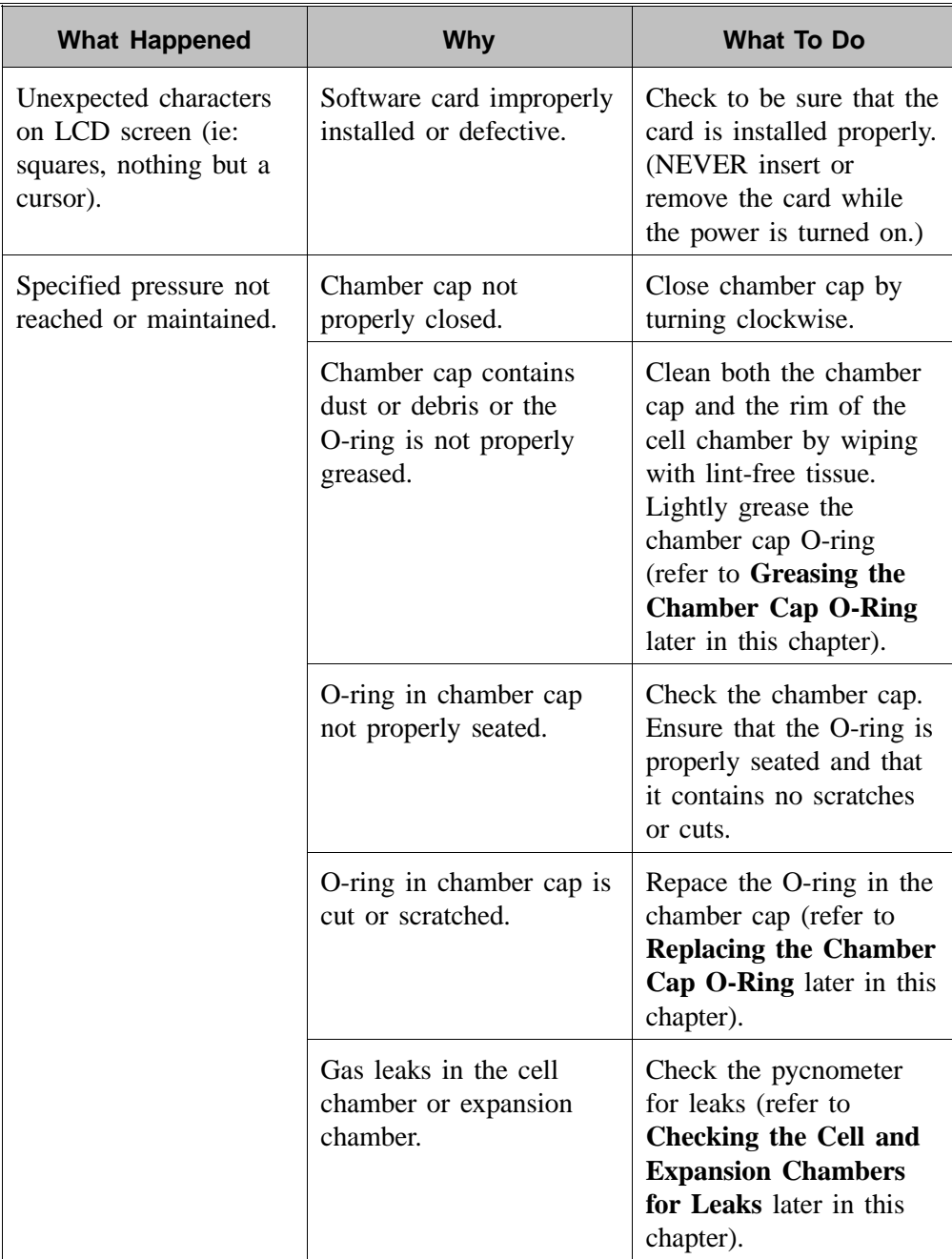

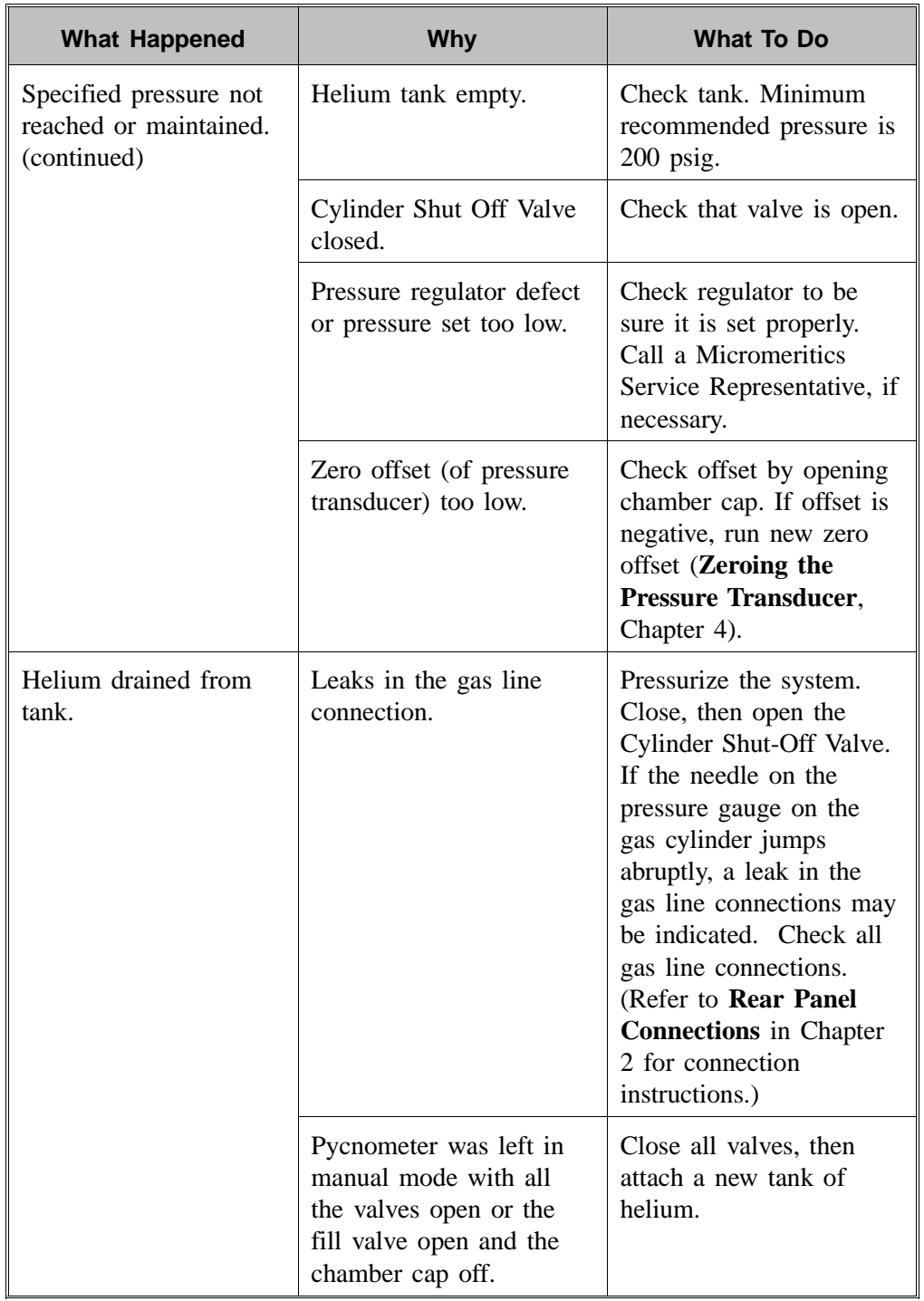

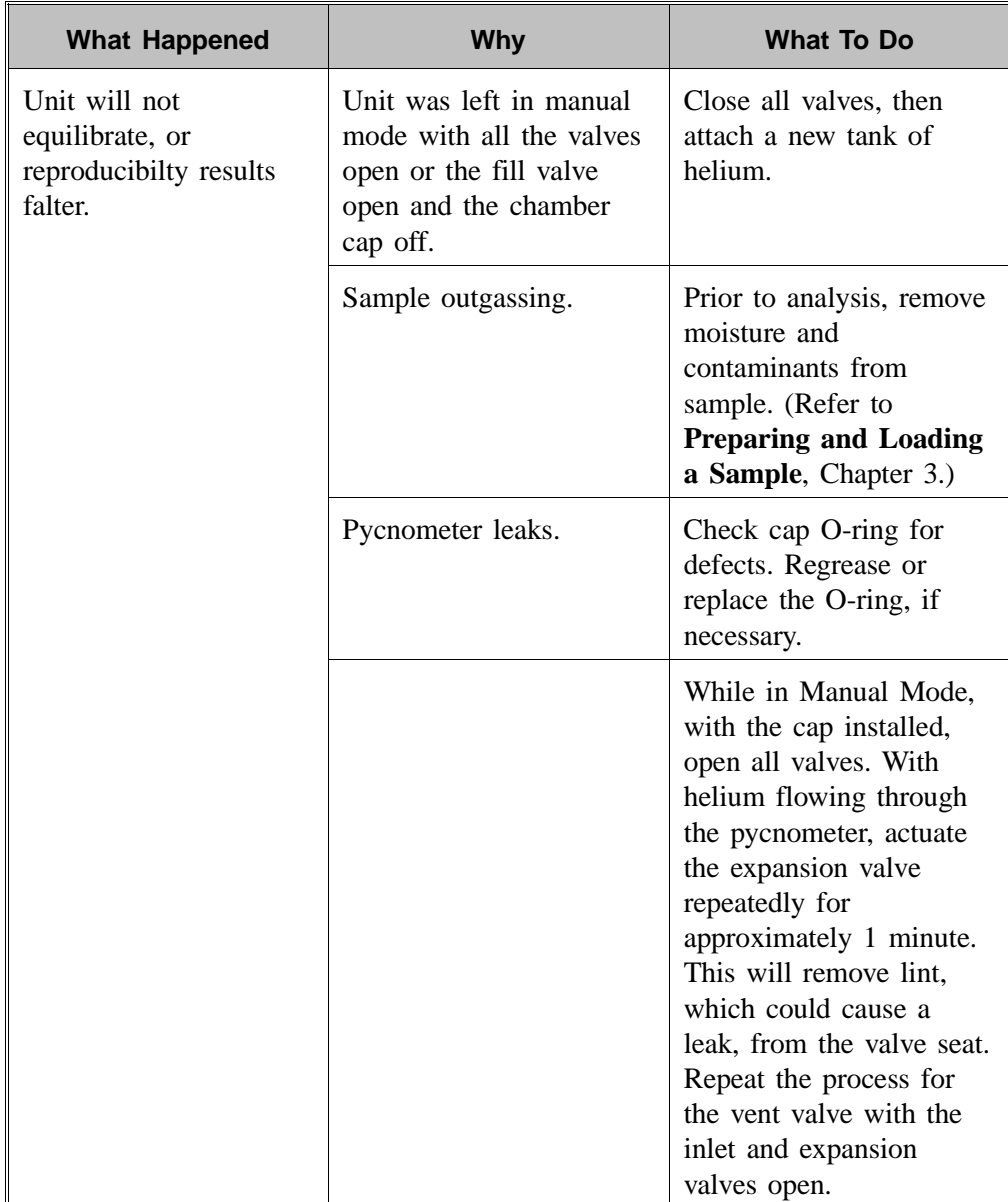

# **Error and Status Messages**

The following error messages may appear in the display area of the pycnometer. Some of the messages contain the statement: "NN/ZZ runs completed." When this appears, NN will be replaced with the number of runs completed when the error occurred and ZZ will be replaced with the number of runs requested.

The messages are organized into two categories: Queued Messages and Messages Displayed During an Automatic Operation.

#### **Queued Messages**

Messages placed in a queue are displayed in chronological order when you press . When the queue contains error messages, an asterisk is shown next to **CHOICE** the **Reload** prompt.

#### **ANLSERR: Eq failure NN/ZZ runs completed**

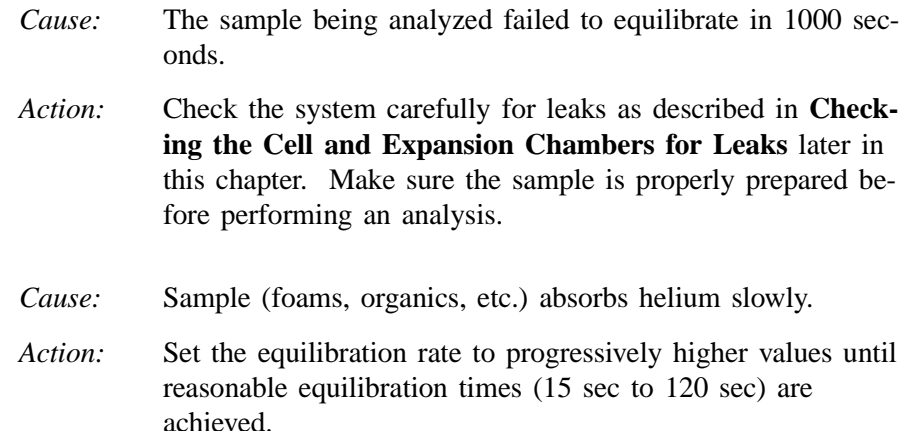

#### **ANLSERR: Fill failure NN/ZZ runs completed**

- *Cause:* There was insufficient pressure to allow filling within five minutes during an analysis. *Action:* Increase the regulator pressure or, if there is insufficient he
	- lium in the tank, obtain a new tank of helium.

#### **ANLSERR: Overrange NN/ZZ runs completed**

- *Cause:* A pressure overrange occurred during an analysis because the regulator pressure is set too high.
- *Action:* Adjust the pressure so that it is equal to the higher of the two fill pressures specified in the analysis parameters plus 2.0 psig.
- *Cause:* A pressure overrange occurred during an analysis because an error occurred in the pressure measurement electronics.
- *Action:* Call a Micromeritics Service Representative.

#### **ANLSERR: Underrange NN/ZZ runs completed**

*Cause:* A pressure underrange occurred during an analysis because an error occurred in the pressure measurement electronics. *Action:* Call a Micromeritics Service Representative.

#### **CAL1ERR: Eq failure NN/ZZ runs completed**

- *Cause:* The empty cell chamber failed to equilibrate in 1000 seconds during the first pass of calibration.
- *Action:* Check the system for leaks as described under **Checking the Cell and Expansion Chambers for Leaks** later in this chapter.

#### **CAL1ERR: Fill failure NN/ZZ runs completed**

- *Cause:* There was insufficient pressure to allow filling within five minutes during the first pass of calibration.
- *Action:* Open the tank valves if shut, increase the regulator pressure or, if there is insufficient helium in the tank, obtain a new tank of helium. (Minimum recommended tank pressure is 200 psig.)

#### **CAL1ERR: Overrange NN/ZZ runs completed**

- *Cause:* A pressure overrange occurred during the first pass of calibration because the regulator pressure is set too high.
- *Action:* Adjust the pressure so that it is equal to the higher of the two fill pressures specified in the analysis parameters plus 2.0 psig.
- *Cause:* A pressure overrange occurred during the first pass of calibration because an error occurred in the pressure measurement electronics.
- *Action:* Call a Micromeritics Service Representative.

#### **CAL1ERR: Underrange NN/ZZ runs completed**

- *Cause:* A pressure underrange occurred during the first pass of calibration because an error occurred in the pressure measurement electronics.
- *Action:* Call a Micromeritics Service Representative.

#### **CAL2ERR: Eq failure NN/ZZ runs completed**

- *Cause:* The calibration standard failed to equilibrate in 1000 seconds during the second pass of calibration.
	- *Action:* Check the system for leaks as described under **Checking the Cell and Expansion Chambers for Leaks** later in this chapter.

#### **CAL2ERR: Fill failure NN/ZZ runs completed**

- *Cause:* There was insufficient pressure to allow filling within five minutes during the second pass of calibration.
- *Action:* Open the tank valves if shut, increase the regulator pressure or, if there is insufficient helium in the tank, obtain a new tank of helium. (Minimum recommended tank pressure is 200 psig.)

#### **CAL2ERR: Overrange NN/ZZ runs completed**

- *Cause:* A pressure overrange occurred during the second pass of calibration because the regulator pressure is set too high.
- *Action:* Adjust the pressure so that it is equal to the higher of the two fill pressures specified in the analysis parameters plus 2.0 psig.
- *Cause:* A pressure overrange occurred during the second pass of calibration because an error occurred in the pressure measurement electronics.
- *Action:* Call a Micromeritics Service Representative.

#### **CAL2ERR: Underrange NN/ZZ runs completed**

- *Cause:* A pressure underrange occurred during the second pass of calibration because an error occurred in the pressure measurement electronics.
	- *Action:* Call a Micromeritics Service Representative.

#### **DATA\_ERR: No data to compute**

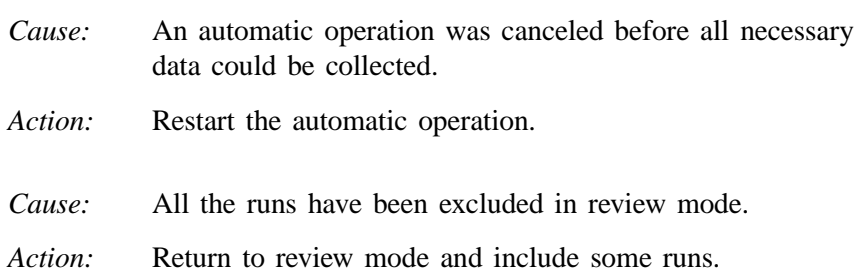

#### **DTA\_WRN: Cal std 10% of full-scale**

*Cause:* The system tried to generate a calibration report, but the calibration standard used was less than 10% of the nominal cell chamber volume. Resulting data may be inaccurate. *Action:* Use a calibration standard of sufficient size (calibration standards are available from Micromeritics). The calibration standard should occupy at least 10% of the nominal cell chamber volume and the more nearly filled the cell is, the better the calibration.

#### **DTA\_WRN: Volume 10% of full-scale**

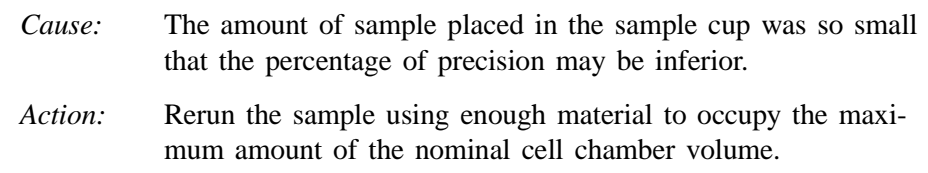

#### **HW\_ERR: A/D I/O failure**

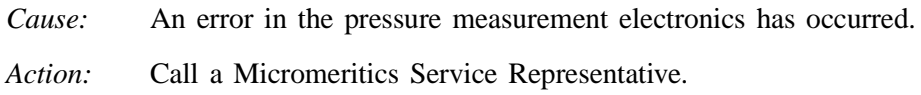

#### **HW\_ERR; BB RAM has been initialized**

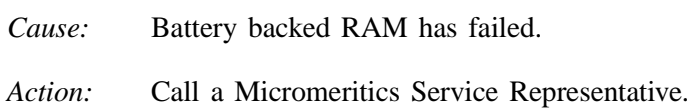

#### **HW\_ERR: Valve I/O failure**

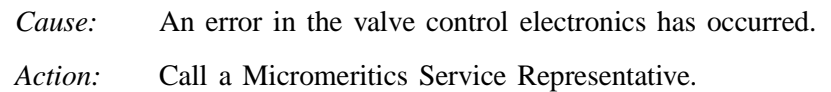

#### **MAN\_ERR: Pressure overrange**

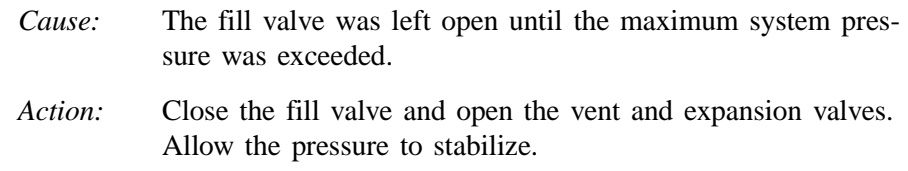

#### **PRT\_ERR: Timeout failed to respond**

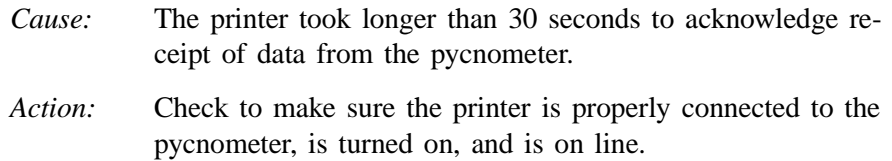

#### **SYS\_ERR: Power Fail NN/ZZ Runs Completed**

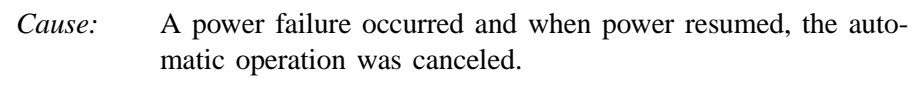

*Action:* Restart the automatic operation if desired.

#### **TRN\_ERR: Timeout failed to respond**

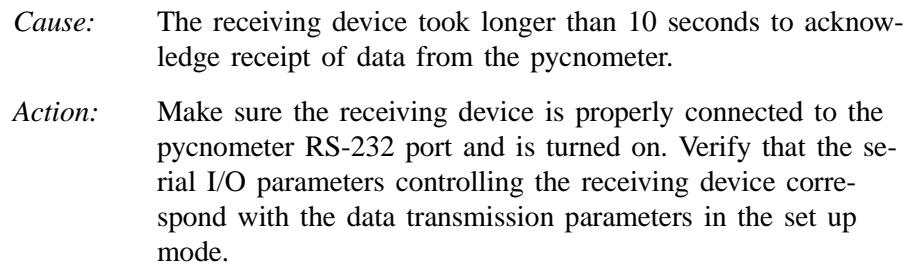

#### **USR\_ERR: Cal std 10% of full-scale**

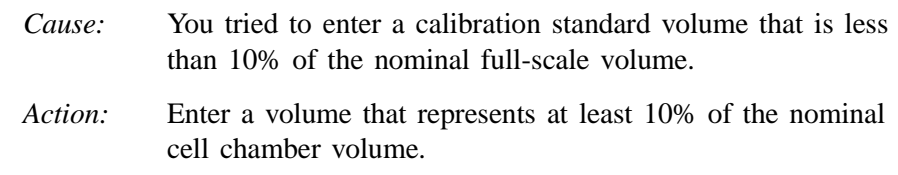

#### **USR\_ERR: No data to review**

- *Cause:* You tried to review data for an automatic operation when there were no data to review.
- *Action:* Abandon request.

#### **USR\_ERR: Number of runs must be = 5**

- *Cause:* You tried to enable run precision without increasing the number of runs to at least five.
- *Action:* Increase the number of runs to five or abandon request.

#### **USR\_ERR: Out of range**

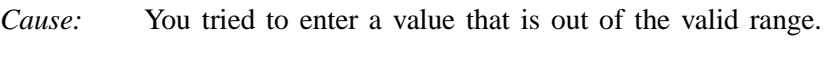

*Action:* Enter a value in the specified range (refer to Chapter 4).

#### **USR\_ERR: Pressure overrange**

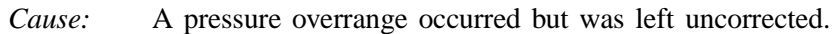

*Action:* Return to manual mode and vent the system.

#### **ZEROERR: Eq failure**

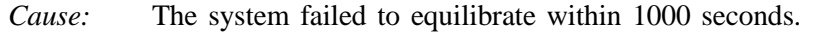

*Action:* Check the pycnometer for leaks. Make sure the pycnometer has been placed in a draft-free environment.

#### **ZEROERR: Overrange**

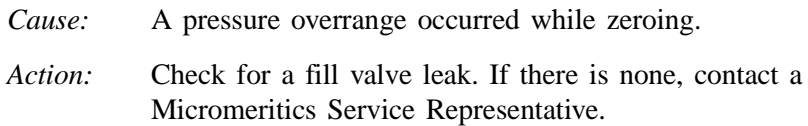

#### **ZEROERR: Underrange**

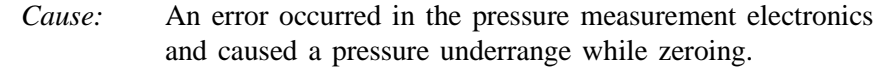

*Action:* Call a Micromeritics Service Representative.
#### **Messages Displayed During an Automatic Operation**

When an automatic operation is in progress, status messages are continually displayed.

#### **Automatic operation has been canceled**

- *Cause:* The automatic operation has been canceled by the user.
- *Action:* Wait for the termination process to complete or end the termination process by pressing **LEAR** two more times.

#### **Print in progress [ESCAPE] to cancel**

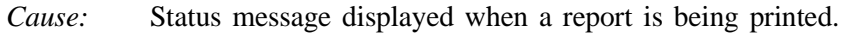

*Action:* None; this is a status message only.

#### **Printer port not responding**

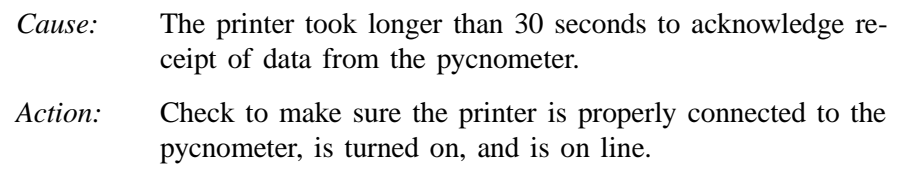

### **Sending line (line number) [ESCAPE] to cancel**

- *Cause:* Status message displayed when data are being transmitted.
- *Action:* None; this is a status message only.

#### **Transmission port not responding**

*Cause:* The receiving device took longer than five seconds to acknowledge receipt of data from the pycnometer. *Action:* Make sure the receiving device is properly connected to the pycnometer RS-232 port and is turned on. Verify that the serial I/O parameters controlling the receiving device correspond with the data transmission parameters in the set up mode.

### **Transmission port waiting for Xon**

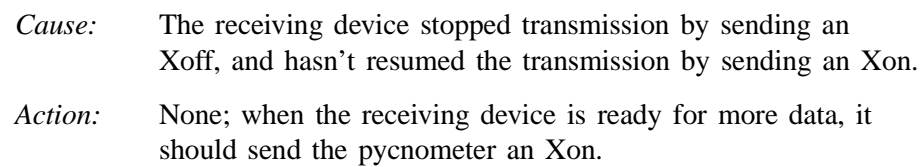

The following message is displayed on the printer or on the screen for transmitted data.

#### **No collected data to report, or all runs excluded**

- *Cause:* This message is printed or transmitted if you requested a report but there is either no data available or data has been excluded via review mode.
- *Action:* Initiate an automatic operation or return to review mode and include at least one run.

### **Maintenance**

### **Greasing the Chamber Cap O-Ring**

The cell chamber cap contains an O-ring that requires routine maintenance because it is so often exposed. The chamber cap O-ring should be greased at the beginning of each period of use.

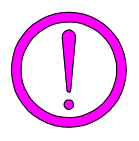

**Rubber gloves should be worn to prevent contamination of the grease with oil from your fingertips. Carefully apply a thin layer of grease; too much or too little grease can cause a problem. Too much grease may alter cell volume. Too little grease results in an imperfect seal.**

- 1. Remove the chamber cap by turning it counterclockwise then lifting off.
- 2. Wipe off the old grease using lint-free tissue.
- 3. Using your fingertips, apply a thin layer of Dow Corning high vacuum grease (or equivalent) to the greasing disk.
- 4. Insert the greasing disk into the chamber cap and turn slightly to apply a very light coating of grease to the O-ring.

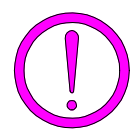

**Apply a VERY LIGHT coating of grease to the O-ring. There should be no visible ridges of grease; excess grease may alter analysis results.**

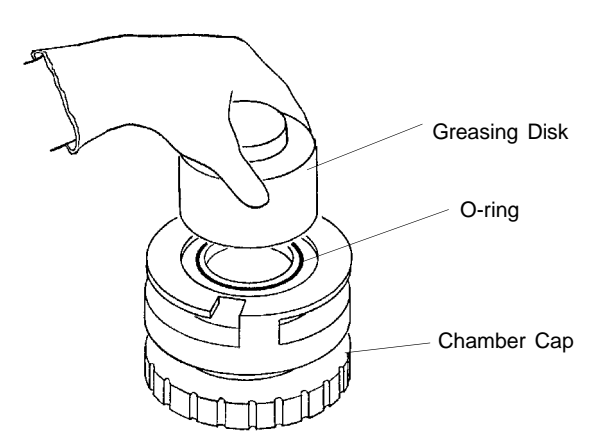

*Figure 5-1. Greasing Chamber Cap O-Ring*

- 5. Wipe the mating surface in the cell chamber with lint-free tissue.
- 6. Replace the chamber cap.

### **Replacing the Chamber Cap O-Ring**

Fine fibers and particles between the O-ring and its sealing surfaces can cause leaks, as can scratches or cuts in the O-ring or in the metal surfaces. Follow the steps outlined below when it is necessary to replace the O-ring.

1. Remove the O-ring from its groove by pushing a sharp tool into the ring and prying it out.

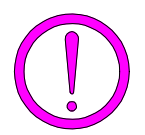

**Be careful not to scratch the metal surface of the chamber cap. Scratches could result in an imperfect seal.**

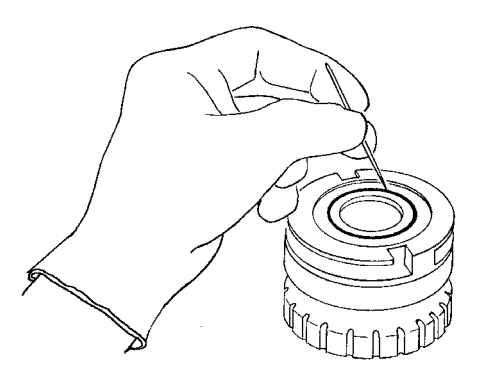

*Figure 5-2. Removing the Chamber Cap O-Ring*

2. Clean the groove in the chamber cap using a small brush or lint-free tissue and isopropyl alcohol.

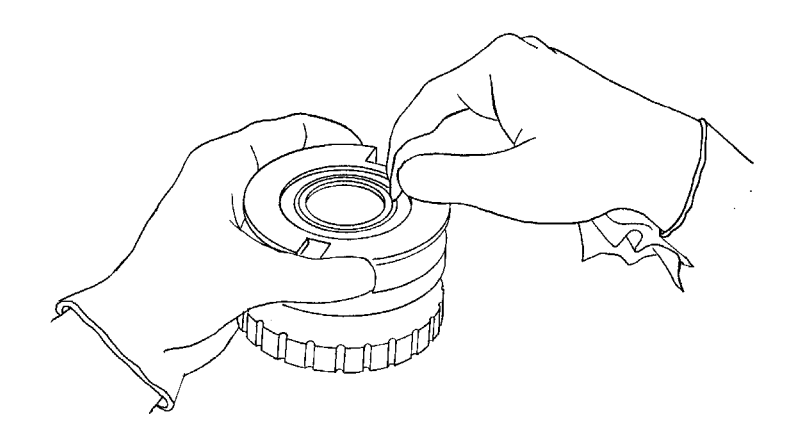

*Figure 5-3. Cleaning the Chamber Cap*

- 3. Allow the chamber cap to dry thoroughly.
- 4. Grease the O-ring using Dow Corning vacuum grease (or equivalent).
- 5. Replace the O-ring, being careful not to nick or scratch it.

#### **Checking the Cell and Expansion Chambers for Leaks**

Perform the following steps to check the cell and expansion chambers for leaks.

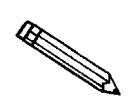

**This procedure should be performed in a temperature-stable environment after the pycnometer has been warmed up for at least two hours. Before performing this procedure, check the chamber cap to ensure that it is not the source of leaks. It should be free from particles, the O-ring should be properly seated, and it should not contain excessive grease.**

- 1. Allow the pycnometer to equilibrate thermally in a room having a stable temperature.
- 2. Press to enter manual mode. **1**
- 3. If the system has been open, manually purge the system before proceeding as follows:
	- a. Press **8 b** to open the expansion valve and **9 b** to close the vent valve. (The indicator above the key is turned on when the valve is open.)
	- b. Press  $\boxed{7}$  to open the fill valve and fill the sample chamber to the desired pressure.
	- c. Press to close the fill valve and to open the vent valve. **7 9**
	- d. Repeat this procedure two or three times.
	- e. Press  $\begin{array}{|c|c|c|c|c|} \hline \mathbf{8} & \mathbf{1} \end{array}$  to close the expansion valve.
- 4. Press  $\boxed{7}$  to open the fill valve.
- 5. Fill the sample chamber to 19.5 psig.
- 6. Press  $\begin{array}{|c|c|} \hline \text{7} & \text{to close the fill value.} \end{array}$
- 7. Observe the pressure display. After an equilibration period (about 20 to 30 seconds), the pressure should not vary more than 0.005 psig/min.
	- If the pressure does not vary more than 0.005 psig/min, proceed to step 8.
	- If the pressure varies more than 0.005 psig/min., temperature instability or a leak may be indicated. Vent the system, then repeat steps 4 through 7 several times to verify that a leak is indicated. If a leak is indicated, call a Micromeritics Service Representative.
- 8. Press **8 b** to open the expansion valve and **7 b** to open the fill valve.
- 9. Fill the chambers to 19.5 psig.
- 10. Press  $\boxed{7}$  to close the fill valve.
- 11. Observe the pressure display. After an equilibration period (about 20 to 30 seconds), the pressure should not vary more than 0.005 psig/min.

If the pressure varies more than 0.005 psig/min, temperature instability or a leak may be indicated. Vent the system, then repeat steps 8 through 11 several times to verify that a leak is indicated. If a leak is indicated, call a Micromeritics Service Representative.

### **Replacing the Gas Inlet Filters**

The gas inlet contains a filter that may become contaminated after extended periods of use. If you are getting very low or erratic values for volume and density, the filter may be contaminated. Replace it as follows.

1. Turn off the gas supply at the regulator mounted to the cylinder by turning the cylinder shut-off valve fully counterclockwise.

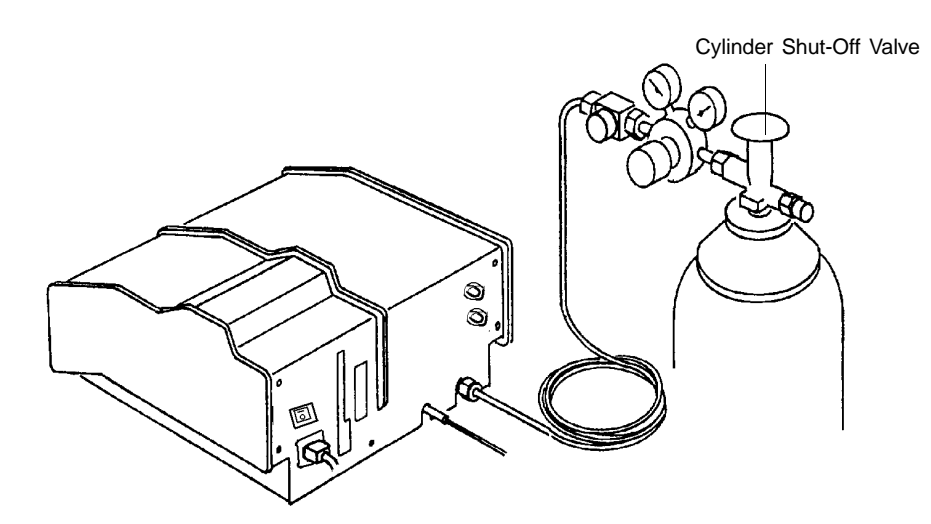

*Figure 5-4. Turning Off Gas Supply*

2. Press on the pycnometer keypad to enter manual mode. Then press VENT to open the vent valve, EXPAND to open the expansion valve, and FILL to open the fill valve. **1**

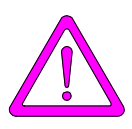

**The power cord should be disconnected from the unit before disconnecting the gas supply. Failure to do so could result in electrical shock.**

- 3. Observe the pressure reading. When the pressure drops to less than 1 psig, place the power switch on the back of the pycnometer in the off (0) position. Remove power cord.
- 4. Disconnect the gas supply line from the rear panel of the pycnometer by turning the nut on the INLET connect counterclockwise with a 7/16-in. openend wrench.
- 5. Disconnect the gas vent line (if attached) by gently pulling the flexible tubing from the rigid tubing labeled VENT at the rear of the pycnometer.
- 6. Remove the printer cable and the serial cable (if used) from the rear panel of the pycnometer.
- 7. Remove the rear panel by removing the retaining screws that hold the panel in place.

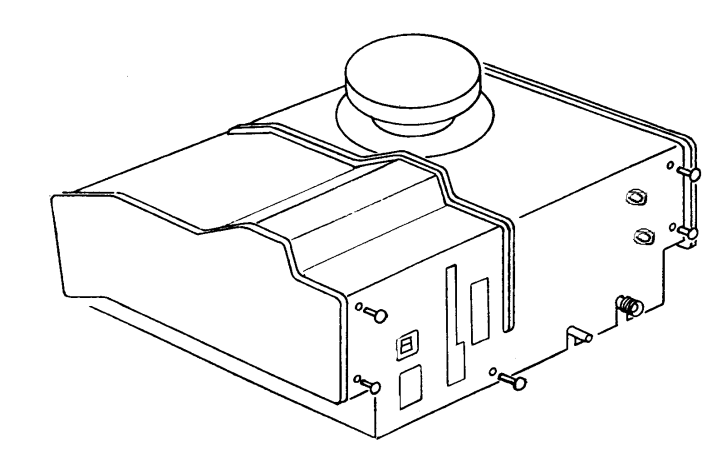

*Figure 5-5. Removing Rear Panel*

8. Lift the side panels at the rear of the pycnometer and rotate forward. The cover should lock in an upright position as shown below.

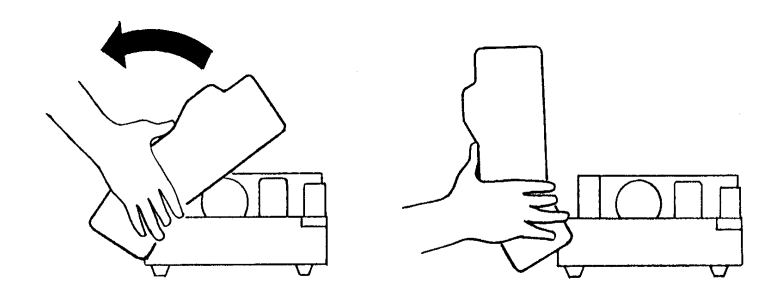

*Figure 5-6. Rotating Top Panel*

9. Remove the two screws that secure the gas inlet entrance assembly.

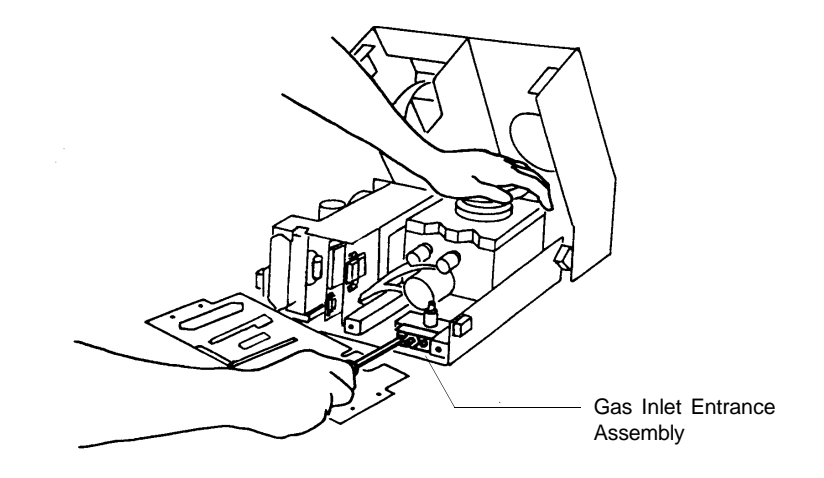

*Figure 5-7. Gas Inlet Entrance Assembly*

10. Remove the filter and O-ring.

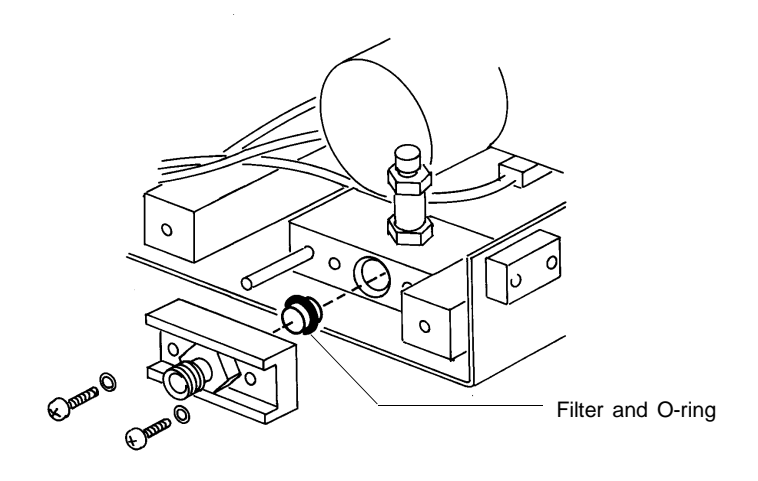

*Figure 5-8. Removing Filter and O-ring*

- 11. Wipe the interior of the gas entrance block with lint-free cloth to remove any grease that may still be present.
- 12. Very lightly grease the new O-ring with high vacuum grease.

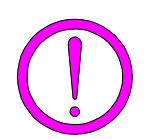

**Apply only a very light coating of grease. Too much grease can clog the filter or disrupt gas flow.**

- 13. Insert the new filter and O-ring into the gas entrance block.
- 14. Replace the two screws that secure the gas inlet entrance assembly.
- 15. Lower the side panels of the pycnometer.
- 16. Replace the rear panel of the pycnometer and secure with the screws removed in step 7.

#### **Cleaning the Pycnometer**

The exterior casing of the pycnometer may be cleaned using a clean cloth, dampened with isopropyl alcohol (IPA), a mild detergent solution, or a 3% hydrogen peroxide solution.

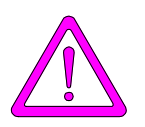

**Do not immerse the pycnometer or the power cord in any liquids. Doing so could result in electrical shock to personnel or damage to the unit.**

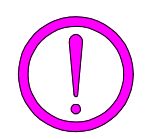

**Do not allow liquid to penetrate the casing of the pycnometer. Doing so could result in damage to the unit.**

### **Recovering from a Power Failure**

The pycnometer has a battery back-up feature that saves entered data in case of a power failure. Set up parameters and any other data entered will still be present when power is restored. If an automatic operation was in progress when the power failure occurred, it will be canceled when the pycnometer restarts. Any data collected during the automatic operation will still be present, but the operation should be started again in order to produce complete results.

# **CHAPTER 6**

# **ORDERING INFORMATION**

## **ORDERING INFORMATION**

Components and accessories for the AccuPyc 1330TC can be ordered through our Customer Order Entry Department - (770) 662-3636. When ordering, please use the information provided below.

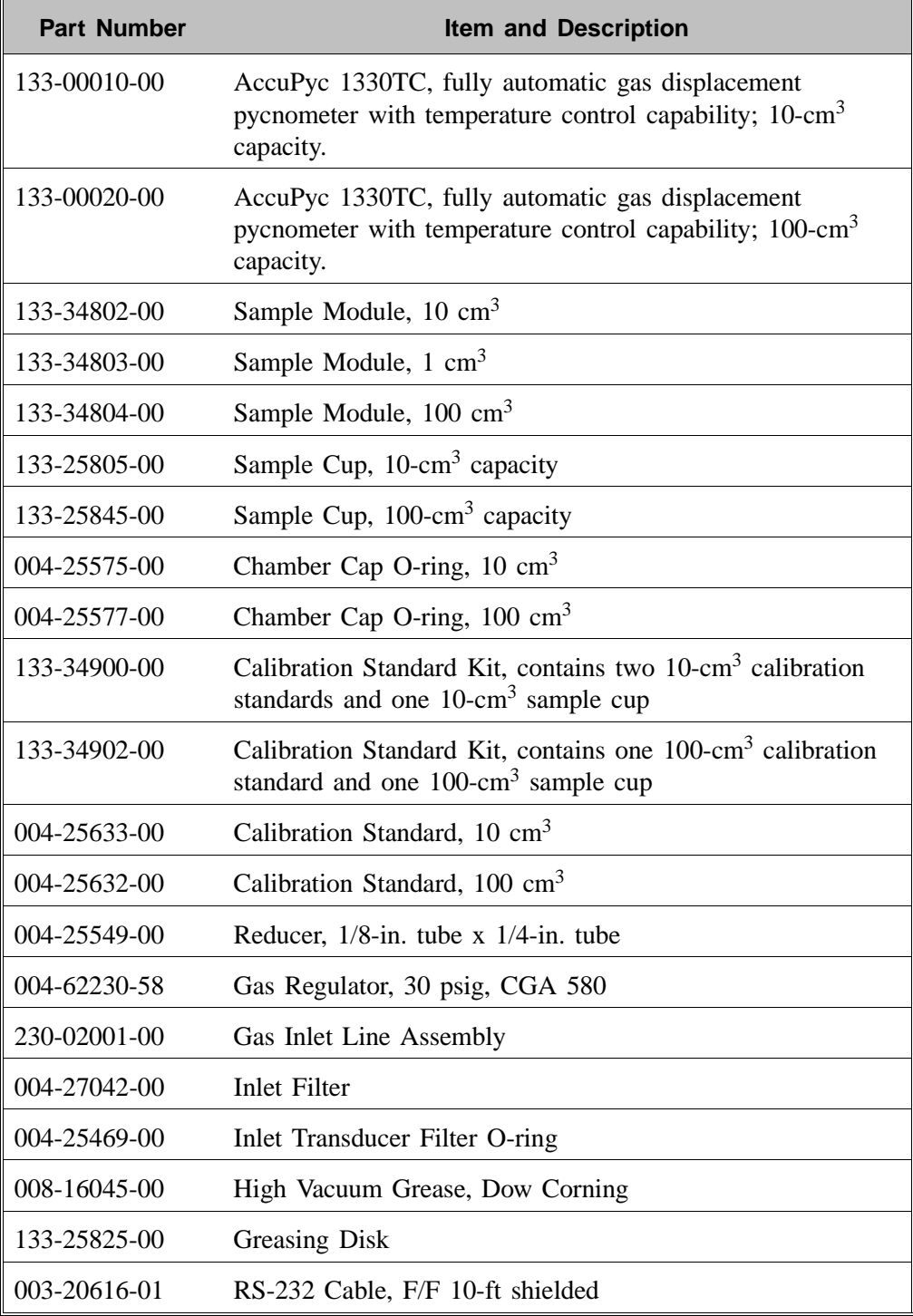

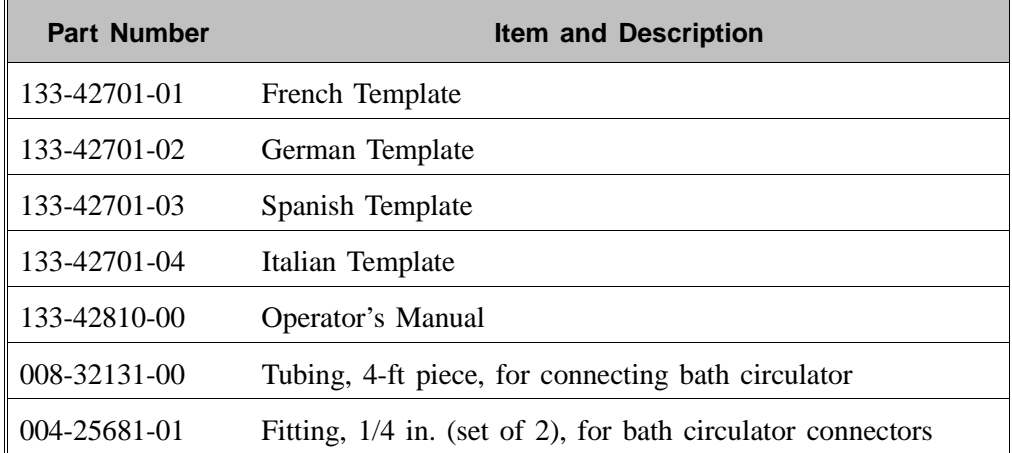

# **APPENDIX A**

# **CHANGING THE ANALYSIS MODULE**

### **CHANGING THE ANALYSIS MODULE**

Analysis modules, which house the cell chamber, are available in various sizes, enabling you to analyze different size samples with precision. To change the analysis module:

1. Turn off the gas supply at the regulator mounted to the gas cylinder by turning the Cylinder Shut-Off Valve fully clockwise.

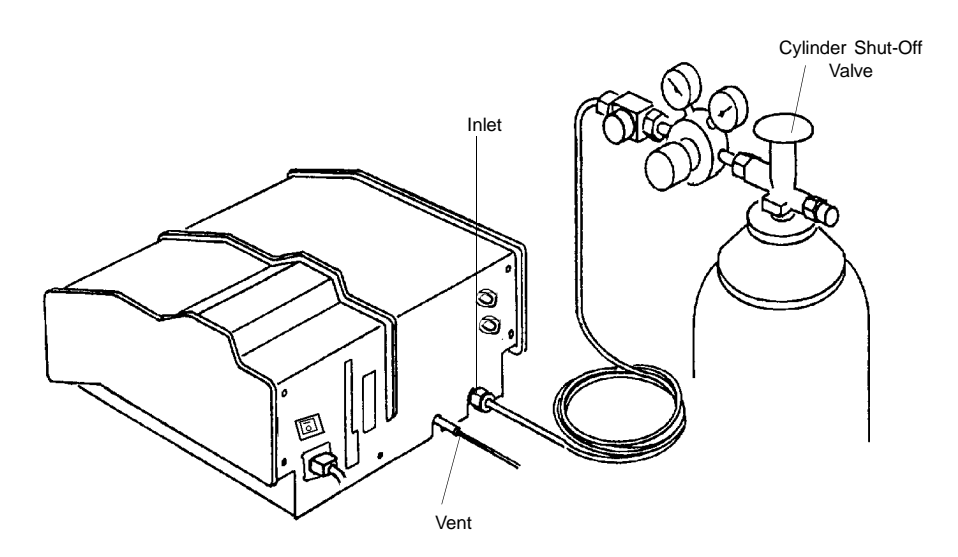

*Figure A-1. Turning Off Gas Supply*

2. Press on the pycnometer keypad to enter manual mode. **1** Then press VENT to open the vent valve, EXPAND to open the expansion valve, and FILL to open the fill valve.

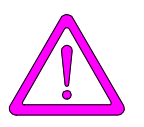

**The power cord should be disconnected from the unit before disconnecting the gas supply. Failure to do so could result in electrical shock.**

3. Observe the pressure reading. When the pressure drops to less than 1 psig, place the power switch on the back of the pycnometer in the off (O) position. Remove the power cord.

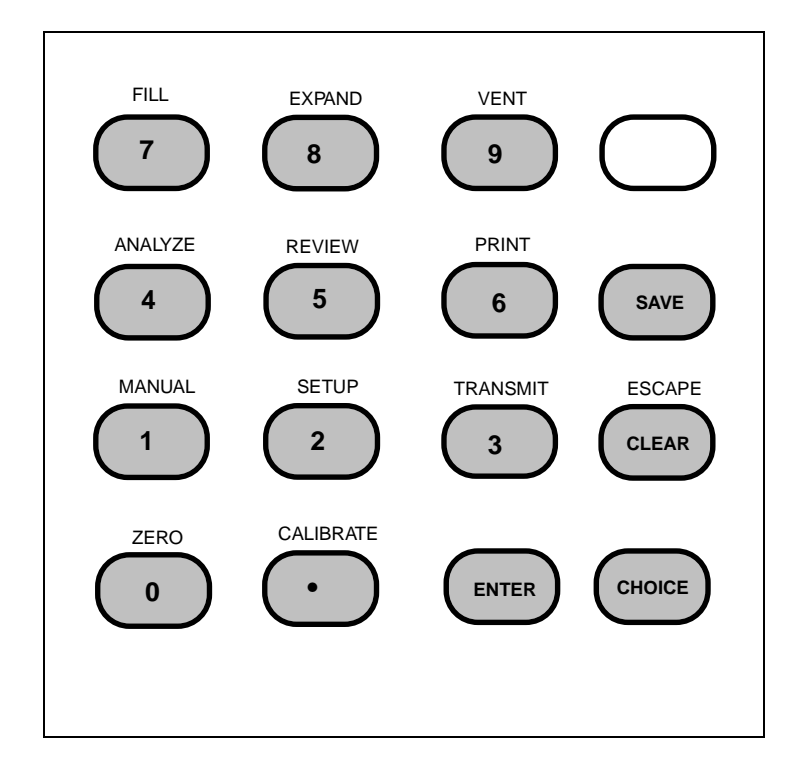

*Figure A-2. Pycnometer Keypad*

- 4. Disconnect the gas supply line from the rear panel of the pycnometer by turning the nut on the INLET connector counterclockwise with a 7/16 in. open-end wrench (refer to Figure A-1).
- 5. Disconnect the gas vent line (if attached) by gently pulling the flexible tubing from the rigid tubing labeled VENT at the rear of the pycnometer.
- 6. Remove the printer cable and the serial cable (if used) from the rear panel of the pycnometer.
- 7. Remove the cap from the cell chamber.

8. Remove the rear panel by removing the retaining screws that hold the panel in place.

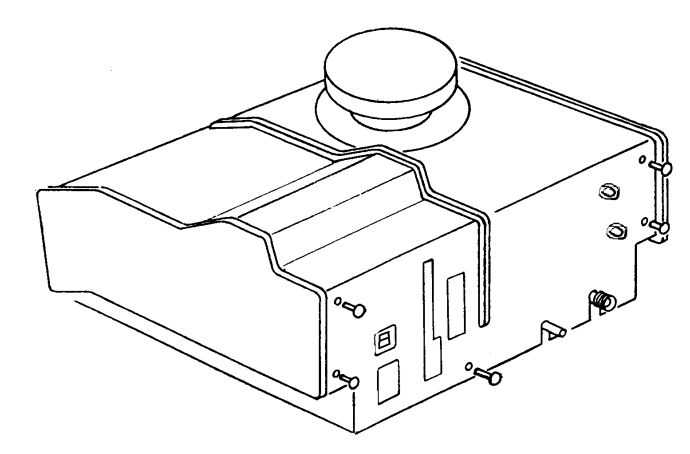

*Figure A-3. Removing Rear Panel* 

9. Lift the side panels at the rear of the pycnometer and rotate forward as shown in Figure A-4A. After about 100 degrees rotation, the assembly should lock in an upright position as shown in Figure A-4B.

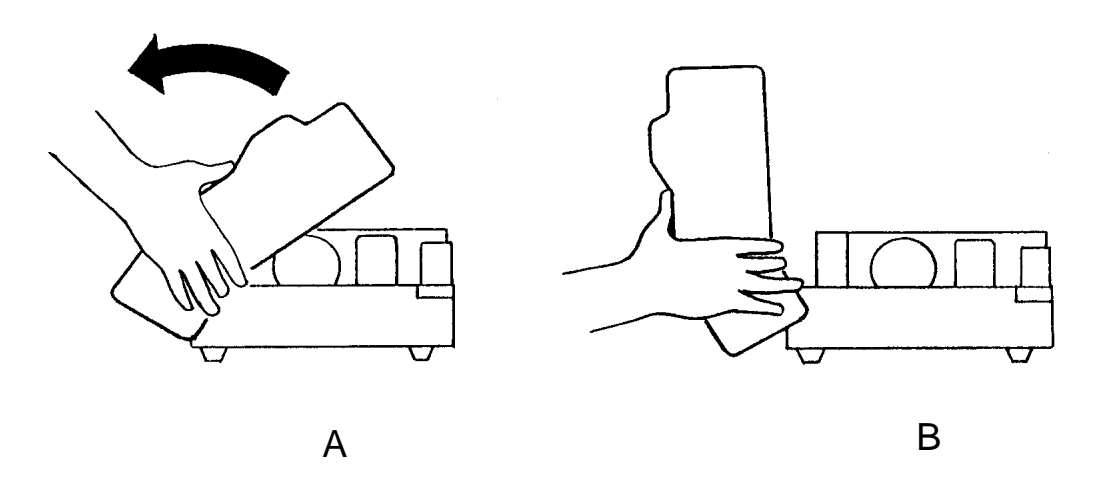

*Figure A-4. Rotating Top Panel* 

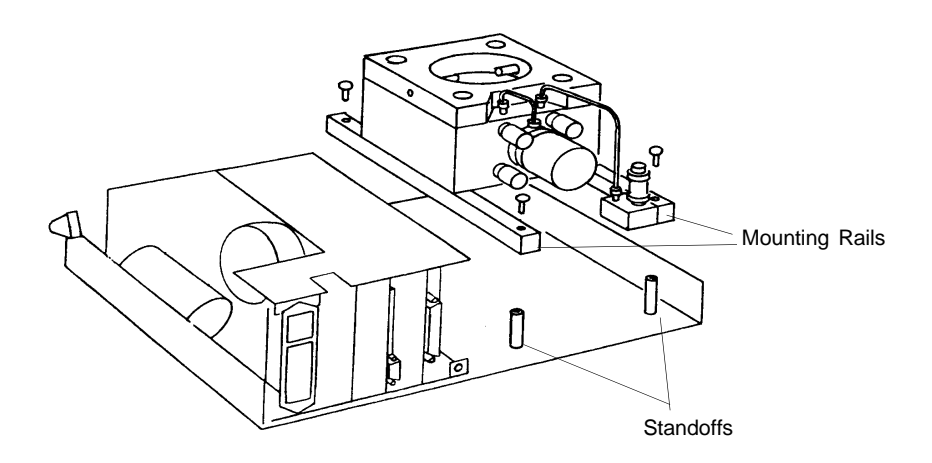

10. Remove the screws securing the module mounting rails to the baseplate.

*Figure A-5. Module Mounting Rails* 

- 11. Grasp the module and pull it straight up. A convenient method of removing the module is to replace the cap completely and use the knob as a handle to pick up the module. Observe the standoffs mounted to the baseplate and the corresponding recesses in the rails.
- 12. Disconnect the cable assemblies going to the valves mounted to the block.

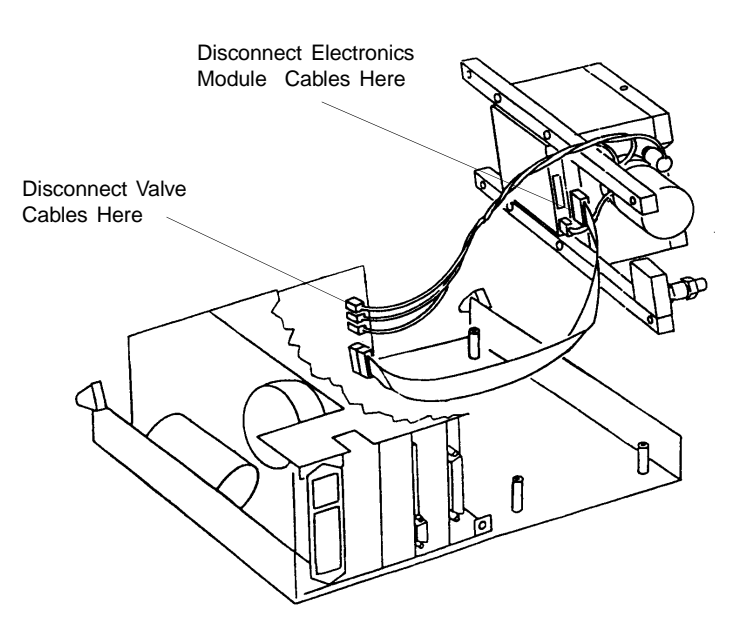

*Figure A-6. Disconnecting Cable Assemblies*

- 13. Remove the cable from the electronics module at the point it attaches to the printed circuit board underneath the module.
- 14. Attach the cable removed in step 13 to the new module's printed circuit board.
- 15. Attach cables from the Vent, Expand, and Fill valves to J6, J9, and J11 as shown below.

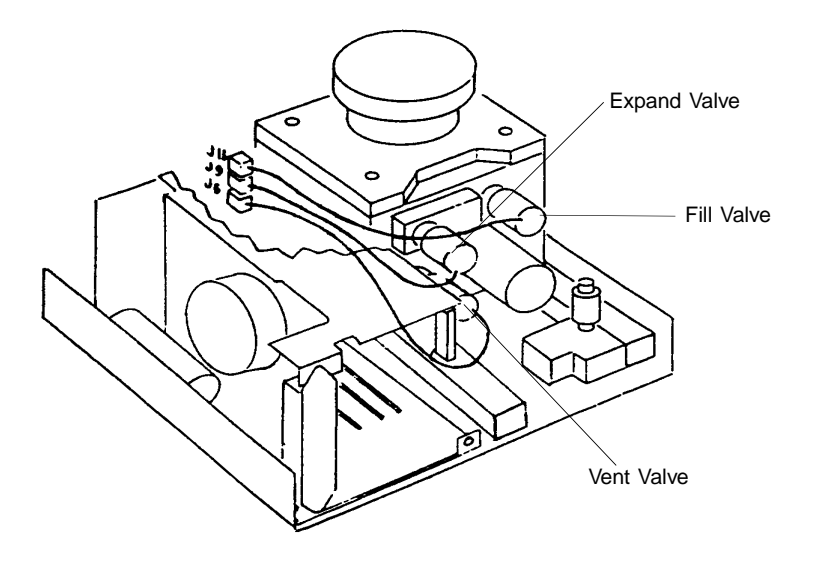

*Figure A-7. Connecting Cable Assemblies*

- 16. Place the new module into the pycnometer. Make sure the standoffs fit into the corresponding recesses in the rails. Note that the transducer should be on the rear face of the module.
- 17. Reassemble the pycnometer by reversing steps 1 through 10. Be sure to remove the cap before closing the cover and to reconnect all cables and the gas supply line. Check the gas connection for leaks.
- 18. Set the regulator pressure as described in **Setting Regulator Pressure** in Chapter 3.
- 19. Calibrate the pycnometer as described in **Calibrating the Pycnometer** in Chapter 4.

# **APPENDIX B**

# **ANALYSIS THEORY**

.

## **ANALYSIS THEORY**

The AccuPyc 1330TC Pycnometer is a gas displacement pycnometer, a type of instrument which measures the volume of solid objects of irregular or regular shape whether powdered or in one piece. A greatly simplified diagram of the instrument is shown in Figure B-1.

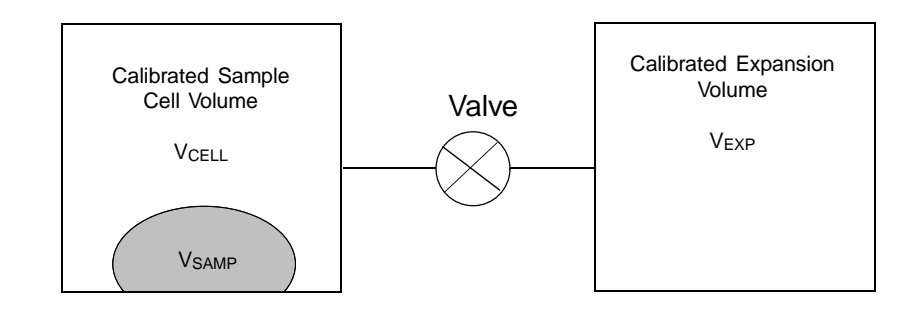

#### *Figure B-1. Simplified Block Diagram*

Assume that both  $V_{\text{CELL}}$  and  $V_{\text{EXP}}$  are at ambient pressure  $P_a$ , are at ambient temperature  $T_a$ , and that the valve is then closed.  $V_{\text{CELL}}$  is then charged to an elevated pressure  $P_1$ . The mass balance equation across the sample cell,  $V_{\text{CELL}}$ , is

$$
P_1 (V_{CELL} - V_{SAMP}) = n_c RT_a
$$
 (1)

where

 $n_c$  =the number of moles of gas in the sample cell,  $R$  =the gas constant, and  $T_a$  =the ambient temperature

The mass equation for the expansion volume is

$$
P_a V_{EXP} = n_E R T_a \tag{2}
$$

where

 $n_E$  = the number of moles of gas in the expansion volume.

When the valve is opened, the pressure will fall to an intermediate value,  $P_2$ , and the mass balance equation becomes

$$
P_2 (V_{\text{CELL}} - V_{\text{SAMP}} + V_{\text{EXP}}) = n_c RT_a + n_{\text{E}}RT_a \tag{3}
$$

Substituting from equations (1) and (2) into (3):

$$
P_2(V_{\text{CELL}} - V_{\text{SAMP}} + V_{\text{EXP}}) = P_1 (V_{\text{CELL}} - V_{\text{SAMP}}) + P_a V_{\text{EXP}} \tag{4}
$$

or

$$
(P_2 - P_1) (V_{\text{CELL}} - V_{\text{SAMP}}) = (P_a - P_2) V_{\text{EXP}}
$$
 (5)

then

$$
V_{\text{CELL}} - V_{\text{SAMP}} = \frac{P_a - P_2}{P_2 - P_1} V_{\text{EXP}}
$$
 (6)

Adding and subtracting  $P_a$  in the denominator and rearranging gives

$$
-V_{SAMP} = -V_{CELL} + \frac{(P_a - P_2) V_{EXP}}{(P_2 - P_a) - (P_1 - P_a)}
$$
(7)

Dividing by  $(P_a - P_2)$  in both the numerator and denominator

$$
V_{SAMP} = V_{CELL} - \frac{V_{EXP}}{-1 - \frac{P_1 - P_a}{P_a - P_2}}
$$
(8)

or

$$
V_{SAMP} = V_{CELL} - \frac{V_{EXP}}{P_1 - P_a} - 1
$$
\n(9)

Since  $P_1$ ,  $P_2$ , and  $P_a$  are expressed in equations (1) through (9) as absolute pressures and equation (9) is arranged so that  $P_a$  is subtracted from both  $P_1$  and  $P_2$ before use, new  $P_{1g}$  and  $P_{2g}$  may be redefined as gauge pressures

$$
P_{1g} = P_1 - P_a \tag{10}
$$

$$
\mathbf{P}_{2g} = \mathbf{P}_2 - \mathbf{P}_a \tag{11}
$$

and equation (9) rewritten as

$$
V_{SAMP} = V_{CELL} - \frac{V_{EXP}}{\frac{P_{1g}}{P_{2g}} - 1}
$$
 (12)

Equation (12) then becomes the working equation for the pycnometer. Calibration procedures are provided to determine  $V_{\text{CEL}}$  and  $V_{\text{EXP}}$  and the pressures are measured by a gauge pressure transducer. Provisions are made for conveniently charging and discharging gases at controlled rates, for optimizing the relative sizes of the sample chambers and expansion volumes, and for cleansing the samples of vapors which would render equations (1), (2), and (3) inadequate to describe behavior.

# **APPENDIX C**

# **CALIBRATION THEORY**

## **CALIBRATION THEORY**

Prior to running samples on the AccuPyc 1330TC Pycnometer, the volume of the sample cell and the expansion volume must be known. The derivation that follows permits these internal volumes to be measured with respect to a removable, accurately known standard volume. A simplified diagram of the instrument is shown in Figure C-1.

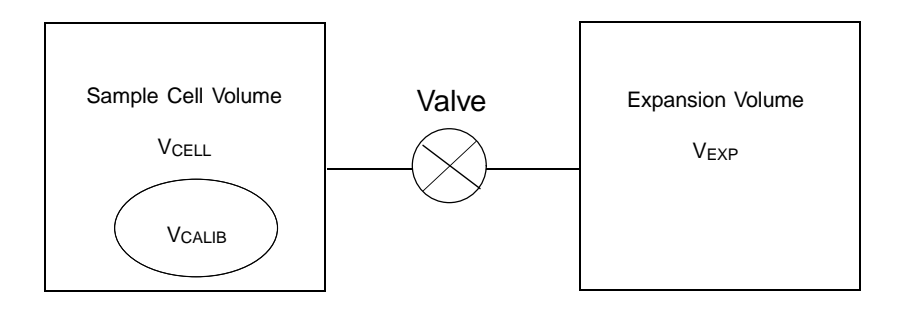

*Figure C-1. Simplified Diagram for Calibration*

Assume that,  $V_{\text{CALIB}}$  is removed,  $V_{\text{CELL}}$  is charged to an elevated gauge pressure  $P_1$  and  $V_{EXP}$  is at zero gauge (ambient) pressure but sealed and that the valve is closed. Upon opening the valve, the condition established is

$$
P_1 V_{\text{CELL}} = P_2 (V_{\text{CELL}} + V_{\text{EXP}}) \tag{1}
$$

where  $P_2$  is the resulting intermediate pressure. The use of gauge pressures is permissible because it is equivalent to having subtracted a constant from both sides of the equation.

Placement of  $V_{CALIB}$  into  $V_{CELL}$  and repetition of the charging and expansion yields

$$
P_1 * (V_{\text{CELL}} - V_{\text{CALIB}}) = P_2 * (V_{\text{CELL}} - V_{\text{CALIB}} + V_{\text{EXP}})
$$
(2)

Where  $P_1^*$  and  $P_2^*$  are the before and after expansion pressures with  $V_{CALIB}$  in place.

 $V_{CALIB}$ ,  $P_1$ ,  $P_2$ ,  $P_1^*$ , and  $P_2^*$  are assumed to be known or measurable.  $V_{CELL}$  and  $V_{EXP}$  are to be found. Solving equation (1) for  $V_{EXP}$  yields

$$
V_{\text{EXP}} = V_{\text{CELL}} \frac{P_1 - P_2}{P_2} \tag{3}
$$

Substitution of equation (3) into equation (2) yields

$$
P_1 * (V_{CELL} - V_{CALIB}) = P_2 * (V_{CELL} - V_{CALIB}) + P_2 * [V_{CELL}] \frac{P_1 - P_2}{P_2}
$$
 (4)

Gathering terms and solving for  $V_{\text{CELL}}$  further yields

$$
V_{CELL} = \frac{V_{CALIB} (P_1^* - P_2^*)}{\left[ (P_1^* - P_2^*) - \frac{P_2^*}{P_2} (P_1 - P_2) \right]}
$$
(5)

Substitution of experimental and known values into equation (5) yields  $V_{\text{CELL}}$ which when used in equation (3) yields  $V_{EXP}$ , the desired result.

## **APPENDIX D**

# **FORMAT OF TRANSMITTED DATA**

### **FORMAT OF TRANSMITTED DATA**

Calibration and analysis data can be transmitted in one of two user-selectable formats: single column or spreadsheet. The data are in ASCII-delimited format. Spreadsheet format is suitable for direct import into many popular spreadsheets (using COTERM or similar serial communication software). The following tables define the formats. Each table is followed by an example of the data defined in the table.

In all tables, units are as follows:

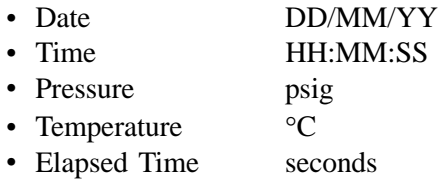

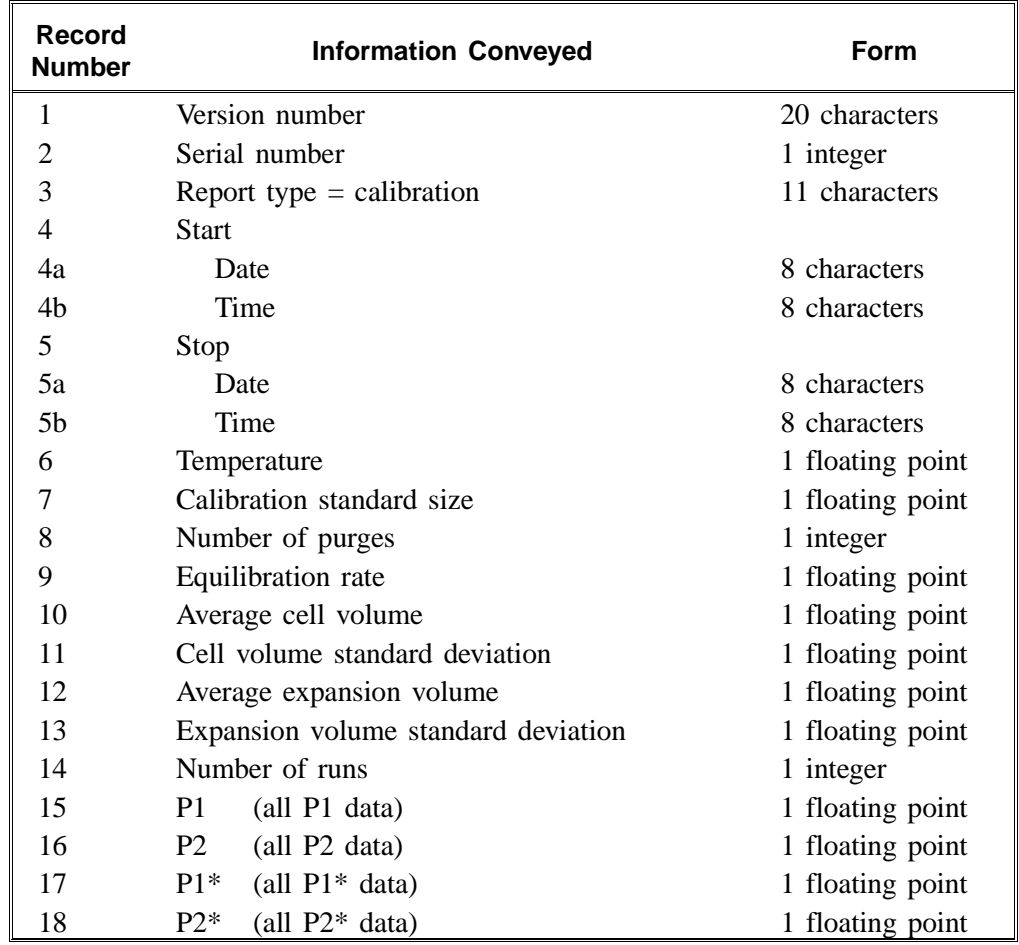

#### *Table D-1. Calibration Report Format - Single Column*

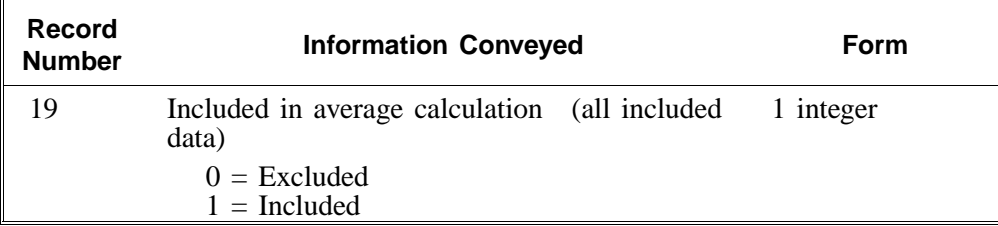

| "Calibration"<br>"18/08/92", "07:59:43"<br>"18/08/92", "08:22:48"<br>25.799398<br>6.371870<br>3<br>0.005000<br>12.247808<br>0.000417<br>8.432275<br>0.000547<br>3<br>19.580629<br>19.564293<br>19.553852<br>11.296484<br>11.587052<br>11.580896<br>19.627428<br>19.618446<br>19.600245<br>8.060401<br>8.056624<br>8.049247<br>1 | 625 |  |
|----------------------------------------------------------------------------------------------------|-----|--|
|                                                                                                    |     |  |
|                                                                                                    |     |  |
|                                                                                                    |     |  |
|                                                                                                    |     |  |
|                                                                                                    |     |  |
|                                                                                                    |     |  |
|                                                                                                    |     |  |
|                                                                                                    |     |  |
|                                                                                                    |     |  |
|                                                                                                    |     |  |
|                                                                                                    |     |  |
|                                                                                                    |     |  |
|                                                                                                    |     |  |
|                                                                                                    |     |  |
|                                                                                                    |     |  |
|                                                                                                    |     |  |
|                                                                                                    |     |  |
|                                                                                                    |     |  |
|                                                                                                    |     |  |
|                                                                                                    |     |  |
|                                                                                                    |     |  |
|                                                                                                    |     |  |
|                                                                                                    |     |  |
|                                                                                                    |     |  |
|                                                                                                    |     |  |
| $\mathbf{1}$                                                                                                    |     |  |

*Figure D-1. Single Column Format*

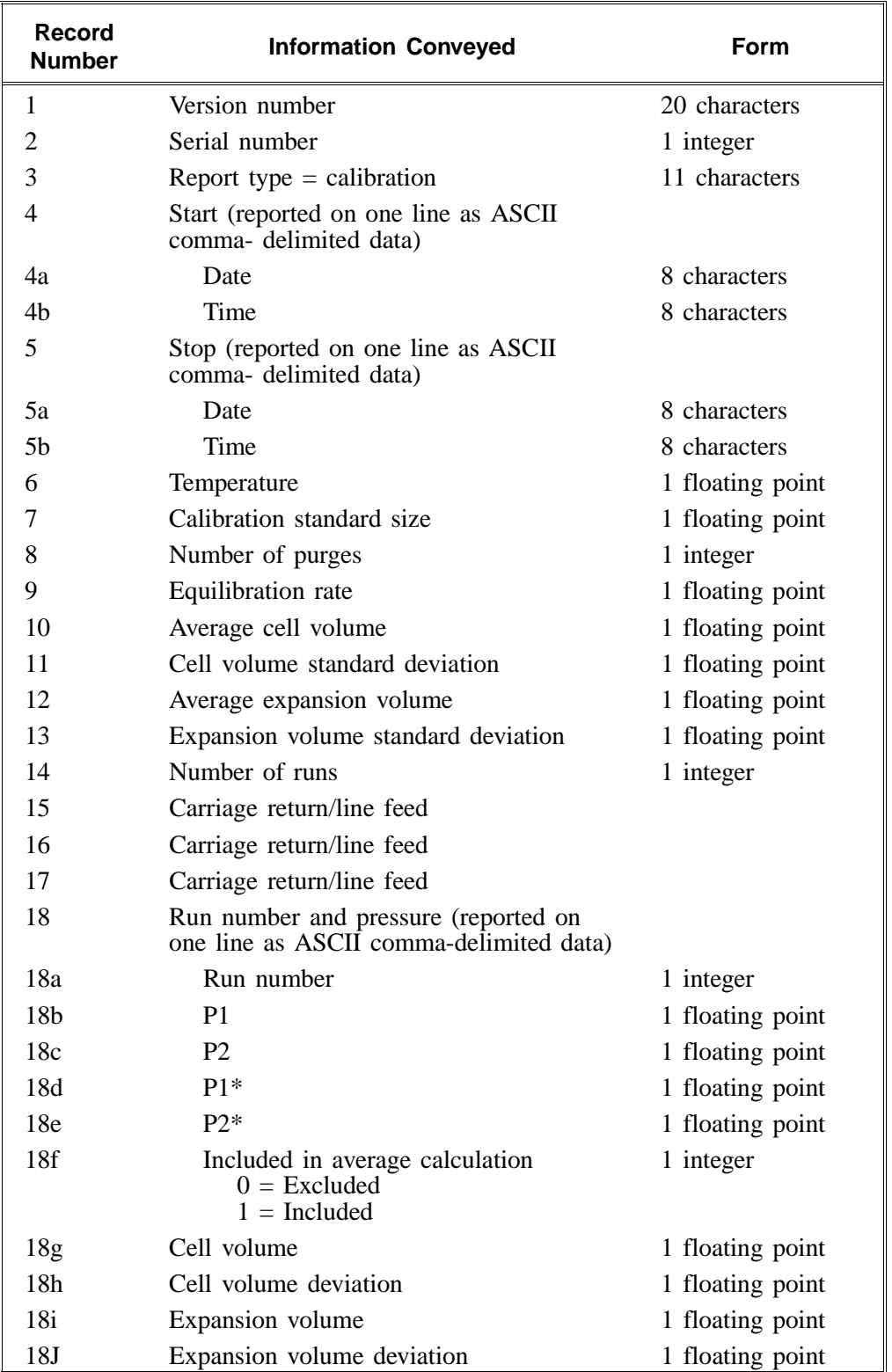

### *Table D-2. Calibration Report Format - Spreadsheet*

```
"AccuPyc 1330 VX.XX"
625
"Calibration"
"18/08/92", "07:59:43"
"18/08/92", "08:22:48"
25.799398
6.371870
3
0.005000
12.247808
0.000417
8.432273
0.000547
3
1,19.580629, 11.296484, 19.627428, 8.060401, 1, 12.248280,
0.000472, 8.432904, 0.000631
2, 19.564293, 11.587052, 19.618446, 8.056624,1, 12.247489,
-0.000319, 8.431926, -0.000347
3, 19.553852, 11.580896, 19.600245, 8.049247, 1, 12.247654,
-0.000154, 8.431990, -0.000283
```
*Figure D-2. Spreadsheet Format for Calibration*

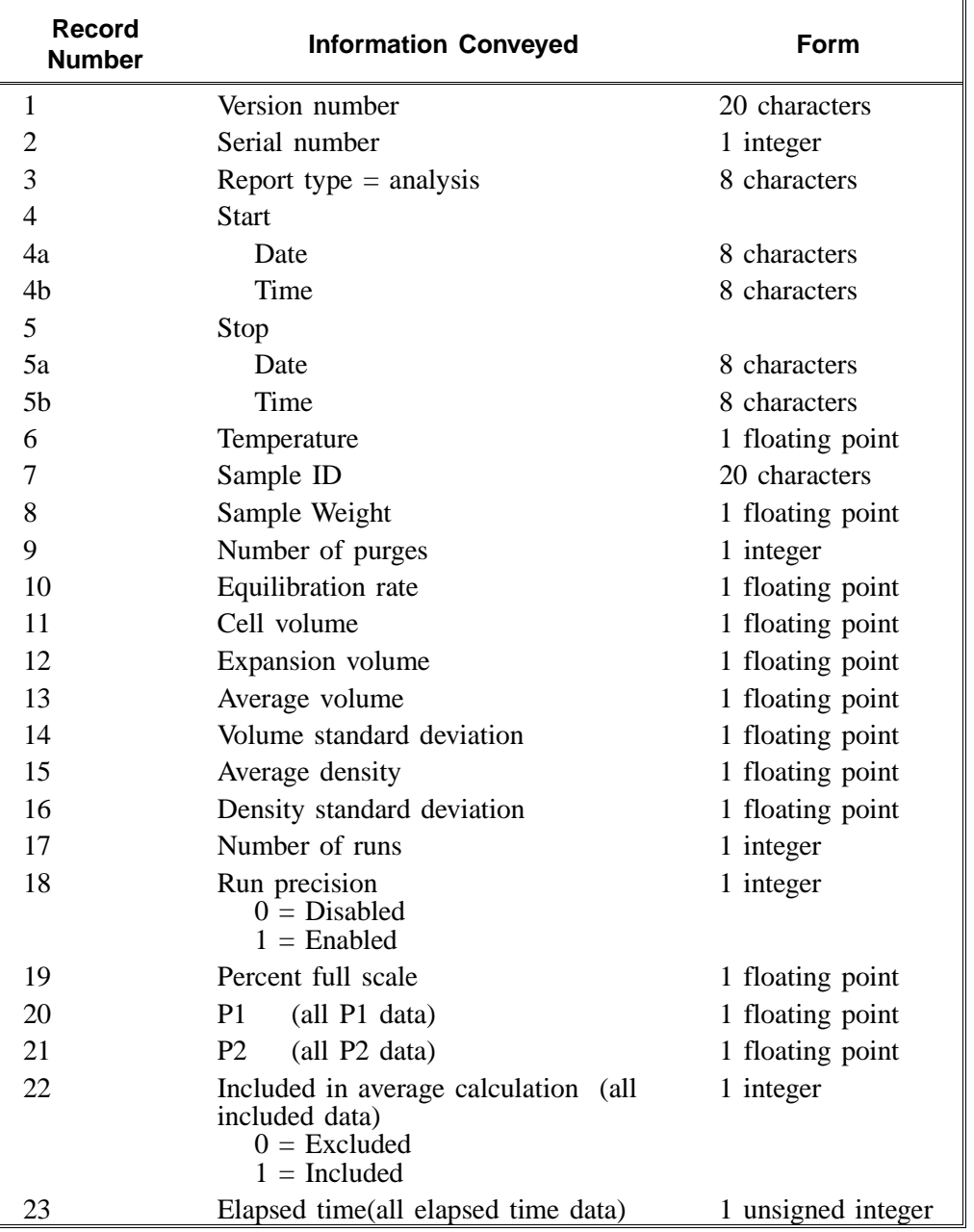

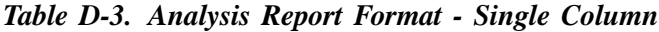

| "AccuPyc 1330 VX.XX"    |
|-------------------------|
| 625                     |
| "Analysis"              |
| "18/08/92", "07:12:41"  |
| "18/08/92", "07:20:19"  |
| 25.7685642              |
| $6 - 10 - 97 - 12 - 57$ |
| 40.5110                 |
| 3                       |
| 0.005000                |
| 12.249167               |
| 8.432934                |
| 6.372971                |
| 0.000332                |
| 0.000000                |
| 0.000000                |
| 3                       |
| $\theta$                |
| 0.050000                |
| 19.570705               |
| 19.555931               |
| 19.544651               |
| 8.037209                |
| 8.030797                |
| 8.025983                |
| $\overline{0}$          |
| 0                       |
| $\boldsymbol{0}$        |
| 145                     |
| 250                     |
| 352                     |
|                         |
|                         |
|                         |

*Figure D-3. Single Column Format for Analysis*

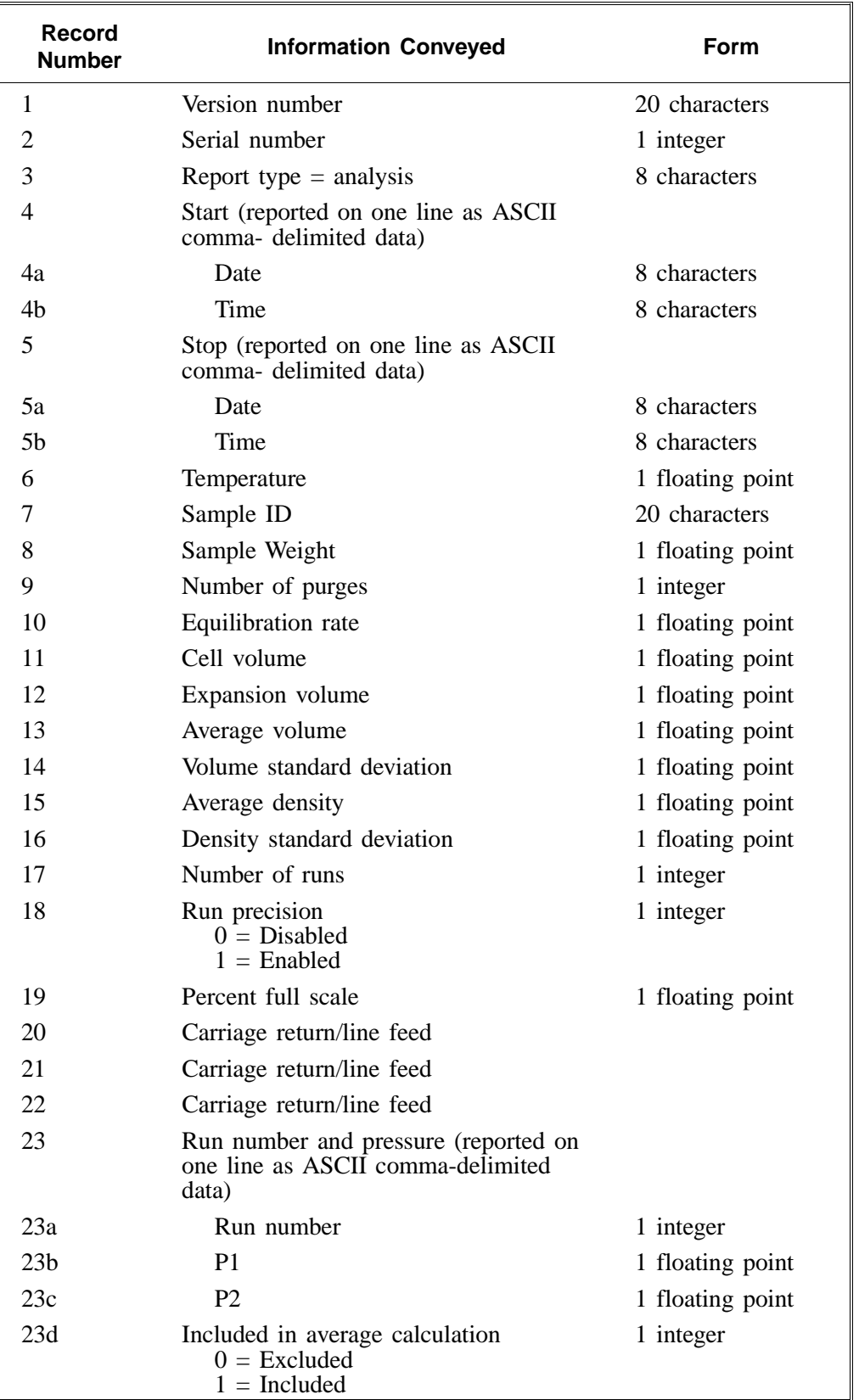

### *Table D-4. Analysis Report Format -Spreadsheet*

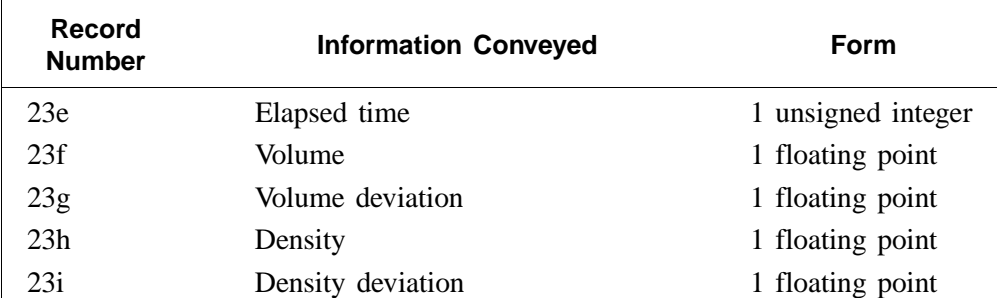

| 625<br>"Analysis"      |  |                                                                |
|------------------------|--|----------------------------------------------------------------|
| "18/08/92", "07:12:41" |  |                                                                |
| "18/08/92", "07:20:19" |  |                                                                |
| 25.685642              |  |                                                                |
| $6-10-97 - 12-57$      |  |                                                                |
| 40.5110                |  |                                                                |
| 3                      |  |                                                                |
| 0.000000               |  |                                                                |
| 0.005000               |  |                                                                |
| 12.249167              |  |                                                                |
| 8.432934               |  |                                                                |
| 6.372971               |  |                                                                |
| 0.000332               |  |                                                                |
| 0.000000               |  |                                                                |
| 0.000000               |  |                                                                |
| 3                      |  |                                                                |
| $\overline{0}$         |  |                                                                |
| 0.050000               |  |                                                                |
|                        |  |                                                                |
|                        |  |                                                                |
|                        |  | 1, 19.570705, 8.037209, 0, 145, 6.372611, -0.000360, 0.000000, |
| 0.000000               |  |                                                                |
|                        |  | 2, 19.555931, 8.030797, 0, 250, 6.373038, 0.000067, 0.000000,  |
| 0.000000               |  |                                                                |
|                        |  | 3, 19.544651, 8.025983, 0, 352, 6.373264, 0.000293, 0.000000,  |
| 0.000000               |  |                                                                |

*Figure D-4. Spreadsheet Format for Analysis*

# **APPENDIX E**

# **PRINTER CHARACTER SET**
# PRINTER CHARACTER SET

The following list contains the characters that the AccuPyc 1330TC may send to the printer. Check your printer manual to ensure that your printer supports these characters.

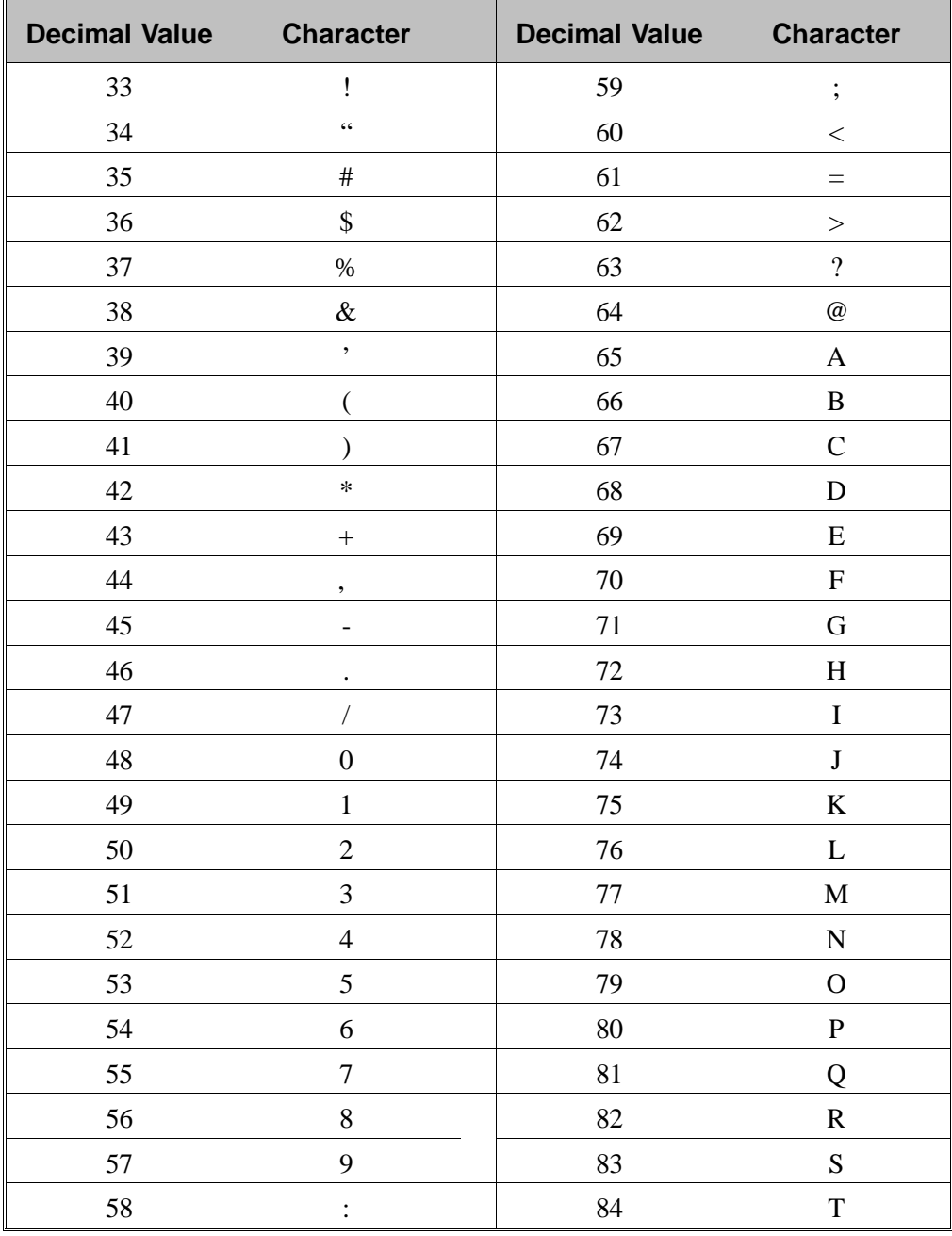

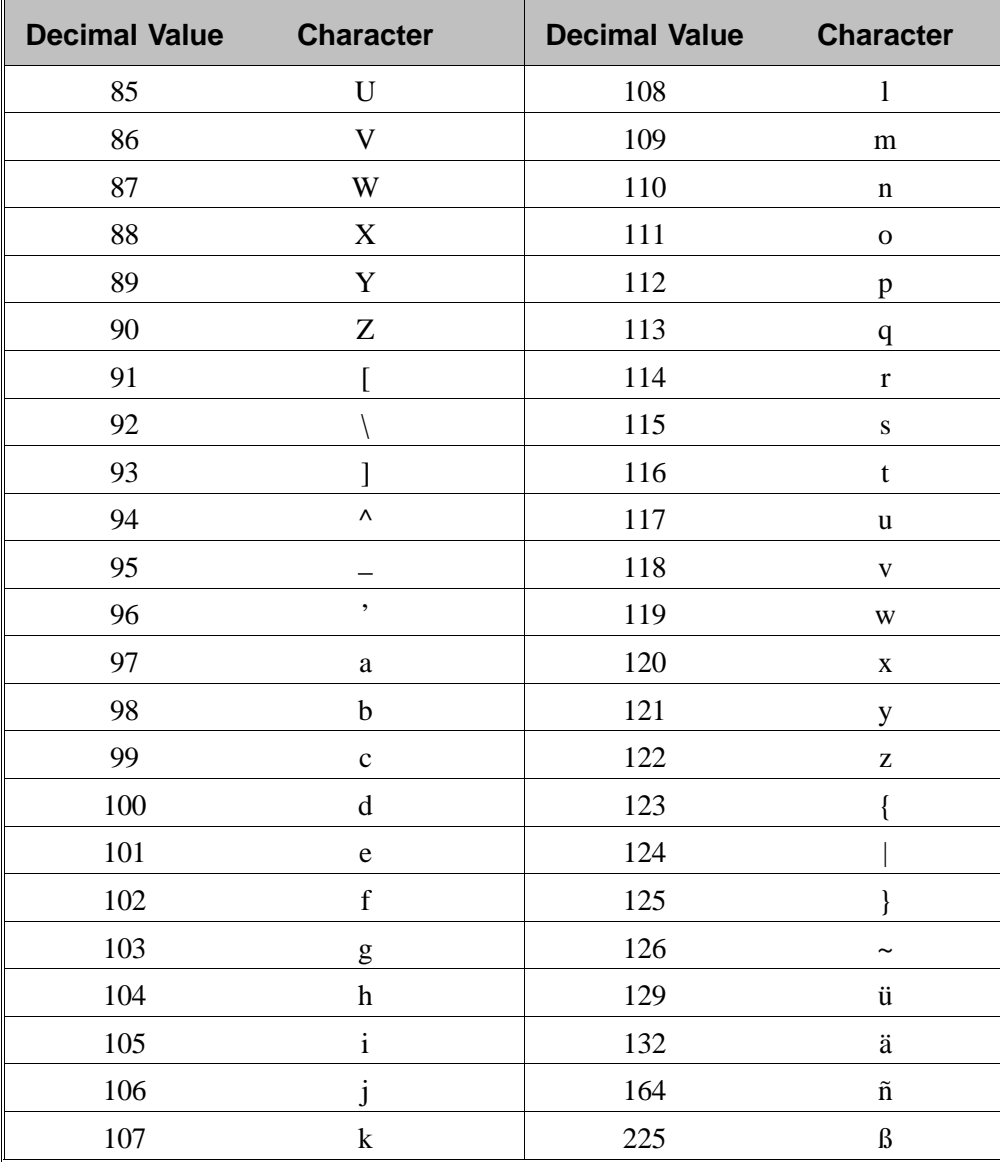

**INDEX**

# **INDEX**

#### **A**

Alternate function keys, 1-4 Analysis defined, 1-3 module, changing, A-1 parameters, editing, 4-19 performing, 3-1, 4-6 report, 4-12 with run precision report, 4-13 Analysis display mode selecting, 4-22 system default, 2-8 Analysis parameters, report parameters, 2-8 Asterisk in message queue, 2-7, 2-9, 5-5 in reports, 4-13

## **B**

Bath circulator, installing, 2-5 Battery backup, 5-21 Baud rate, editing the parameters, 4-26

## **C**

Calibration, 4-15 defined, 1-3 parameters, editing, 4-9, 4-15, 4-19 report, 4-11 results, editing, 4-9 standard, selecting, 4-15 theory, C-1 Canceling an operation, 4-4 Cautions, 1-1 CE mark, requirement for cords, 2-3 Chamber cap O-ring greasing, 2-10, 5-14 replacing, 5-15 Changing the analysis module, A-1 Checking for leaks, 5-16 **Circulator** *See* Bath circulator Cleaning the pycnometer, 5-21 Commands, entering, 4-5 Cylinder shut-off valve, 2-4

## **D**

Damaged or lost equipment, 2-1 Data bits, editing the parameters, 4-26 Data transmission parameters, editing, 4-26 Date, setting, 4-27 Default values, 2-8 Density, sample weight required for, 4-6 Dewpoint, specification for gases, 1-7

## **E**

Editing analysis and calibration parameters, 4-19 calibration results and parameters, 4-9 data transmission parameters, 4-26 setup parameters, 4-18 Entering commands, 4-5 Equilibration rate editing parameters, 4-18, 4-20 system default, 2-8 Equipment damage or loss, 2-1 description, 1-2 inspecting, 2-1 return, 2-2 setup, 2-3 Error messages, 5-5 in the queue, deleting, 2-9, 4-3 priority, 4-3

## **F**

Filter and O-ring, location, 5-20 Filter, gas inlet, replacing, 5-18 Function key *See* Alternate function key

## **G**

Gas inlet entrance, 5-20 Gas inlet filter, replacing, 5-18 Gas requirements, 2-3 Gas supply connections, 2-4 Gases, recommended, 1-7 Greasing disk, 2-10, 5-14 Greasing the chamber cap O-ring, 2-10, 5-14

## **I**

Inlet connector, 2-4 Inspecting the equipment, 2-1, 2-2 Installing gas cylinder, 2-4 power cord, 2-3 software card, 2-6

## **K**

Keypad description, 1-4 key combinations, 1-6 standard keys, 1-5

## **L**

Language list of operating languages, 1-2 selecting, 2-9, 4-27 Leak checking, 5-16 Lifting the instrument, 2-1 Loading a sample, 3-2

#### **M**

Maintenance, 5-1 Manual, organization, 1-1 Manually controlling the valves, 4-17 Measurement method, 1-3 Message queue, 4-3 Messages *See* Error messages Minimum helium tank pressure, 2-3 Monitoring the system, 4-1

#### **N**

Notes, 1-1 Number of purges editing parameters, 4-19 system default, 2-8 Number of runs editing parameters, 4-19 system default, 2-8

## **O**

O-ring, 5-15 replacing, 5-15 ON, turning the instrument, 2-7 Ordering information, 6-1

## **P**

Parity, editing parameters, 4-26 Parts, ordering, 6-1 Percent full-scale editing parameters, 4-21 system default, 2-8 Performing an analysis, 4-6 Power cord, installing, 2-3 failure, recovering from, 5-21 switch, 2-6 Precision specifications, 1-7 Preparing samples, 3-2 Pressure control knob, 2-4 units, editing parameters, 4-27 Printer, installing, 2-6 Printing analysis results, 3-5 reports, 4-10 Purge defined, 1-3 Purge fill pressure editing parameters, 4-19 system default, 2-8 Pycnometer cleaning, 5-21 turning on, 2-7

#### **R**

Rear panel connections, 2-4 Reducer fitting, 2-4 Regulator pressure setting, 3-1 shut-off valve, 2-4 Reload, 2-7 Replacing the chamber cap O-ring, 5-15 Report destination selecting, 4-22 system default, 2-8 Report messages, priority, 4-3 Reports analysis, 4-12 analysis with run precision, 4-13 calibration, 4-11

printing, 4-10 transmitting, 4-14 Results printing, 3-5 viewing, 3-5 Return Materials Authorization (RMA), 2-2 Reviewing and editing data, 4-7 RS-232 port, location, 2-5 Run fill pressure editing parameters, 4-19 system default, 2-8 Run precision, 1-2 editing parameters, 4-20 system default, 2-8

## **S**

Sample cup, specifications, 1-7 preparing, 3-2 weight, 3-2, 4-6 Sample ID, 4-6 Schematic diagram, 1-3 Selecting instrument location, 2-3 operating language, 2-9, 4-27 units of measurement, 2-9 Serial Port (RS-232), 2-5 Setup parameters, editing, 4-18 Shut-off valve, 2-4, A-1 Single-column report format, 4-14 Software card, installing, 2-6 Specifications, 1-7 Spreadsheet report format, 4-14 Starting a calibration, 4-15 Starting an analysis using default parameters, 3-4 using defaults, 3-4 using modified parameters, 3-4 Status messages, 4-1, 5-5 Stop bits, editing parameters, 4-26

## **T**

Temperature displaying, 2-7 offset, editing parameters, 4-24 offset, recalculating, 4-24 specifications, 1-7 stability, 2-7 Template, selecting a language, 2-9 Time, setting, 4-28

**Transducer** offset, 4-16 zero reset, 1-3 Transmission format selecting, 4-22 system default, 2-8 Transmitting reports, 4-14 Troubleshooting, 5-1 Turning off the gas supply, A-1

## **U**

Units of measurement, selecting, 2-9 Unpacking the instrument, 2-1

#### **V**

Valves, manually controlling, 4-17 Vent valve, A-1 Verifying operation, 2-11 Viewing analysis results, 3-5

#### **W**

Warm-up period, 2-7 Warnings, 1-1 Weighing the sample, 3-2

## **X**

Xon/Xoff, 4-26

#### **Z**

Zero function, 1-3 pressure offset, 1-3 Zeroing the pressure transducer, 4-16